# **Maketa kidalice za ispitivanje vlačnog naprezanja materijala**

**Šega, Dalibor**

**Master's thesis / Diplomski rad**

**2017**

*Degree Grantor / Ustanova koja je dodijelila akademski / stručni stupanj:* **Josip Juraj Strossmayer University of Osijek, Faculty of Electrical Engineering, Computer Science and Information Technology Osijek / Sveučilište Josipa Jurja Strossmayera u Osijeku, Fakultet elektrotehnike, računarstva i informacijskih tehnologija Osijek**

*Permanent link / Trajna poveznica:* <https://urn.nsk.hr/urn:nbn:hr:200:708072>

*Rights / Prava:* [In copyright](http://rightsstatements.org/vocab/InC/1.0/) / [Zaštićeno autorskim pravom.](http://rightsstatements.org/vocab/InC/1.0/)

*Download date / Datum preuzimanja:* **2024-08-02**

*Repository / Repozitorij:*

[Faculty of Electrical Engineering, Computer Science](https://repozitorij.etfos.hr) [and Information Technology Osijek](https://repozitorij.etfos.hr)

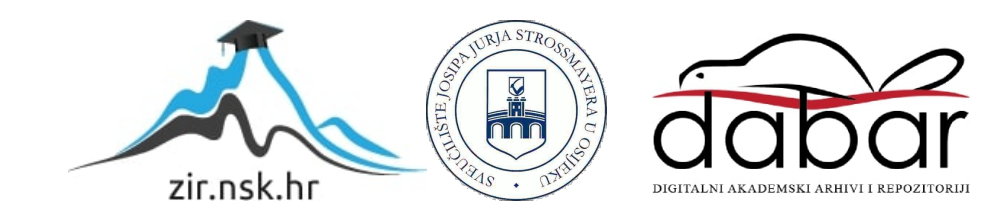

# **SVEUČILIŠTE JOSIPA JURJA STROSSMAYERA U OSIJEKU Fakultet elektrotehnike, računarstva i informacijskih tehnologija Sveučilišni studij**

# **MAKETA KIDALICE ZA ISPITIVANJE VLAČNOG NAPREZANJA MATERIJALA**

# **Diplomski rad**

**Dalibor Šega**

**Osijek, 2017.**

# SADRŽAJ

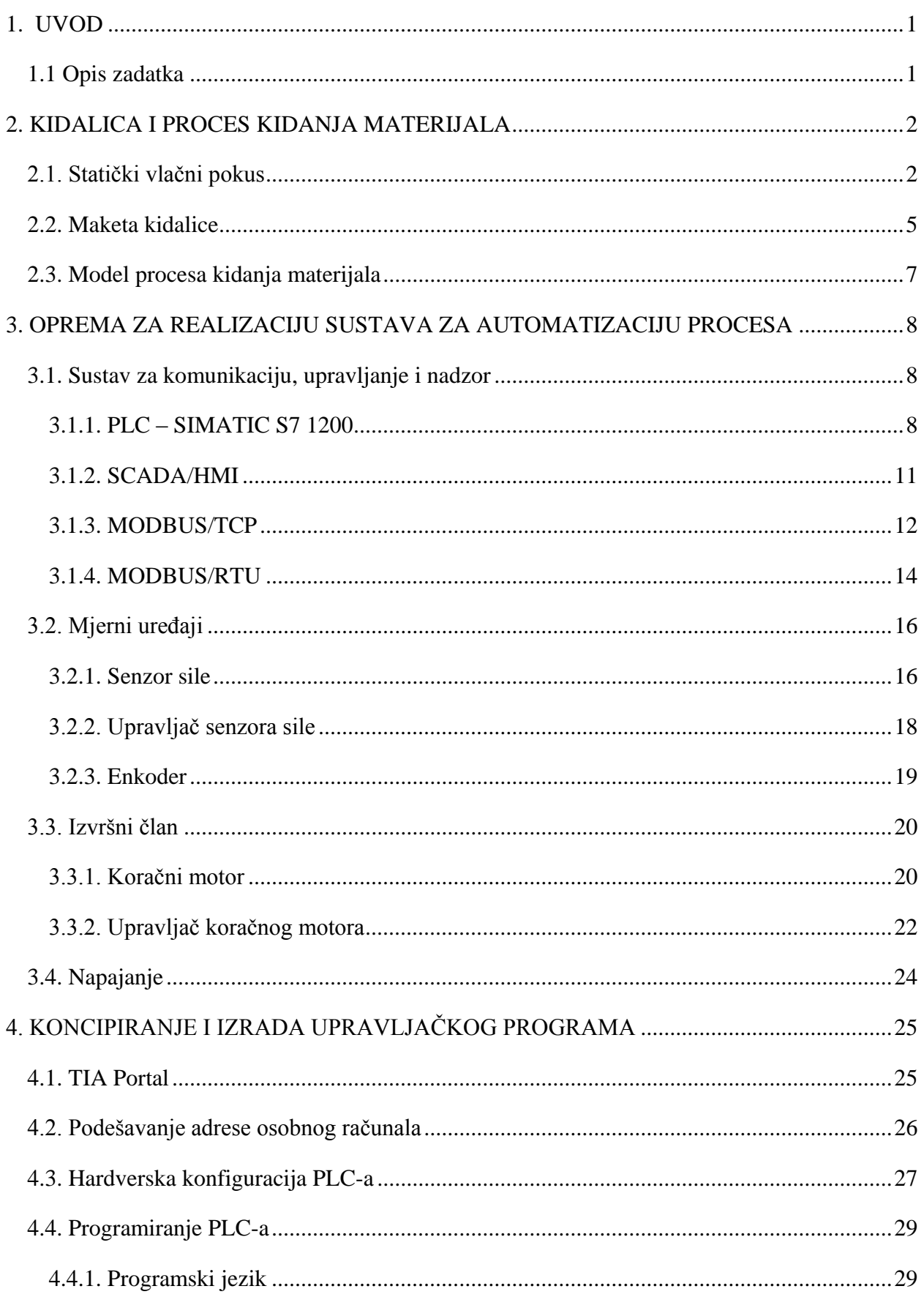

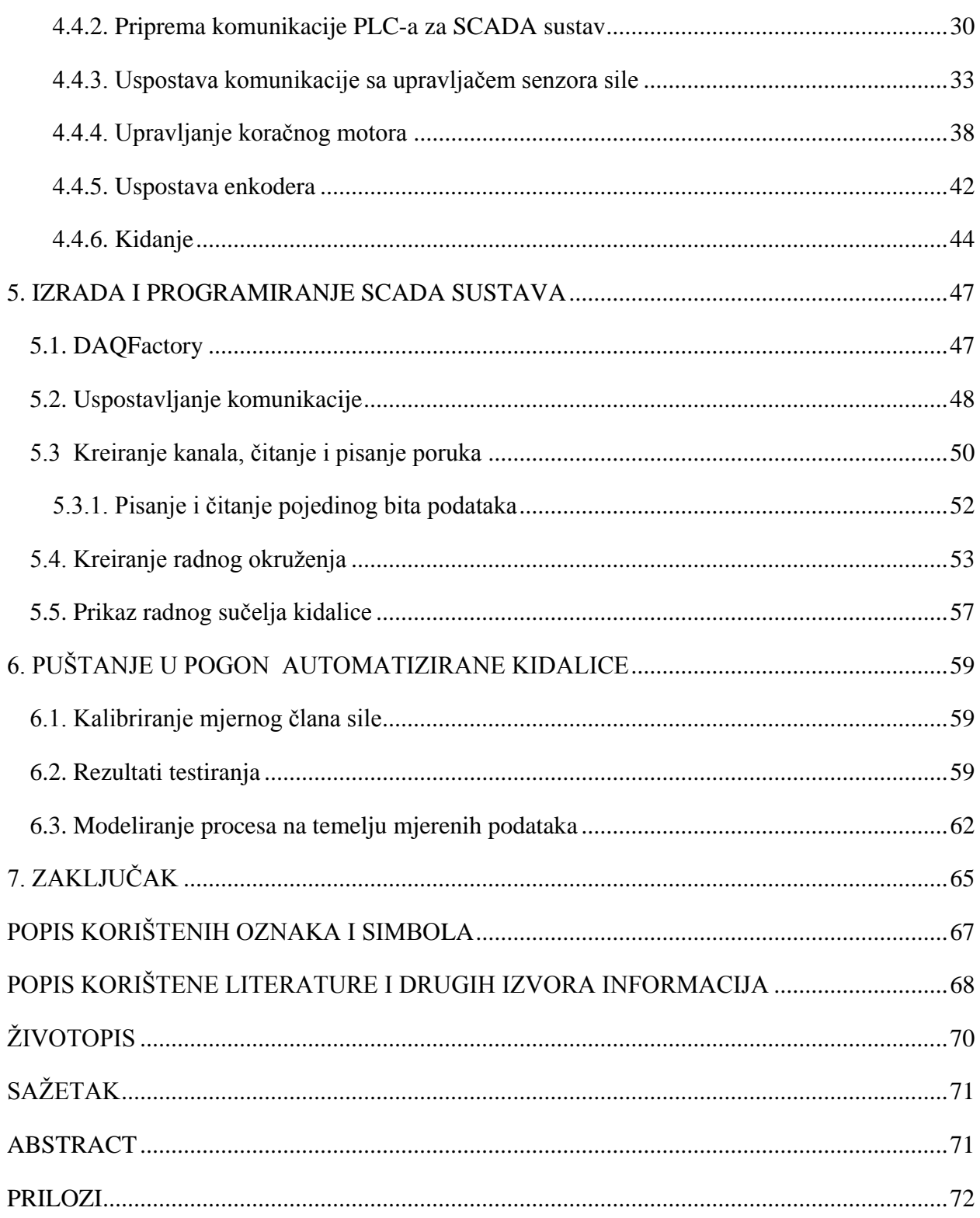

#### **1. UVOD**

<span id="page-4-0"></span>S pogleda industrije, a u novije vrijeme i kućanstva, način proizvodnje je većinom automatiziran, negdje u većoj, dok je negdje u manjoj mjeri. Stupanj automatiziranosti procesa obično je usko vezan s ekonomskim statusom zemlje. Takav nivo automatizacije prvenstveno se može zahvaliti velikom tehnološkom napretku u posljednjih nekoliko desetljeća u području automatike i elektrotehnike. Primjenom dostupne tehnologije došlo se do procesa u kojima je čovjek samo faktor koji nadgleda i upravlja postrojenjima. Negdje čak ni to nije potrebno jer sve ostale čimbenike vezane uz proces proizvodnje u potpunosti obavlja elektronika.

Industrija u kojoj se proces automatizira omogućuje puno bržu te ujedno i kvalitetniju visoko serijsku proizvodnju. Takav način proizvodnje smanjuje i faktor pogreške, jer stroj ima manji faktor pogreške u odnosu na čovjeka. Kako se u automatiziranoj industriji koristi veća količina senzora, mjernih članova, izvršnih članova, računala i PLC-a cijeli taj sistem potrebo je umrežiti gdje se stvara hijerarhijska struktura. Takva struktura se povezuje u cjelovit radijalni sustav kako bi se na jednom računalu mogao nadgledati cijeli proces proizvodnje.[1]

Automatizirati se može gotovo svaki proces. Jedan od mnoštvo procesa je i proces kidalice koji se koristi za ispitivanje materijala.

Ono što kidalica radi je statički vlačni pokus kojim se mogu utvrditi mehanička svojstva, kao što su vlačna čvrstoća, modul elastičnosti, granica razvlačenja, prekidna čvrstoća i drugo [2]. Vlačni pokus na kidalicama izvodi se na način da se ispitni materijal vlačno opterećuje konstanto dok ne dođe do loma. Prilikom ispitivanja kontinuirano se bilježe trenutna sila te koliko se testni uzorak izdužuje. Rezultati dobiveni kidanjem koriste u daljnjim analizama.

Rad je sastavljen u 5 cjelina. U prvoj cjelini opisuje kidalica i proces kidanja, dok je dan je opis tehničkog sustava. Treća cjelina opisuje izradu upravljačkog pogona, a četvrta izradu sustava za nadzor i upravljanje. Zadnja cjelina opisuje puštanje u pogon automatizirane kidalice.

# <span id="page-4-1"></span>**1.1 Opis zadatka**

Zadatak je izraditi funkcionalnu maketu kidalice koja bi se koristila za ispitivanje vlačnih naprezanja materijala. Kidalica se sastoji od konstrukcije s navojnom osovinom, koju pokreće koračni motor upravljan SIEMENS-ovim PLC-om, i pripadnim senzorom sile. Potrebno je projektirati upravljački algoritam koji će omogućiti automatsko ispitivanje vlačnih naprezanja materijala, koristeći raspoloživi PLC. Ovaj sustav upravljanja potrebno je nadograditi SCADA sustavom koji će omogućiti nadzorno upravljanje sustavom i prikaz dijagrama vlačnog naprezanja materijala tijekom ispitivanja.

## <span id="page-5-0"></span>**2. KIDALICA I PROCES KIDANJA MATERIJALA**

Kidalica je uređaj koji se koristi za ispitivanje svojstva materijala. Vrsta materijala koja se kidalicom našeće i ispituje su metali.

Metali imaju široku primjenu te se najčešće koriste u praksi zbog svojih dobrih mehaničkih, tehnoloških, fizikalnih i ostalih svojstava. Sa strojarskog gledišta najvažnija svojstva materijala su mehanička, a to su: čvrstoća, granica razvlačenja, istezljivost, žilavost, tvrdoća i sl. Ispitivanje uzoraka izvodi se prema normama kako bi se odredilo mehaničko svojstvo materijala te se u konačnici svojstvo materijala izražava u brojčano mjerljivoj veličini.

Ispitivanja svojstava materijala odvijaju se:

- a) Ovisno o vrsti opterećenja: vlačno, tlačno, uvijanje (torzija), savijanje te smicanje,
- b) Ovisno o brzini djelovanja opterećenja, dijele se na statičko i dinamičko,
- c) Ovisno o temperaturi ispitivanja koja može biti sobna (23 $\pm$ 5 °C), povišena te snižena temperatura,
- d) Ovisno o trajanju djelovanja opterećenja na kratkotrajna i dugotrajna.

Kidalice mogu biti različitih veličina, koja prvenstveno ovisi o sili kojom mogu djelovati na testni materijal. Ono što je zajedničko svim kidalicama su da se sastoje od iste grupe dijelova, a to su:

- 1. kućište kidalice,
- 2. mehanizam koji prenosi silu na uzorak (mehanički ili hidraulički),
- 3. hvatište uzorka (nekakva čeljust ili kliješta, ovisno o testnom materijalu),
- 4. mjerač sile,
- 5. mjerač puta [2].

Da bi se rezultati ispitivanja mogli uspoređivati, ispitivanja je potrebno provoditi prema standardima. Oni definiraju oblik i mjere uzoraka, kojom brzinom se opterećuje, temperaturu ispitivanja, te način provođenja ispitivanja i izračun rezultata. Oblici uzoraka mogu biti okruglog ili četvrtastog poprečnog presjeka [2].

#### <span id="page-5-1"></span>**2.1. Statički vlačni pokus**

To je najčešći način ispitivanja materijala. Za statički vlačni pokus koriste se uzorci, tj. epruvete. Karakteristike uzorka prikazane su na slici 2.1.

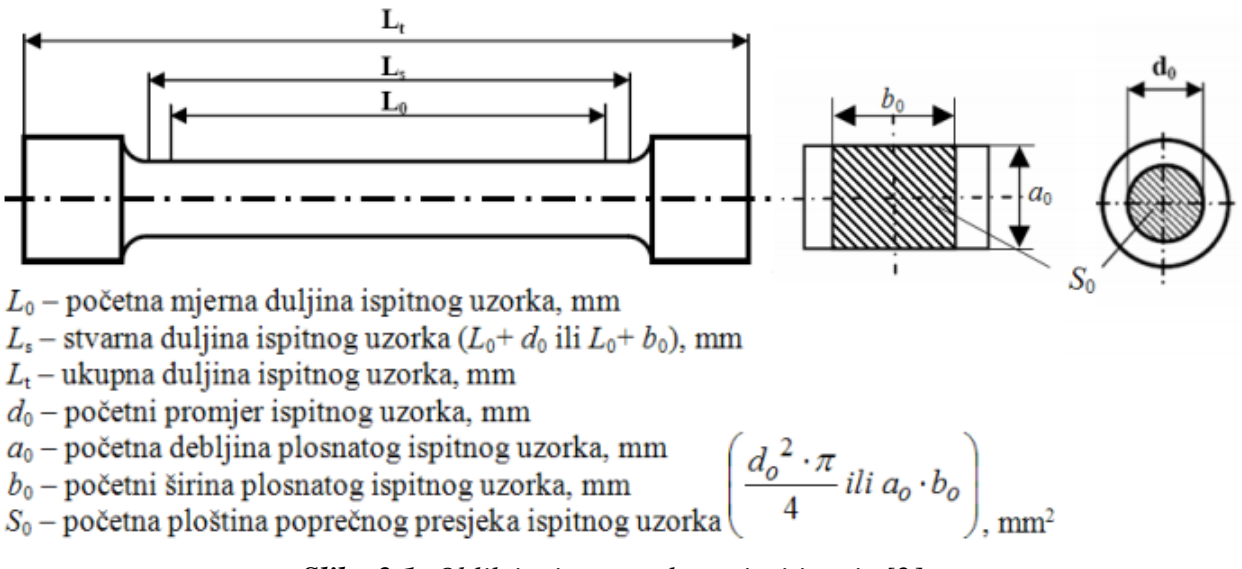

*Slika 2.1. Oblik i mjere uzorka za ispitivanje [2].*

Nakon što se uzorak pričvrsti u hvatišta započinje kidanje. Uzorak se opterećuje sporo, odnosno prema pravilima brzina opterećenja ne smije biti veća od *S<sup>0</sup> \* 10 N/mm<sup>2</sup>* [2]. Naprezanje uzorka prikazano je na slici 2.2.

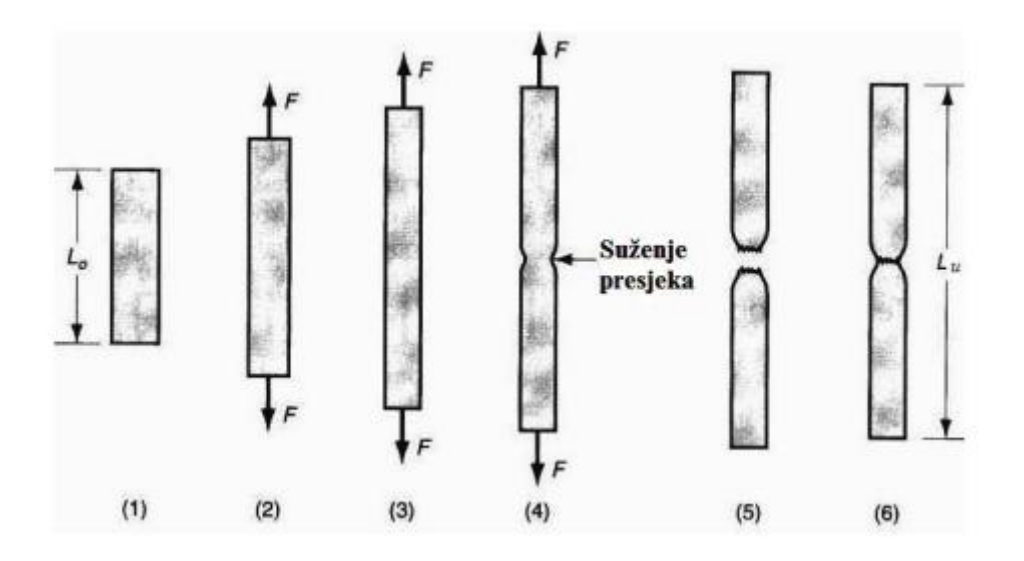

*Slika 2.2. Prikaz promjene stanja epruvete tijekom kidanja [3]*

- 1. Namještanje uzorka, nema opterećenja
- 2. Jednoliko istezanje, područje elastične deformacije
- 3. Granica najvećeg opterećenja, dolazi do deformacije
- 4. Početak tečenja uzorka
- 5. Pucanje uzorka
- 6. Duljina uzorka nakon kidanja [3]

Prilikom kidanja najvažnije su dvije sile. Sila pri kojoj dolazi do tečenja materijala Fe, te maksimalna postignuta sila *Fm*. Nakon završenog kidanja mjeri se duljina uzorka *L<sup>u</sup>* te se odreĎuje produljenje *ΔL* u odnosu na početnu duljinu uzorka *L0*.

Rezultat kidanja je dijagram kidanja *F – ΔL.* Primjer dijagrama dan je za uzorak kidanja čelika.

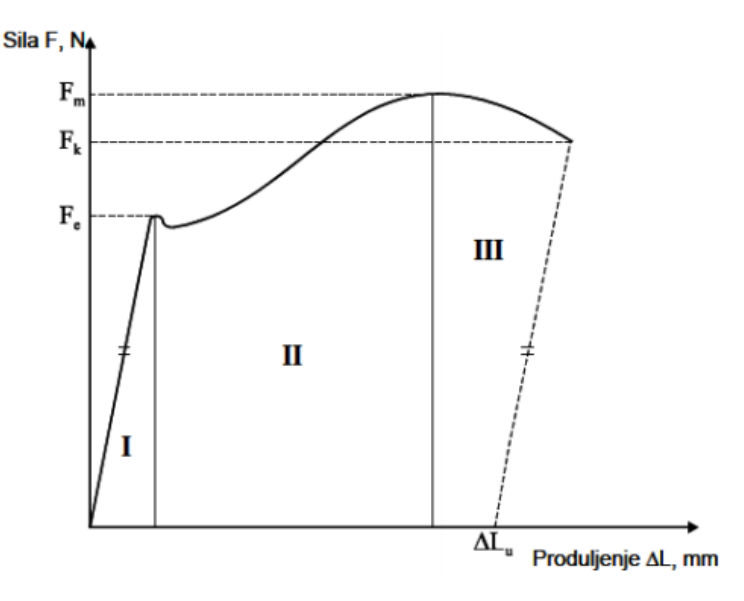

*Slika 2.3. Dijagram kidanja čelika [19]*

U dijagramu kidanja vidljiva su 3 područja. Prvo područje prikazuje linearnu ovisnost sile i produljenja, što je područje elastične deformacije, sve do sile *Fe*. Do te točke vrijedi Hookeov. Zatim slijedi područje plastične deformacije, u kojem više ne vrijedi linearna ovisnost. To područje vrijedi do točke *Fm*. Nakon toga slijedi područje u kojem se uzorak izdužuje sve dok ne dođe do loma [2].

Produljenje uzorka iznosi *ΔLu= Lu – L<sup>0</sup>*

Uvodi se pojam naprezanja koje se računa prema izrazu:

$$
\sigma = \frac{F}{S_0}, \left[\frac{N}{mm^2}\right],\tag{2-1}
$$

te pojam istezanja ili relativnog produljenja:

$$
\varepsilon = \frac{\Delta L}{L_0}, \left[\frac{mm}{mm}\right],\tag{2-2}
$$

Pomoću ovih pojmova moguće je dobiti dijagram naprezanja - istezanja.

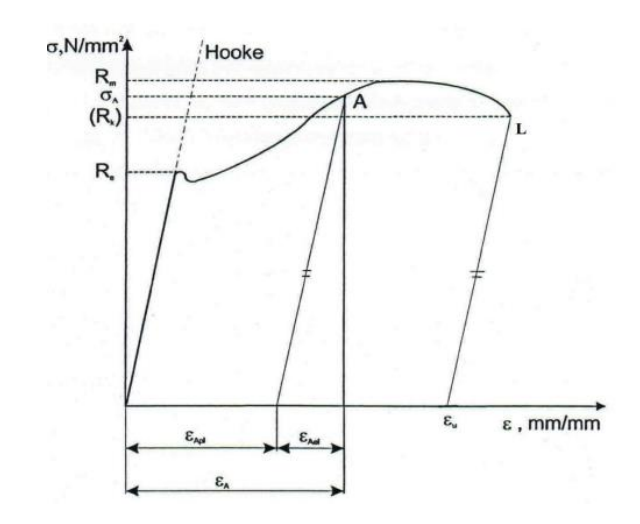

*Slika 2.4. Dijagram istezanja – naprezanja čelika [3]*

Dijagram istezanja gotovo je jednak dijagramu kidanja. Prvi dio je područje elastičnog istezanja i nakon prestanka sile tijelo se vraća u početni položaj. Modul elastičnosti ili Youngv modul *E* predstavlja svojstvo materijala koje određuje koliko je jaka veza između atoma u kristalnoj rešetci. Tako se taj pravac može opisati jednadžbom:

$$
\sigma = E * \varepsilon,\tag{2-3}
$$

Sljedeći dio odnosi se na plastičnu deformaciju. To je nelinearna funkcija koja ovisi isključivo od svojstva materijala. Njena matematička aproksimacija predstavlja problem u strojarstvu pa je upravo na tu temu napravljeno više doktorata. Čak ni najbolji radovi ne prikazuju skroz realan dijagram kidanja.

Vrijednost istezanja nakon kidanja u postotcima  $\varepsilon_u$ dana je izrazom:

$$
\varepsilon_{u} = \frac{L_{u} - L_{0}}{L_{0}} * 100 \, [\%], \tag{2-4}
$$

#### <span id="page-8-0"></span>**2.2. Maketa kidalice**

Kidalica koja je izrađena u okviru rada sastoji se od kućišta, navojnog vretena kojeg pokreće koračni motor. Na navojnom vretenu nalazi se hvataljka na koju se pričvršćuje jedan kraj testnog materijala. To je ujedno i dinamički dio koji se kreće vertikalno gore tj. dolje, ovisno o smjeru vrtnje motora. Drugi kraj testnog materijala pričvršćuje na hvataljku koja je pričvršćena na mjerni uređaj sile koji se nalazi u podnožju kidalice, točno iznad hvataljke na navojnom vretenu. Druga hvataljka je fiksno pričvršćena i prilikom kidanja ona se ne pomiče s mjesta. Kada je navojno vreteno u krajnjem donjem položaju slobodan prostor između hvataljki je 50 mm. Radni hod navojnog vretena je 250 mm. Na drugom kraju navojnog vretena pričvršćen je enkoder koji mjeri put, odnosno koliki pomak je napravilo vreteno. Pomak koje je napravilo vreteno identično je istegnuću materijala. Podatak očitan na mjernom uređaju sile te podatak enkodera o pomaku dva su glavna podataka koja su potrebna za rad kidalice. Na kidalici se još nalaze dva krajnja prekidača, jedan u krajnjem donjem položaju, a jedan u krajnjem gornjem položaju kako bi se vožnja motora zaustavila kada se dođe do krajnjih točaka.

Važno je napomenuti kako je riječ o maketi te se ne mogu provoditi ispitivanja kao na industrijskim kidalicama.

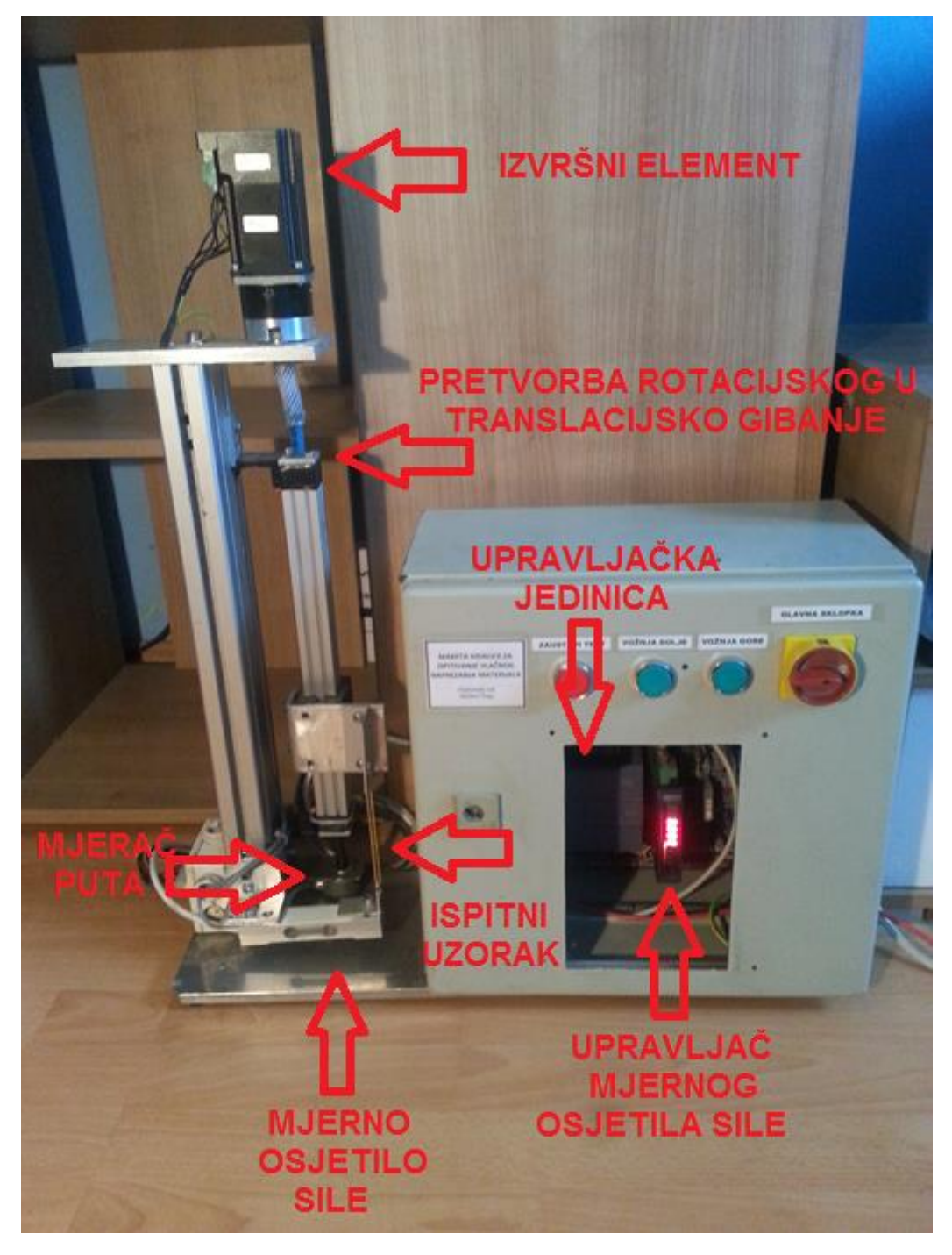

*Slika 2.5. Fizički izgled makete kidalice te ormara sa upravljačkom jedinicom*

#### <span id="page-10-0"></span>**2.3. Model procesa kidanja materijala**

S inženjerskog gledišta, maketu kidalice je moguće predstaviti blokovskom shemom pri čemu svaki blok prikazuje jedan dio procesa. Blokovski prikaz načinjen je u programskom paketu MatLAB [4].

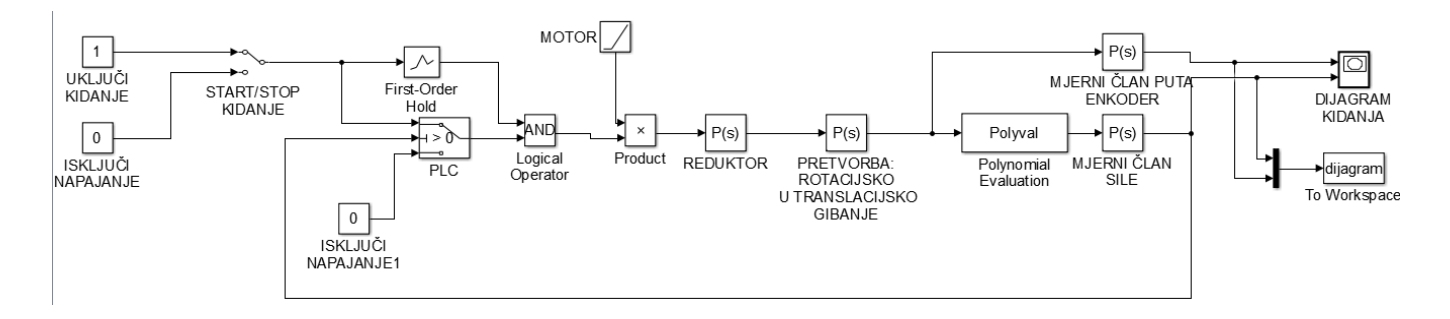

*Slika 2.6. Blokovski prikaz procesa kidalice načinjen u programskom paketu MatLAB* 

Proces kidanja je relativno spor, promjene u materijalu koji se kida odvijaju se relativno sporo u odnosu na promjene koje se odvijaju u ostalim dijelovima sustava. Prema tome dolazi se do zaključka kako je dinamika sustava puno veća od dinamike kidanja. Samim time ostali članovi mogu se promatrati kao statički članovi te je kod njih izraženo samo proporcionalno vladanje, odnosno *P* vladanje. Tako je motor predstavljen kao linearna funkcija koja na izlazu daje moment. Motor ima *PI* vladanje. Na osovinu motora spojen je reduktor koji se modelira pojačalom s pojačanjem 4 puta. Isto tako pretvorba iz rotacijskog u translacijsko koja se odvija na navojnom vratilu je također *P* član. Ono što je srž modela je funkcija koja opisuje odnose u materijalu koji se kida. Teoretskim putem vrlo je složeno doći do ovog matematičkog izraza jer upravo njeno opisivanje predstavlja problem u strojarstvu, stoga se do funkcije dolazi eksperimentalnim putem na način koji je objašnjen u poglavlju 6.2. Preostali mjerni članovi su također modelirani *P* vladanjem te se očitanjem njihovim vrijednosti stvara dijagram kidanja. U povratnoj vezi nalazi se informacija mjernog člana sile o statusu dali je došlo do kidanja ili ne. Ako je došlo do kidanja sklopka se prebacuje u drugi položaj gdje se na ulaz u sustav dovodi konstanta 0. Prilikom uključenja kidanja, kako je dinamika sustava brža od procesa kidanja, sila u početnom trenutku je 0. Kako sustav ne bi isključio kidanje preko povratne veze, dodan je element koji prilikom uključenja kidanja zaobilazi sklopku i drži uključen sustav zadano vrijeme te se isključuje. U tom trenutku došlo je do promjene sile tokom kidanja i sustav dalje radi neometano.

# <span id="page-11-0"></span>**3. OPREMA ZA REALIZACIJU SUSTAVA ZA AUTOMATIZACIJU PROCESA**

U ovom poglavlju dan je kratak opis pojedinih elemenata korištenih u izradi kidalice.

#### <span id="page-11-1"></span>**3.1. Sustav za komunikaciju, upravljanje i nadzor**

Glavni dio je proces i postrojenje u kojem se proces odvija, a sustav za automatsko vođenje (upravljanje i nadzor) je nadogradnja na postrojenje. On omogućuje čovjeku (operatoru) da upravlja strojem i nadgleda proces. Proces se nadgleda pomoću HMI-a (*engl. Humane Machine Interface*) te pruža čovjeku jednostavniji nadzor, upravljanje te lakše otklanjanje problema unutar postrojenja.

#### <span id="page-11-2"></span>**3.1.1. PLC – SIMATIC S7 1200**

Programabilni logički kontroleri (PLC-ovi), u daljnjem tekstu samo PLC, su procesna računala koja obavljaju funkciju upravljanja prema programu koji je pohranjen unutar njihove memorije. Javljaju se polovicom 70-ih godina prošlog stoljeća te se koriste kao zamjena za stare relejne ormare i sklopnike. PLC je računalo kojeg odlikuje velika brzina rada, mala dimenzija, robusnost a najvažnija je programirljivost. Zbog toga što su programljivi je glavni razlog njihove velike primjene jer sa tim svojstvom njihova primjena je moguća svagdje te se zato koriste u gotovo svakoj industriji, a primjenjuju se čak i u kućanstvu. [5]

Kada bi se sagledali svi PLC uređaji, od onih najmanjih do gigantskih i do tisuću ulazno/izlaznih jedinica, onda bi hardverska struktura svakog PLC-a izgledala kao što je to prikazano na slici 3.1. Svaki PLC sastoji se od ulazno/izlaznih jedinica, radne memorije te trajne memorije, svaki mora imati napajanje, komunikacijsko sučelje za programiranje ili vizualizaciju, te ono najvažnije, svaki sadrži centralnu procesorsku jedinicu.

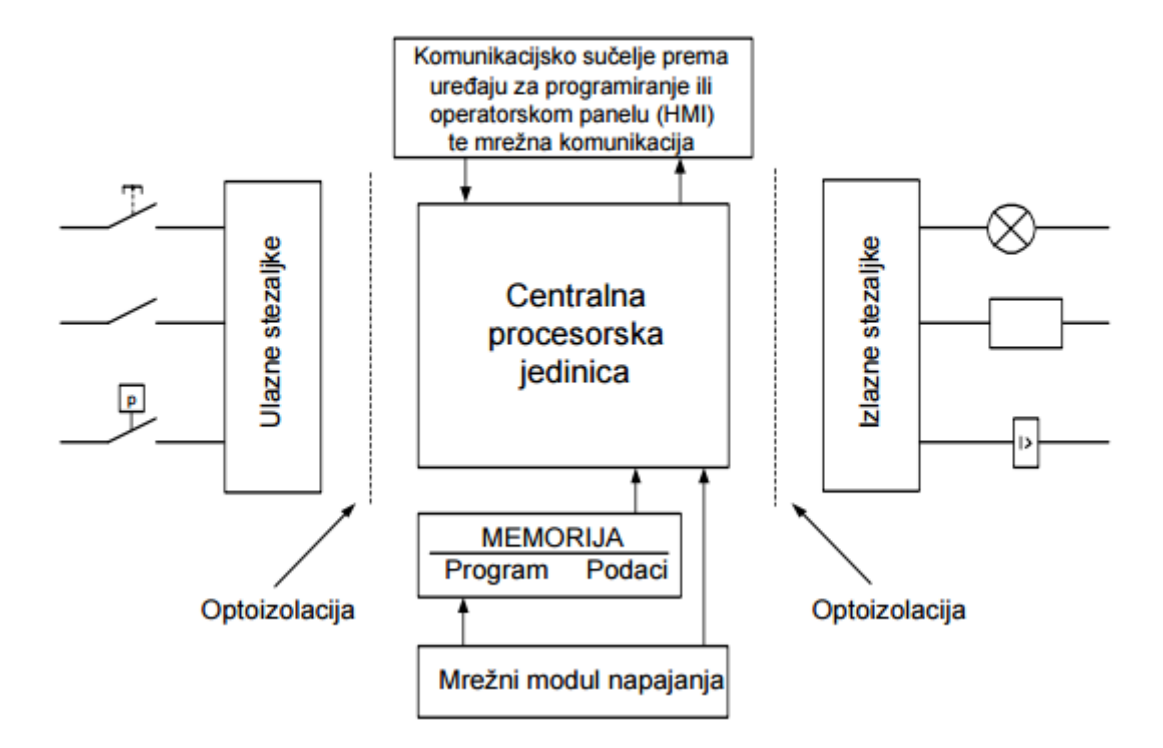

*Slika 3.1. Struktura programljivog logičkog kontrolera(PLC-a [1])*

Unutar PLC-a postoje dvije memorije. Postoji ROM memorija u kojoj je pohranjen operacijski sustav PLC-a te se taj dio ne može mijenjati. Svaki PLC ima ROM, a u njemu je određeno kojim će se redoslijedom programi izvoditi, kako će se memorija raspodijeliti, način upravljanja podataka te ostalo. Osim ROM memorije postoji i RAM memorija. To je privremena podatkovna memorija u koju PLC privremeno pohranjuje i briše podatke tijekom njegovog rada [3]. Kod PLC-a serije S7-300, ako nije postojao dodatna memorija u obliku memorijske kartice, program pohranjen na njega bi se nakon gubitka napajanja obrisao. Kod serije 1200 postoji dio ROM memorije namijenjen upravo za korisnički program. Veličina programa je ograničena pa je tako, ako je riječ o većem programu, potrebno dodati memorijsku karticu. Koliko će se memorije zauzeti ovisi prvenstveno o veličini programa, no valja napomenuti kako je to vrlo mala memorija u usporedbi s onom u osobnim računalima, pa tako PLC ima svega nekoliko kilobajta integrirane memorije za pohranu korisničkog programa.

PLC kojeg se u zadnje vrijeme sve češće može sresti je SIMATIC S7-1200. Koristi se kao zamjena za PLC serije S7-300 za neke manje zahtjevne sustave. Predstavlja seriju modularnog PLC uređaja koji se može koristiti za automatizaciju tehničkih sustava različite složenosti, od jednostavnih do srednje složenih sustava. Ako bi ga se kategoriziralo prema PLC-ima koji su stariji, PLC serije S7-1200 po svojim mogućnostima moguće je spremiti između serije S7-200 i serije S7-300. Programiranje te način memorijske organizacije, podatkovne strukture te adresiranje gotovo je identično seriji S7-300 [6].

Fizički izgled serije PLC-a serije S7-1200 prikazan je na slici 3.2.

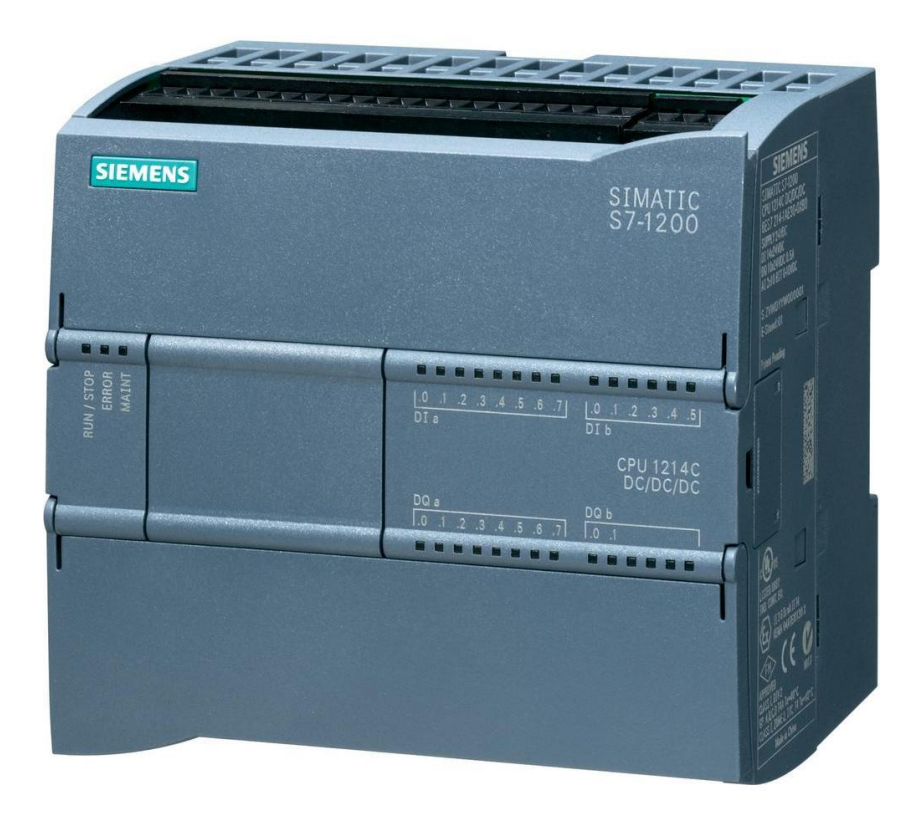

*Slika 3.2. Fizički izgled PLC-a S7-1200, model 1214C DC/DC/DC [7],*

S7-1200 ima ugrađeno PROFINET sučelje čime mu je omogućena ethernet te TCP/IP (eng. Transport Control Protocol / Internet Protocol) komunikacija. Pomoću PROFINET sučelja moguća je komunikacija s više PLC uređaja istovremeno, a moguća je spajanje i na operatorske panele za HMI upravljanje. PLC je isto tako moguće povezati i s postojećim automatizacijskim sustavom čija se komunikacija temelji na ethernet i TCP/IP protokolu.

Uz ugradnju dodatnih modula podržava i serijske komunikacije RS-232 i RS-485. Upravo RS-485 komunikacija koristi se za komunikaciju između mjernog uređaja sile te PLC-a.

Programiranje PLC-a S7-1200 odvija se pomoću TIA Portala unutar kojeg je integriran program

PLC korišten u izradi diplomskog rada je CPU 1214C DC/DC/DC, serijski broj 6es7214-1hg40- 0xb0, verzija 4.0. Neki od nazivnih podataka i mogućnosti dani su u tablici 3.1.

*Tablica 3.1. Nazivni podatci SIEMENS CPU 1214 DC/DC/DC 6ES7214-1HG40-0XB0[8]*

| Radna memorija, integrirana                                   | 100 KB                                                      |
|---------------------------------------------------------------|-------------------------------------------------------------|
| Radna memorija, vanjska<br>raspoloživa na memorijskoj kartici | Do 4 MB                                                     |
| Digitalnih ulaza                                              | 14                                                          |
| Digitalnih izlaza                                             | 10                                                          |
| Analognih ulaza                                               | $\overline{2}$                                              |
| Analognih izlaza                                              | $\overline{0}$                                              |
| Brzina procesora                                              | 1024 bita za ulazne podatke<br>1024 bita za izlazne podatke |
| Broj dogradivih signalnih modula                              | 8                                                           |
| Broj dogradivih komunikacijskih<br>modula                     | 3                                                           |

#### <span id="page-14-0"></span>**3.1.2. SCADA/HMI**

Da bi postojao bolji uvid u proces i njegovo stanje potrebno ga je nadzirati. Ako je riječ o procesu u kojem ima više veličina koje treba nadzirati, kontrolirati, upravljati potrebno je sve varijable imati na jednom mjestu. Sustav u kojemu se informacije procesa mogu odašiljati na neko udaljeno mjesto te iz istog slati upravljačke informacije koristi tehnologiju koja se naziva SCADA (engl.*Supervisory Control and Data Acqusition*).

Moderni SCADA sustavi obrađuju veliku količinu podataka koji su dostupni operatoru na jednom mjestu. Podatci koji se prikazuju mogu se formirati prema željama korisnika. SCADA se odvija na glavnom (engl. *master*) računalu. SCADA je vrlo kompatibilna pa je moguća kombinacija različitih proizvođača. Unutar SCADA-e moguće je prikupljati i po nekoliko tisuća ulazno/izlaznih jedinica, informacije su brze pa je moguće upravljanje u realnom vremenu. SCADA se može isto tako umrežiti te se upravljanje može odvijati i na udaljenom računalu. Unutar SCADA sustava lako je moguće napraviti preinake ako su potrebne. Moguće je kreiranje velike baze podataka kao i daljnja obrada istih. Na osnovi baze podataka moguće je praviti

procjene, statistike. Primjena SCADA sustava je u industrijskim postrojenjima za nadzor i upravljanje, u telekomunikacijama, elektrodistribuciji te mnogim drugim granama.

Osnovni elementi SCADA sustava su HMI (engl. *Humane Machine Interface*), nadzorna računala koja prikupljaju podatke i prosljeđuju ih dalje centralnom računalu te šalju upravljačke naredbe, komunikacijska infrastruktura, RTU (engl. *Remote Terminal Unit*), te ostale lokalne jedinice koje se nalaze unutar sustava i prikupljaju informacije od senzora / aktuatora.

HMI je korisničko sučelje čovjek-stroj. Koristi se direktno u postrojenju. Najpoznatija su dva HMI-P te HMI-E. HMI-P je sučelje koje je namijenjeno operatorima procesa i tehnolozima. U njemu se prikazuju stanja procesa, vrijednosti procesnih veličina, različiti grafički prikazi. Sustav je napravljen da se korisnik prijavi na njega te se bilježe sve njegove operacije, a najviše one kritične. Korisnik ima pravo unosa podataka, upravljanje procesom te donošenju odluka. Isto tako ima mogućnost ispunjavanja dijaloga (npr. ispisivanje naloga, otpremnica i sl). U svakom trenutku dostupna mu je on-line pomoć, korisničke upute i drugo.

HMI-E je sučelje koje je namijenjeno inženjerima. Njegova namjena je održavanje ali i modifikacija, nadogradnja sustava automatskog vođenja procesa. Unutar sučelja moguće je dodati nove uređaje, izmijeniti postojeće, izmjena adrese, moguće je izmijeniti program, način izvođenja sekvenci kao i dodavanje novih. Također u ovom sučelju moguće je izmijeniti izgled radne površine, simbola i drugog, a isto tako mogu se dodati novi alarmi te realizirati sustav da prepoznaje greške. Ovo sučelje se u ovom načinu uvijek koristi prilikom puštanja u pogon, a kasnije samo prilikom redovnog održavanja [5].

Za kreiranje HMI-a unutar TIA Portala integriran je paket WinCC u kojemu se kreira vizualizacija za SIEMENS panele te je na taj lakše jednostavnije povezati upravljačku jedinicu PLC te HMI pošto se obje radnje programiraju u istom programu.

#### <span id="page-15-0"></span>**3.1.3. MODBUS/TCP**

Kako je ethernet protokol u industriji vrlo popularan javljaju se nove vrste protokola često bazirane na serijskoj komunikaciji. Jedna njegova modificirana verzija je MODBUS/TCP. Definiran je na aplikacijskom ISO-OSI modelu što ga čini neovisnim o podatkovnom i fizičkom sloju pa je pogodan za jednostavno objektno orijentirano programiranje MOBUS poruka unutar TCP (engl. *Transmission Control Protocol*) okvira. MODBUS/TCP protokol omogućuje da svaki uređaj bude glavni/podređeni (engl. *master/slave*) uređaj, a u daljnjem tekstu samo master ili slave. Za razliku od prijašnjeg MODBUS protokola, gdje je samo master uređaj mogao započeti komunikaciju i čekati odgovor, ovdje se master promatra kao klijent ali i poslužitelj.

Slave uređaji mijenjaju ulogu u master te se ponašaju kao poslužitelj. Usporedba klasičnog MODBUS protokola, MODBUS-RTU te MODBUS/TCP prikazana je na slici 3.3.

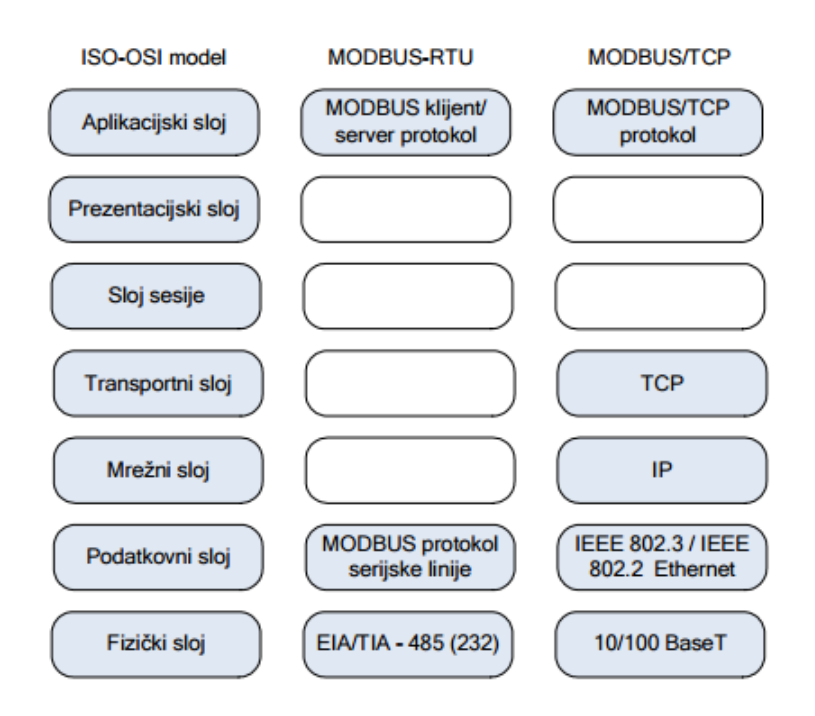

*Slika 3.3. Usporedba ISO-OSI MODBUS modela, MODBUS-RTU te MODBUS/TCP[9]*

MODBUS protokol definiran je jednostavnim PDU (engl. *Protocol Dana Unit*) okvirom koji je neovisan o komunikacijskim podslojevima. Izgled MODBUS okvira prikazan je na slici 3.4.

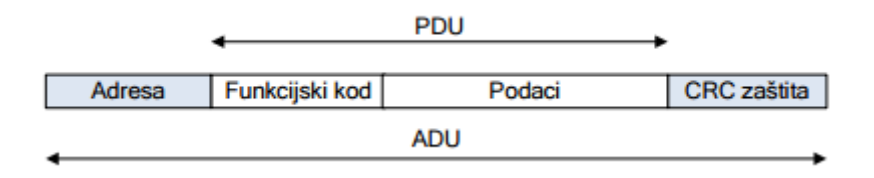

#### *Slika 3.4. Izgled izvornog MODBUS okvira [9]*

Daljnjim razvojem i implementiranjem okvira na ethernet mrežu postojeći okvir modificiran je, neka polja su izbačena, a neka dodana pa je osmišljen novo MBAP (engl. *Modbus Application Header*) zaglavlje, a okvir je prikazan na slici 3.5.

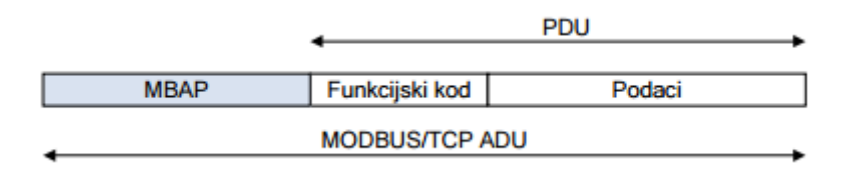

*Slika 3.5.Izgled MODBUS okvira preko TCP/IP mreže [9]*

MBAP zaglavlje unutar sebe sadrži adresno polje prijašnjeg zaglavlja. Zaštita podataka, tj. CRC (engl. *Cyclic redundancy check*) zaštita postaje nepotrebna zato što TCP protokol u sebi ima već implementiranu zaštitu koja je izvedena aritmetičkom sumom.

Na slici 3.6. prikazan je primjer MODBUS/TCP mreže.

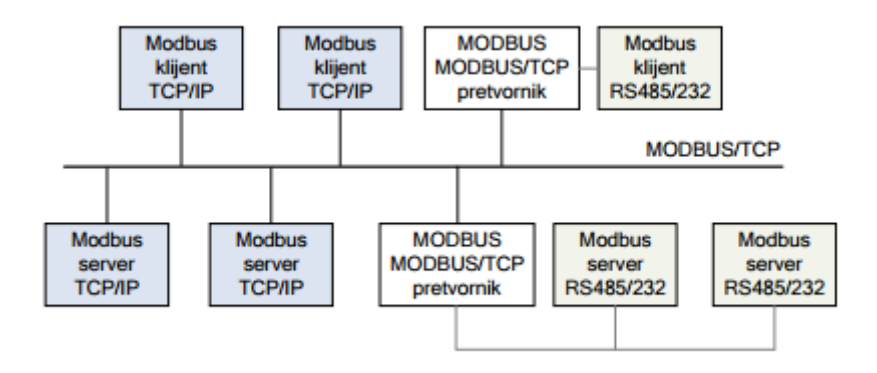

*Slika 3.7. Primjer arhitekture MODBUS/TCP mreže [9]*

Na slici je vidljivo kako postoji više klijenata što na klasičnoj MODBUS mreži nije bilo moguće bez dodatnih mehanizama za sinkronizaciju. Vidljiv je i MODBUS/TCP pretvornik koji omogućuje povezivanje s izvornom serijskom MODBUS sabirnicom.

MODBUS/TCP mreža koristi se u projektu za uspostavu komunikacije između PLC-a i SCADA sustava.

# <span id="page-17-0"></span>**3.1.4. MODBUS/RTU**

MODBUS protokol osnovan je isključivo za komunikaciju samo sa PLC uređajima, međutim zbog svoje jednostavnosti primjenjuje se svagdje u industriji te je postao standard. Riječ je o serijskoj komunikaciji gdje je jedan uređaj glavni (master), a ostali podređeni (slave). Svaki slave uređaj ima svoju adresu. Kada master pošalje zahtjev, odgovorit će samo onaj uređaj na čiju je adresu upućen zahtjev. Na jedan master moguće je spojiti i do 247 drugih slave ureĎaja, što izravno, što preko modema [10].

Postoje dvije vrste MODBUS protokola, a to su ASCII (engl. *American Standard Code for Information Interchange*) i RTU (engl. Remote Terminal Unit). Razlika između ova dva protokola je način pakiranja podataka u poruku te način njihova dekodiranja. ASCII šalje svaki bajt podataka u obliku 2 ASCII znaka od kojih svaki predstavlja jednu heksadecimalnu znamenku. Kod RTU protokola nema konverzije u ASCII znamenke već se svaki podatak šalje izravno u heksadekadskom obliku, pri čemu jedan bajt sadržava dvije heksadecimalne, što ga čini korisnijim pri istoj brzini prijenosa.

RTU poruka sadrži (slika 3.8) :

- 1 početni (start) bit
- 8 bitova podataka poredanih prema rastućoj vaţnosti LSB (engl*. Least significant bit*)
- 1 paritetni bit (ako je on odabran kao opcija prilikom definiranja komunikacije)
- 1 stop bit (2 stop bita su u slučaju kada nije odabran paritetni bit)

| Start | $\sim$ | 3 |  |  | 8 | Parity Stop |             |
|-------|--------|---|--|--|---|-------------|-------------|
|       |        |   |  |  |   |             |             |
| Start |        | ≏ |  |  | 8 |             | Stop   Stop |

*Slika 3.8. Prikaz RTU poruke sa provjerom pariteta (gornja) i bez provjere pariteta (donja) [10]*

Da bi se provjerila ispravnost poruke koristi se CRC metoda. Poruka sa znakovima mora se slati kontinuirano. Prestanak jedne poruke i početak druge poruke izvodi se vremenskim razmakom između poruka koji mora biti najmanje 3 i pol znakovna intervala, zbog toga jer je to višekratnik znakovnog intervala pri brzini definiranoj brzini prijenosa. Znakovni intervali poruke su označeni sa T1-T2-T3-T4. Ako se prilikom prijenosa poruke pojavi razmak duži od 1 i pol znakovnih intervala, takva nedovršena poruka će se obrisati i čekati će se nova poruka. Isto tako ako je pauza između poruka veća od 3 i pol znakovna intervala, novu poruku primatelj neće prepoznati kao novu već će je prepoznati kao nastavak prethodne što će dovesti do pogreške. Struktura RTU poruke prikazana je u tablici 3.2.

*Tablica 3.2. Struktura RTU poruke [10]*

| <b>START</b>  |               |            | FUNKCIJKI   PODATKOVNI | <b>CRC</b>      | <b>KRAJ</b>   |
|---------------|---------------|------------|------------------------|-----------------|---------------|
| <b>PORUKE</b> | <b>ADRESA</b> | <b>KOD</b> | DIO.                   | <b>PROVJERA</b> | <b>PORUKE</b> |
| $T1-T2-T3-T4$ | 8 BITA        | 8 BITA     | $n*8$ BITA             | 16 BITA         | T1-T2-T3-T4   |

Okvir poruke služi za označavanje početka i kraja poruke. Kao što je spomenuto kod RTU poruke, to se odvija s vremenskim razmakom.

Adresni dio zauzima 8 bitova, slave uređaji imaju adrese od 1 do 257 te kod svakog slanja podatka master šalje podatak na jedinu adresu slave uređaja.

Funkcijski kod je dio poruke koji master šalje slave uređaju da izvrši. Ako slave primi naredbu u povratku će vratiti isti nepromijenjen funkcijski kod, međutim ako ne može razumjeti poruku ili je došlo do greške onda će najviši bit postaviti na 1 i vratiti poruku.

U podatkovni dio upisuje se jedan RTU znak. Master u ovaj dio poruke upisuje naredbe koje treba izvršiti, registre kojima treba pristupiti i slično. Slave jedinica u isti taj dio upisuje tražene podatke ili greške ako je došlo do njih. Neki uređaji ne koriste podatkovni dio jer je naredba već poslana u funkcijski kod pa je ovaj dio poruke prazan.

CRC provjera izvršava se neovisno da li je odabrana paritetna provjera ili ne. Master uređaj obavlja CRC proračun te rezultat šalje u CRC dio poruke. Kada je slave uređaj primio poruku ponovno radi isti proračun te ako je došlo do različitog proračuna došlo je do greške. Prilikom greške slave uređaj neće odgovoriti, dok će master čekati odgovor. Nakon nekog vremena master će proglasiti grešku te će prekinuti komunikaciju. Isti slučaj dogodio bi se ako bi master slao zahtjev na nepostojeću adresu. [10]

Prilikom podešavanja komunikacije potrebno je podesiti brzinu prijenosa podataka (engl. *Baud rate*) iz razloga što master uređaj te slave uređaj moraju imati identičnu brzinu prijenosa.

MODBUS RTU komunikacija koristi se u diplomskom radu prilikom komunikacije PLC-a sa upravljačem senzora sile.

# <span id="page-19-0"></span>3.2. Mjerni uređaji

Da bi se sustavom moglo upravljati potrebno je znati koje su trenutne vrijednosti veličina unutar istoga, kako upravljanje utječe na sami sustav, kolike su promjene te da li je sve stabilno. Mjerni članovi su pokazatelji stanja unutar sustava. To su ureĎaji koji stvarne trenutne fizikalne vrijednosti pretvaraju u električni signal koji sustav prepoznaje te ga dalje koristi u upravljanju, analizi i nadzoru.

#### <span id="page-19-1"></span>**3.2.1. Senzor sile**

Da bi neko opterećenje u postrojenjima bilo mjerljivo potreban je senzor sile. To je mjerno osjetilo koje pretvara neelektričnu veličinu, silu u električnu veličinu koja je mjerljiva. Električni impuls koji se dobije je analogni signal, odnosno nekakva razina napona. Promjenom sile mijenja se i razina napona. Osjetilo sile korišteno u izradi zapravo je otpornički senzor u folijskoj izvedbi koji je konstruiran na način da može predvidljivo i ponovljivo mijenjati svoj otpor prilikom promjene sile i istezanja. Takav otpor spaja se na Wheatstoneov most (Slika 3.9).

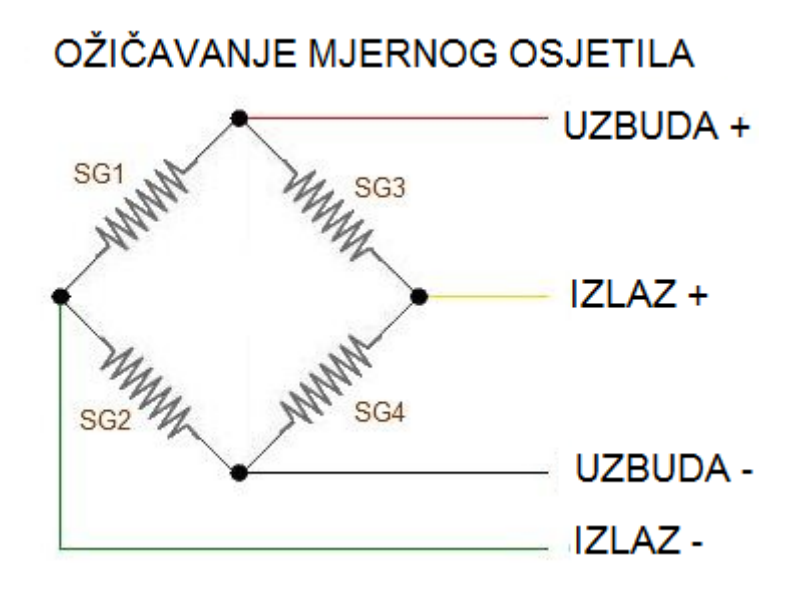

*Slika 3.9. Wheatstoneov most [11]*

Kada se Wheatstoneov most izbaci iz ravnoteže, promjena napona proporcionalna je promjeni sile. Naponska promjena je od 5V do 20V DC [12]. Za očitanje podataka potrebno je imati analogno digitalni pretvornik (A/D) koji će to pretvoriti digitalnu mjerljivu veličinu.

Senzor sile korišten u maketi prikazan je na slici 3.10.

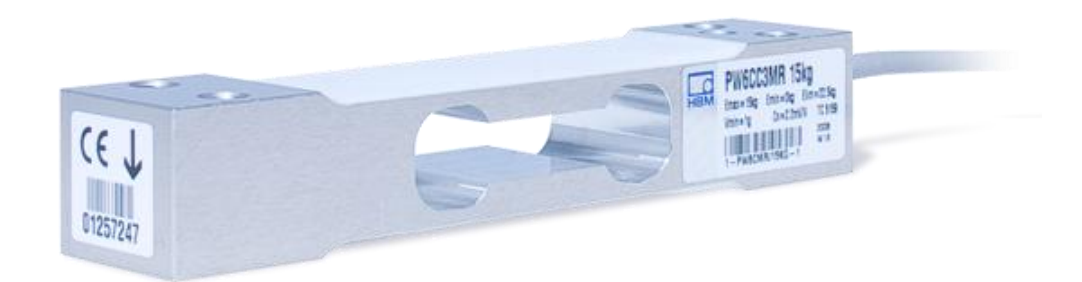

*Slika 3.10. Senzor sile HBM [13]*

Model senzora je PW6CC3MR 30KG. Kao što mu ime govori može mjeriti opterećenje do 30 kilograma, dok je 45 kilograma opterećenje na kojoj dolazi do oštećenja. Minimalna osjetljivost

mjerenja je 2 grama. Osjetljivost je 3.2mV/V. Ovakva izvedba senzora namijenjena je za mjerenje težine, što znači da ovakva izvedba senzora nije pogodna za kidalice. Samim time ovo je najveće ograničenje kidalice jer sila koju senzor može podnijeti je manja od prekidne sile većine metalnih materijala. Izvedba senzora sile bi trebala biti u obliku slova S kao na ostatku kidalica. Međutim, i sa ovom izvedbom senzora sile moguće je napraviti model kidalice te njeno upravljanje.

#### <span id="page-21-0"></span>**3.2.2. Upravljač senzora sile**

Kao što je spomenuto u prethodnom poglavlju, da bi se iščitalo stanje senzora sile potreban je A/D pretvornik. U izradi diplomskog rada koristi se uređaj proizvođača Dini Argeo, model DGT1S. To je industrijski pretvarač na kojeg se priključuje senzor sile koji ima impedanciju 350  $Ω$ . Vrlo je kompatibilan jer podržava više načina komunikacije sa master uređajem. Posjeduje mogućnost PROFIBUS i MODBUS komunikacije. Prilikom uključenja uređaja potrebno je namjestiti koja vrsta komunikacije će se koristiti. U slučaju diplomskog rada koristi se MODBUS RS485 komunikacija. Osim toga potrebno je podesiti i adresu samog uređaja te da li će se koristiti paritetni bit. DGT1S posjeduje dupli port za Ethernet kabel, što omogućuje jednostavno spajanje u seriju sa ostalim MODBUS uređajima. Uređaj posjeduje veliku rezoluciju, od čak milijun podjela. Brzina pretvorbe analognog u digitalni je do 3200 puta u sekundi. A/D pretvornik prepoznaje kada je sila negativna, tj. pozitivna. Isto tako, dobiva se informacija da li je sila stabilna ili ne (teret je dinamičan). Silu je moguće nulirati, a isto tako i tarirati. Nuliranje i tariranje moguće je izvesti preko MODBUS RTU komunikacije, a moguće je istu radnju obaviti dovođenjem pulsa na njegov ulazni pin. Kao i kod konfiguracije komunikacije, konfigurira se i što se dovodi na pojedini ulazni pin, pa je tako definirano da signal doveden na pin 1 upisuje trenutnu silu na 0. Posjeduje i zaslon na kojemu se ispisuje trenutno očitana sila, a u slučaju pogreške odmah signalizira istu. D/A pretvornik prikazan je na slici 3.11.

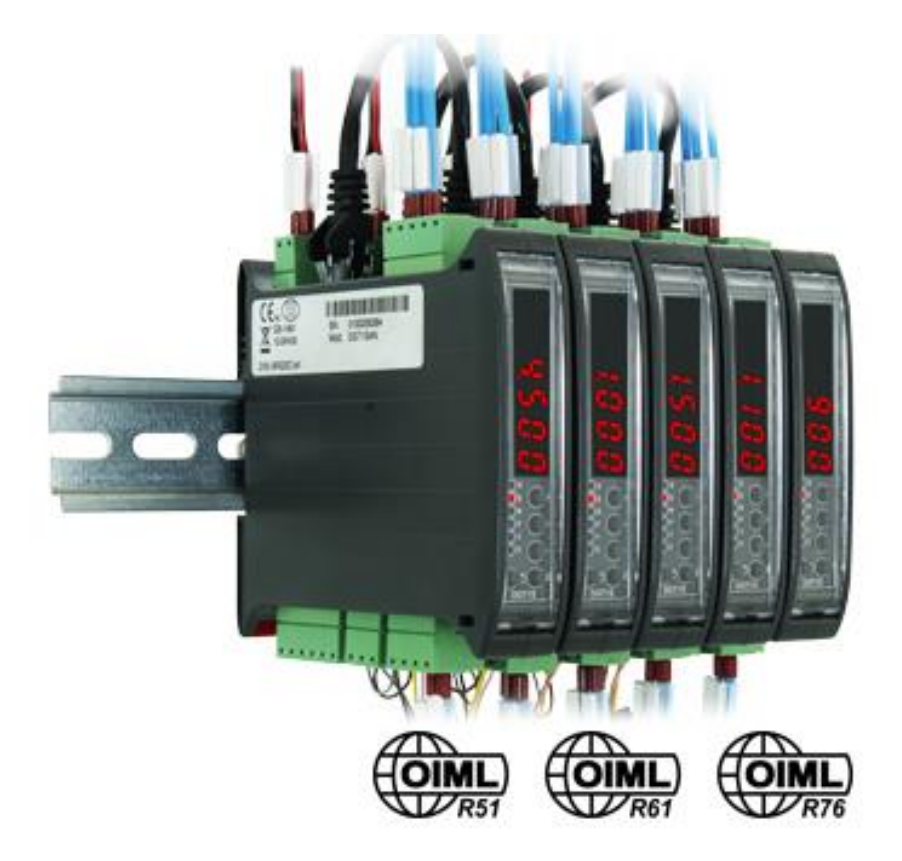

*Slika 3.11. DGT1S analogno digitalni pretvornik sile [14]*

#### <span id="page-22-0"></span>**3.2.3. Enkoder**

Enkoder je ureĎaj koji mjeri pomak. Postoje dvije vrste enkodera: inkrementalni i apsolutni enkoder. Glavna razlika je što inkrementalni enkoder odašilje impulse koje bi trebalo brojati za vrijeme njegovog pomicanja. Apsolutni enkoder odašilje vrijednost pomaka u binarnom obliku. Također postoje enkoderi i prema načinu mjerenja puta, a to su rotacioni enkoderi te linearni enkoderi. U izradi makete korišten je rotacioni inkrementalni enkoder.

Enkoder radi na principu izvora svjetla i fotodiode. Izvor svijetla odašilje svjetlost na disk koji rotira. Disk koji rotira ima rupe na sebi te u određenom trenutku snop svjetlosti prolazi kroz rupu. S druge strane nalazi se fotodioda koja registrira svjetlost te ju registrira kao 1. U trenutku kada se disk zarotira svijetlost se prekine te fotodioda registrira 1. Ciklus se skroz ponavlja. Enkoder ima veliku rezoluciju pa je unutar PLC-a obavezno uključiti brze ulaze jer promjena između 0 i 1 se odvija u par milisekundi. PLC brojač može provjeravati svoje ulaze svakih 0.1 milisekundu pa na taj način može bilježiti vrijednosti enkodera.

Enkoder također može imati više svjetlosnih izvora i dioda. Enkoder korišten u radu ima dvije faze, A i B koje se međusobno izmjenjuju. Unutar PLC-a postoji funkcija gdje se odabere upravo ovakva vrsta enkodera te se ne očitavaju dvije vrijednosti već jedna. Rezolucija enkodera je 2000 impulsa po krugu. Također postoji i treća faza, C faza koja povećava vrijednost samo za puni krug. Vrijednost enkodera očitanog fazama A i B raste i smanjuje se, ovisno o vrtnji enkodera, dok vrijednost očitana sa faze C uvijek raste pošto je riječ o samo jednoj fazi te na osnovi toga ne može detektirati da li se vrti u pozitivnom smjeru, odnosno negativnom.

# <span id="page-23-0"></span>**3.3. Izvršni član**

Kako bi sustavom uspješno upravljalo moraju postojati članovi koji će te naredbe izvršavati. Izvršni članovi su uređaji koji na električnu pobudu ostvaraju očekivanu fizičku radnju. To mogu biti motori, ventili, ventilatori i sl.

#### <span id="page-23-1"></span>**3.3.1. Koračni motor**

Koračni motori su izvršni elementi koji pretvaraju električne impulse u fizički pomak. Riječ je o motorima malih dimenzija ali velikih snaga. Koračni motori koriste se za precizno upravljanje kao što su printeri, roboti, kidalice, i mnogi drugi uređaji. Robusne su izvedbe.

Postoje rotacijski koračni motori, ali ima i onih koji koriste translacijsko gibanje, no oni su zastupljeni u nešto manjoj mjeri. Koračni motor pomiče se kao što mu ime govori u koracima. Može se pomaknuti točno određen kut te držati svoju poziciju što ga čini vrlo preciznim. Moglo bi se zapravo reći da su to sinkroni motori jer rotor sinkrono prati kretanje statorskog polja zbog sila nastalih međudjelovanjem s poljem rotorskih magneta. Promjena smjera vrtnje obavlja se promjenom smjera impulsa, a brzina vrtnje periodom ponavljanja istih.[15]

Podjela koračnih motora [15] :

- Prema vrsti uzbude
	- o Prema načinu stvaranja uzbude
		- Elektromagnetska uzbuda
		- Uzbuda permanentnim magnetima
	- o Prema smještaju uzbude
		- Uzbuda na rotoru
		- Uzbuda na statoru
- Prema izvedbi rotora
	- o Nazubljeni čelični rotor (rotor s varijabilnom redukcijom)
	- o Rotor s permanentnim magnetima
	- o Hibridni motori-kombinacija prethodna dva
- Prema broju faza-najčešće 2 do 6 faza
- Prema broju pari polova
	- o Koračni motori s permanentnim magnetima na rotoru imaju 1 do 4 pari polova
	- o Ostali serijski proizvedeni koračni motori imaju 1 do 90 pari polova
- Prema načinu kretanja
	- o Rotacijski
	- o Translacijski
- Prema konstrukciji namotaja odnosno napajanju
	- o Unipolarni
	- o Bipolarni

Prikaz rotora i statora koračnog motora prikazan je na slici 3.12.

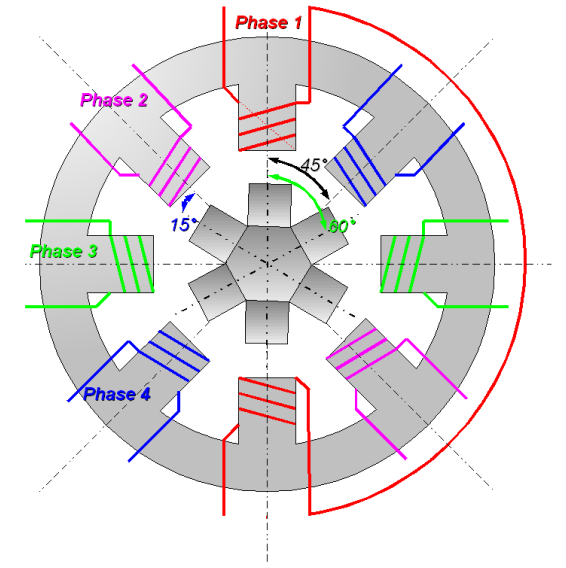

*Slika 3.12. Prikaz rotora i statora koračnog motora [15]*

Princip rada koračnog motora prikazanog na slici 3.12 je sljedeći. Kroz fazu 1 poteče struja, rotor se pomakne za 15°, nakon toga struja poteče kroz fazu 4 te se rotor opet pomakne za 15°, zatim slijedi faza 3, rotor se ponovno pomiče, i nakon toga se propusti struja kroz fazu 2 gdje se rotor ponovno pomiče za 15°. Ako se želi ostvariti daljnje pomicanje rotora proces se ponavlja. Isto tako rotor se može pomicati za pola koraka. To se ostvaruje na način da u isto vrijeme propusti struja kroz 2 zavojnice gdje se rotor drži u poziciji između polova statora.

Ovdje je kao primjer naveden motor čiji je pomak 15°, no nije kod svakog isto. Pomak rotora ili ugao koraka ovisi o broju zubaca rotora te o broju polova. On ima neuzbuđeni rotor i stator sa namotajima. Stator ima paran broj polova koji izgledaju kao zupci, jednako razmaknuti i svaki

ima svoju zavojnicu. Rotor ima također zupce koji imaju mali zračni raspor između zubaca od statora. [15]

Pomak rotora, ili korak računa se po sljedećoj formuli:

$$
pomak rotora = \frac{360^{\circ}}{broj zuba rotora*broj faza statora}
$$
 (3-1)

Koračni motor koji je korišten je proizvođača "Nanotech", model Nema 23. Nazivna brzina mu je do 1000 okretaja u sekundi, međutim, na motor je instaliran reduktor koji brzinu smanjuje 4 puta, tako da je brzina vrtnje na osovini do 250 okr/sec. Nazivni moment motora je do 4.5 Nm, a kako reduktor smanjuje brzinu 4 puta, isto tako moment mu je povećan 4 puta pa tako raste do 14 Nm. [16].

Način upravljanja istog objašnjen je u sljedećem poglavlju gdje je obrađen upravljač istoga.

#### <span id="page-25-0"></span>**3.3.2. Upravljač koračnog motora**

Proizvođač "Nanotech" razvio je koračni motor te njegov upravljač, a sastavljen je u jednu cjelinu. Model upravljača je PD4-C5918L4204-E-01. Upravljač je jedinica koja se nalazi neposredno ispred motora te ga na taj način štiti. Nazivni napon je 24 V, međutim, upravljač može izdržati promjene napona od 12 V do 48 V, što ga čini izrazito robusnim. Postoje 3 načina upravljanja, jedan je pulsno upravljanje (engl. *Clock direction mode*), drugi je analognim signalom u rasponu od 0 V do 10V, a treći je pomoću NanoJ V2 softvera. Način rada motora odabire se pomoću 4 prekidača na podnožju (engl. *DIP switches*), te se na osnovu položaja prekidača odabire način rada. Prekidači te njihovo podešavanje prikazano je na slici 3.13.

Maketa je upravljana PLC-om pomoću pulsnog upravljanja pa su sva 4 prekidača u "Off" položaju.

Upravljač posjeduje USB priključak pomoću kojega je moguće mijenjati parametre motora. USB se priključi na računalo te se otvori tekstualni dokument prikazan na slici 3.14.

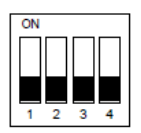

**Note** 

A change of one or more DIP switches will only take effect after a restart of the controller.

A switch pushed up is in the "On" position. A switch pushed down is in the "Off" position.

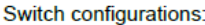

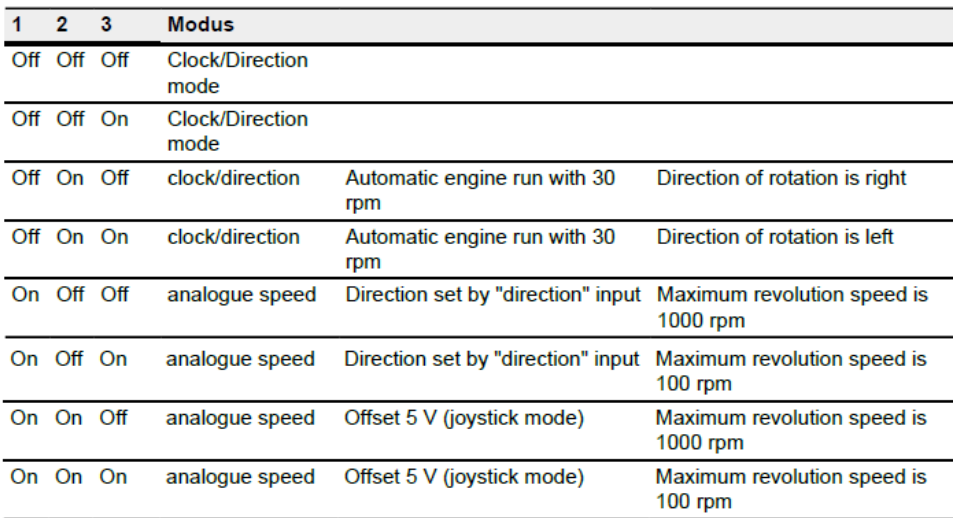

Switch 4 alternates between Open-Loop (Off) and Closed-Loop (On).

*Slika 3.13. Način namještanja prekidača ovisno o načinu upravljanja [16]*

| PD4CFG.TXT - Notepad                                                                                                    | $\Box$ e<br>x |
|----------------------------------------------------------------------------------------------------|---------------|
| File Edit Format View Help                                                                                                  |               |
| this file allows to adjust object dictionary parameters!<br>:Note: max. filesize is 4k - comments must start with semicolon |               |
| ; USB has to be disconnected and PD4C has to be power cycled after<br>this file has been modified!:                         |               |
| to demonstarte how a dip switch can set values conditionally:<br>$2037 - 500$<br>$#1:2037=700$                              |               |
| ;Multipliers/Divider for clock direction (512 = full step, 256=half step, etc)<br>$2057 = 64$<br>$2058 = 1$                 |               |
| ;enable closed loop<br>$:3202=0$                                                                                            |               |
| ;set speed range for analog input (use 1mV input range and scale to 150RPM)<br>$:604C:01=15$<br>$;604C:02=6000$             |               |
| this would scale from 0-5RPM:<br>$:604C:01=1$<br>$:604C:02=12000$                                                           |               |
| ; direction $(0x40 = CCW, 0 = CW)$<br>$:607E=0x40$                                                                          |               |
| :this enables current reduction:<br>: 3202=8<br>$2037 - 500$                                                                |               |
| ; when dd4c is set to 1, DIP switches are ignored, no built in task takes control<br>$: dd4c=0$                             |               |
| :max current<br>$2031 = 4200$                                                                                               |               |
| ∢.                                                                                                    |               |

*Slika 3.14. Izgled tekstualnog dokumenta unutar kojeg se podešavaju parametri rada motora*

Programiranje motora odvija se na način da se u priručniku motora pogleda što pojedina oznaka znači. Npr. oznaka 2031 označava da je riječ o maksimalnoj struji te se taj izraz izjednačava sa maksimalnim dopuštenim iznosom struje u mA. Dopuštene vrijednosti isto tako su definirane u priručniku motora.

Rezultat svega je kako je ovakva izvedba motora prilagodljiva u većini slučajeva što pridonosi njihovoj velikoj primjeni.

# <span id="page-27-0"></span>**3.4. Napajanje**

Obavezni dio tehničkog sustava je napajanje. Kao industrijski standard koristi se 24 V istosmjerno napajanje. Upravljačka jedinica, tipkala, senzori tipkala koriste 24 V, dok za izvršne uređaje to nije strogo određeno već koriste različite vrste napajanja.

Izvršni uređaj, koračni motor, također se napaja s 24 V istosmjerno, kao i upravljačka jedinca. U slučaju kvara izvršnog uređaja može doći do propada napajanja pri čemu i upravljačka jedinca ostaje bez napajanja te cijeli proces staje. Kako se to ne bi dogodilo koriste se odvojena napajanja tako da upravljačka jedinica uvijek ima svoj fiksan izvor napona te u slučaju kvara bilo kakvog izvršnog uređaja upravljačka jedinca i dalje ostaje u pogonu te izvršava svoje funkcije.

Korištena napajanja su proizvođača "Mean Well".

## <span id="page-28-0"></span>**4. KONCIPIRANJE I IZRADA UPRAVLJAČKOG PROGRAMA**

U potpoglavlju 3.1.1 objašnjeno je što je to prograbimilni logički upravljač, u daljnjem tekstu PLC, kada se pojavio, neke njegove karakteristike, gdje se koristi i slično. U ovom poglavlju naglasak je stavljen na rad sa istim. Poglavlje je podijeljeno u potpoglavlja gdje je objašnjen TIA Portal u kojem se programira PLC, konfiguriranje PLC-a, povezivanje s računalom, prijenos programa i slično.

# <span id="page-28-1"></span>**4.1. TIA Portal**

Programiranje PLC uređaja serije S7-1200 odvija se u programu TIA Portal V13 Basic. Izraz TIA dolazi od engleske riječi *Totally Integrated Automation Portal*. Ideja portala je olakšati automatizaciju na način da se objedine svi segmenti automatizacije u jednu programsku aplikaciju. Tako TIA Portal sadrži SIMATIC Manager STEP7 u kojemu se programira PLC, a isto tako i WinCC u kojemu se programira SCADA, odnosno HMI paneli.

TIA Portal V13 Basic instalira se na osobnom računalu na kojemu je instalirano Microsoft Windows 7 ili novije okruženje (TIA Portal V13 ne podržava XP verziju sustava), te zahtjeva minimalne hardverske parametre računala, a one su [17]:

- Procesor: CoreTM i5-3320M 4.3 GHz ili slične,
- Radna memorija: 8 GB ili više,
- Memorija za pohranu: 300 GB ili više na SSD disku,
- Grafička kartica koja ima minimalnu rezoluciju 1920x1080,
- Veličina ekrana: minimalna 15,6" (1920x1080) ili više.

Kada se portal pokrene otvara se glavni izbornika unutar kojeg se nalaze podjele na:

- Uređaji i mreže / Konfiguracija hardvera,
- PLC program / Pisanje PLC programa,
- Gibanje i tehnologija / Kreiranje objekta za upravljanje motorima,
- Vizualizacija / Konfiguriranje HMI vizualizacije,
- Internet i dijagnostika.

Za one koji se prvi puta nalaze u TIA okružju postoji uvodna prezentacija (engl. *Welcome Tour*) u kojoj su prikazani alati i mogućnosti samog softvera.

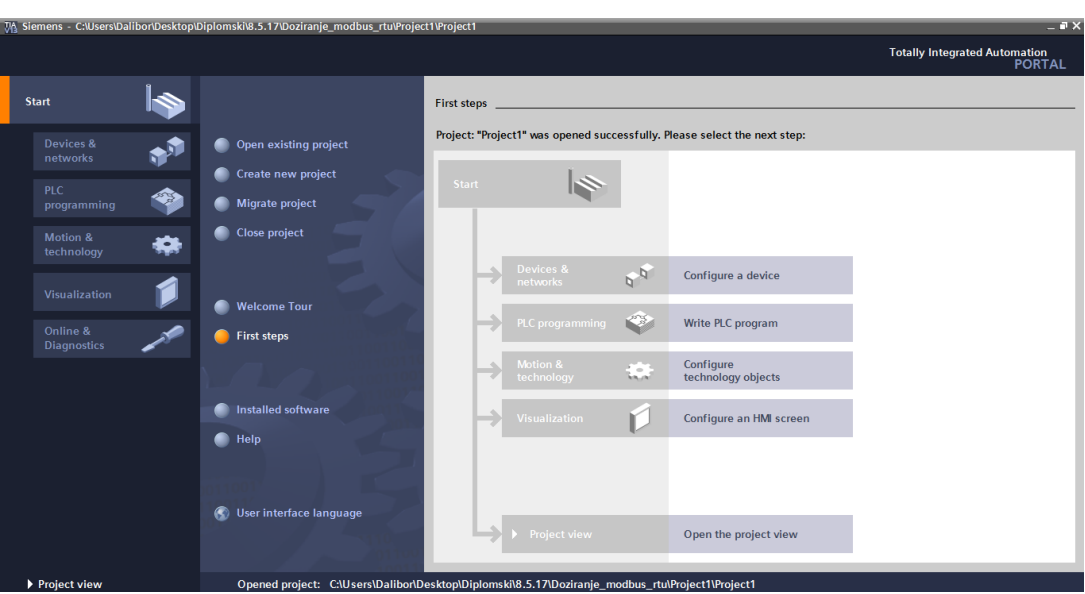

Izgled glavnog izbornika TIA Portala V13 prikazan je na slici 4.1.

*Slika 4.1. Izgled glavnog izbornika TIA Portala V13*

## <span id="page-29-0"></span>**4.2. Podešavanje adrese osobnog računala**

Pri uspostavi komunikacije osobnog računala i PLC uređaja važno je znati IP adresu računala, kao i PLC-a. IP adresa je jedinstvena brojčana oznaka računala. To je 32 bita dug broj i koristi se kod IPv4 protokola. 32 bita dug broj podijeljen je na četiri 8 bitna broja koji se zatim pišu kao 4 decimalna broja odvijena točkom. Vrijednost svakog broja može biti od 0-255. Primjer adrese mogao bi biti 175.65.29.0 [18].

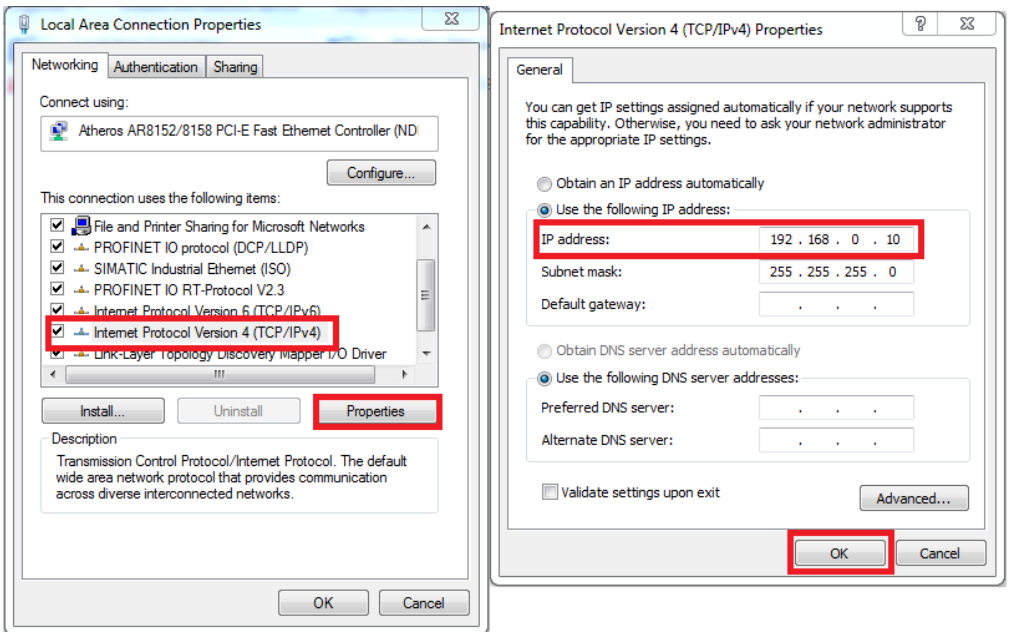

*Slika 4.2. Podešavanje IP adrese računala*

Provjera adrese računala odvija se u postavkama LAN (Local Area Connection) adaptera (*Control Panel→Network and Internet→Network Connections →Local Area Connection*) desnim klikom na njega te se odabere "Propertis". Nakon toga otvara se prozor prikazan na slici 4.2. Na slici se vidi u kojem bloku se podešava adresa. Na osobnom računalu podešena je adresa 193.168.0.10. Prilikom podešavanja IP adrese PLC-a potrebno je paziti da adresa bude 193.168.0.x s tim da je x proizvoljna znamenka te smije biti u rasponu od 0-255 osim broja 10 jer taj broj je rezerviran već na računalu te u slučaju da se na PLC-u isto tako podesi broj 10 komunikacija neće biti uspostavljena.

## <span id="page-30-0"></span>**4.3. Hardverska konfiguracija PLC-a**

Za početak kreira se novi projekt unutar TIA Portala (*TIA* → *Create new project* → *Ime projekta*   $\rightarrow$  *OK*). Potrebno je ući u izbornik ..Devices & networks". Pojavljuje se radni prostor te prazna šindra označena brojevima. Na šindru se dodaju hardveri odabirom broja na koji se dodaje, desni gornji kut "Hardware catalog", odabire se CPU, nagon čega se pojavljuje na šindri. Postupak je prikazan na slici 4.3.

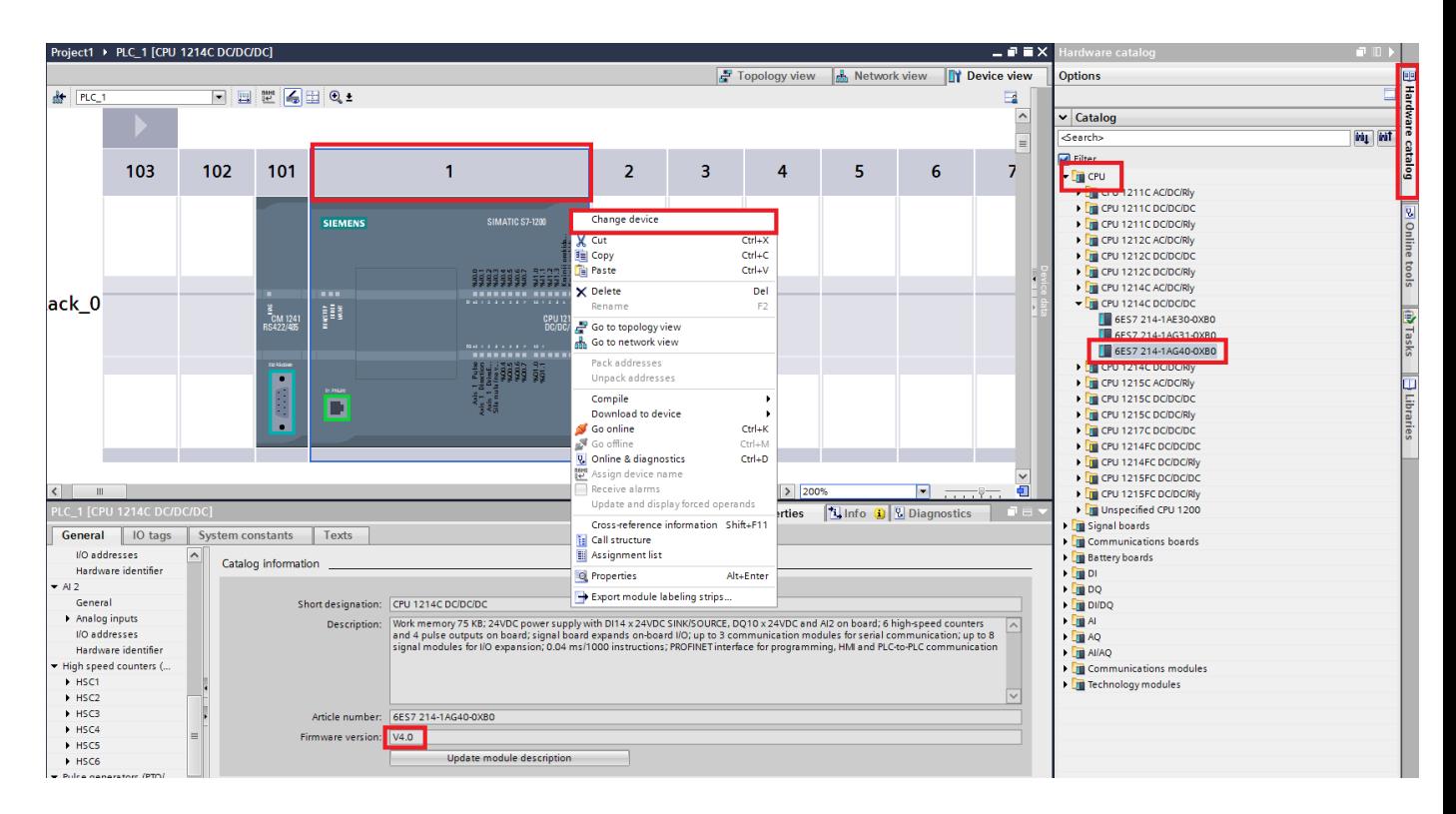

*Slika 4.3. Podešavanja hardvera unutar TIA Portala*

Model CPU je 1214C DC/DC/DC, broj 6ES7 214-1AG40-0XB0, verzija 4.0. Naglasak je na verziju pošto ovisno o postavkama TIA Portala, prilikom odabira uređaja TIA će ponuditi odabir više verzija koje postoje za taj broj uređaja. Međutim ako je u postavka drugačije definirano TIA Portal će automatski odabrati najnoviju verziju. Stanje dodijeljene verzije vidljivo je dvostrukim klikom na uređaj ispod kojeg će se otvoriti postavke istoga kao što je vidljivo na slici. Odabirom na "Catalog information" (*General→General→Catalog information*) vidljiv je broj uređaja kao i njegova verzija. Ako verzija ne zadovoljava lako ju je promijeniti tako što se desnim klikom klikne na uređaj te se otvori izbornik prikazan na slici 4.3. Odabere se "Change Device", te se unutar tog prozora ponovno odabire isti uređaj, samo što se sada mogu mijenjati verzije.

Vrlo je važno na početku projekta odabrati dobar model, pošto se neki od funkcijskih blokova razlikuju ovisno o verziji samog uređaja. Kasnija promjena modela uređaja može izazvati da kreirani program više ne bude ispravan.

Prilikom programiranja bilo je puno problema upravo zbog toga jer odabrana verzija PLC-a, kao i dodatnog komunikacijskog modula, nije bila identična onoj fizičkoj koja je dostupna, te je izgubljeno dosta vremena dok problem nije otkriven i riješen.

Komunikacijski uređaj je RS422/485 modul, a odabire se na način kao i PLC (*Hardware catalog→Communications modules→Point-to-point→CM 1241 →6ES7 241-1CH32-0XB0*). Verzija uređaja je 2.0.

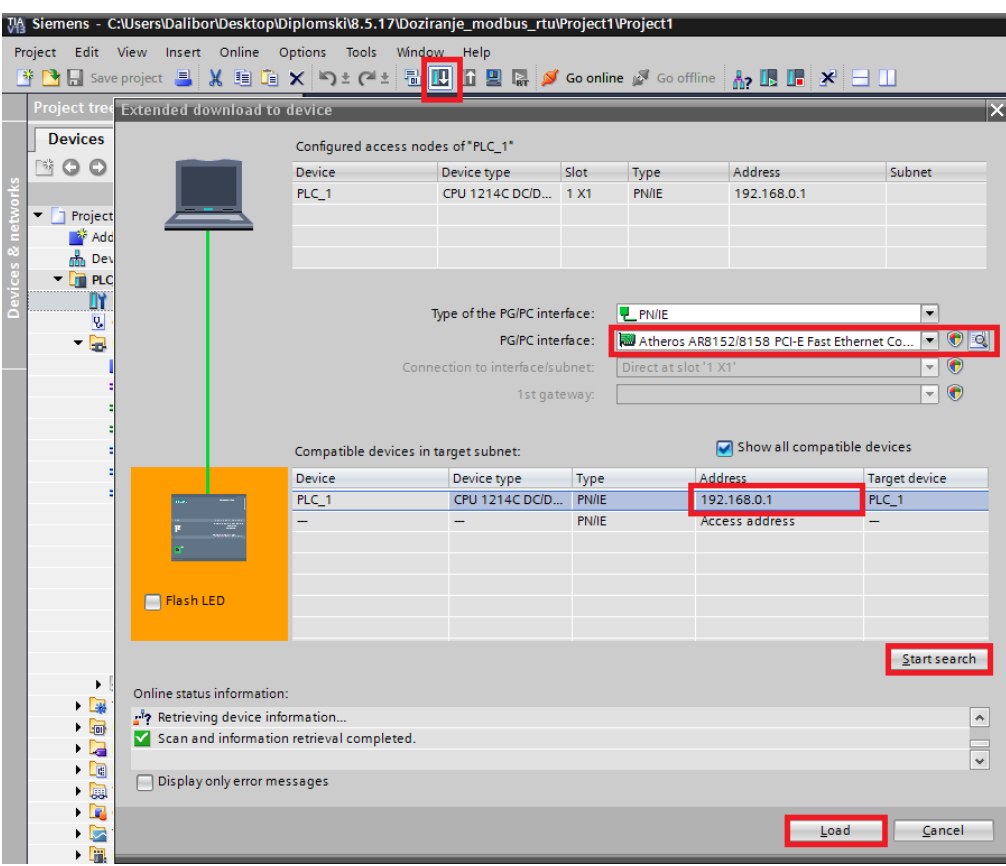

*Slika 4.4. Spuštanje hardver konfiguracije na PLC*

Nakon odabira hardver konfiguracije, tu istu potrebno je spustiti na uređaj (engl. *Download to device*). Na slici 4.4. prikazan je postupak spuštanja konfiguracije. Izvodi se na način da se klikne na opciju "*Download to device*" (označeno malim crvenim kvadratićem) nakon čega se pojavljuje prozor kao na slici. "*PG/PC Interface*" prikazuje koja se mrežna kartica koristi, ako računalo posjeduje više njih odabrati onu na koju je fizički povezan PLC sa računalom. Nakon toga pokrene se skeniranje dostupnih uređaja klikom na "*Start search*". Nakon završene pretrage pojavljuju se dostupni uređaji. Odabirom na željeni konfiguracija se spusti tipkom "*Load*".

TIA Portal također ima opciju "*Go online*". Na taj način povezana je sa PLC-om, te ako postoje kakve greške na ovaj način ih je moguće vidjeti. Samim time, ako je hardver konfiguracija nije dobra javit će se greška.

## <span id="page-32-0"></span>**4.4. Programiranje PLC-a**

Programiranje PLC-a izvodi se unutar TIA Portala, tj unutar STEP 7. Za programiranje potrebno je u glavnom izborniku odabrati "Write PLC Program". Programirati se može u blokovima. Postoji glavni "Main" blok unutar kojeg se mogu pozivati ostali blokovi prema potrebi. Samim time omogućeno je lakši rad te lakše snalaženje unutar istoga.

#### <span id="page-32-1"></span>**4.4.1. Programski jezik**

Pojavom PLC-a inženjeri su koristili relejnu tehniku. Kako je PLC u to vrijeme bio inovacija načinjen je LAD (engl*. Ladder Diagram*) – ljestvičasti dijagram. Pomoću LAD dijagram inženjeri su dalje nastavljali obavljati svoj posao tako da su relejne sheme crtali u LAD dijagramu. Osim LAD, postoji i FBD (engl. *Function Block Diagram*) –funkcijsko-blokovski dijagram, te STL (engl. *Statement List*) – lista naredbi.

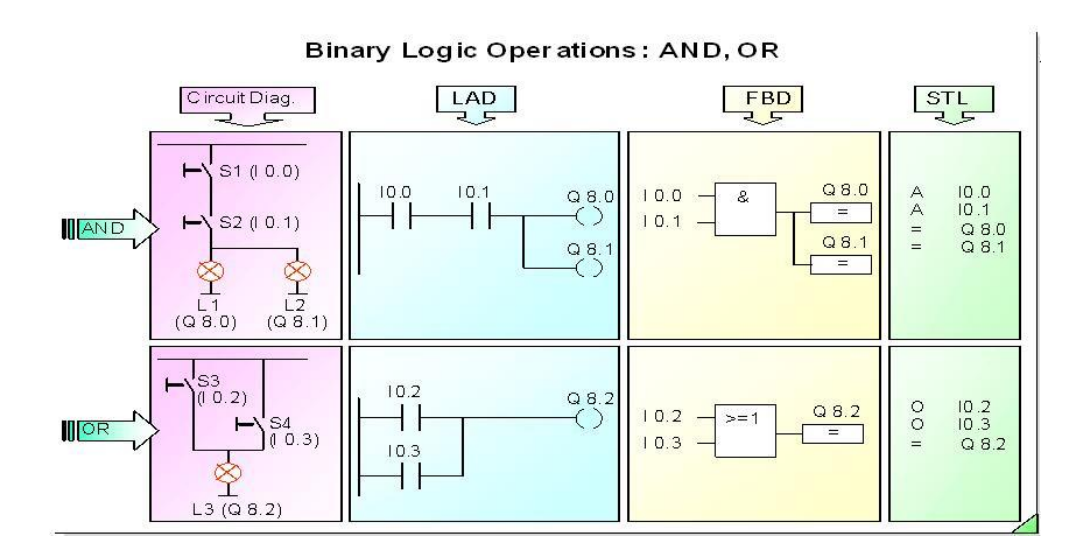

*Slika 4.5. Prikaz PLC programskih jezika [19].*

#### <span id="page-33-0"></span>**4.4.2. Priprema komunikacije PLC-a za SCADA sustav**

Kako bi se kidalicom upravljalo iz SCADA sustava potrebno je povezati PLC s računalom na kojemu je instaliran SCADA program. Komunikacija se odvija pomoću MODBUS/TCP komunikacije. MODBUS/TCP komunikacija objašnjena je u poglavlju 3.1.4.

Za konfiguraciju načinjen je novi funkcijski blok (FB) na način da se je unutar "Program blocks" odabrana opcija "Add new block". Blok je nazvan "Komunikacija".

Za MODBUS/TCP komunikaciju postoje gotovi blokovi. Odabir blokova prikazan je na slici 4.6.

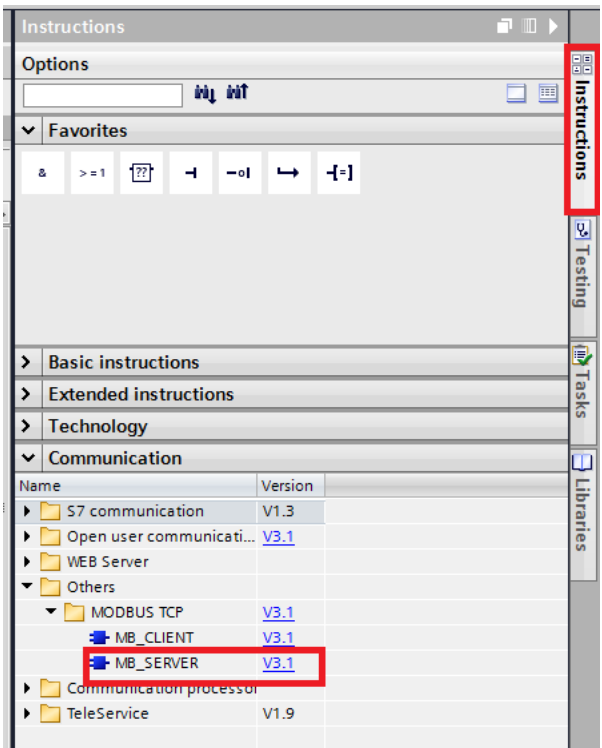

*Slika 4.6. Prikaz odabira bloka za MODBUS/TCP komunikaciju*

Potrebno je odabrati blok "MB\_SERVER". Prilikom odabira naznačena je verzija bloka. TIA će automatski ponuditi koja verzija odgovara za verziju PLC-a koja se koristi.

Blok MB\_SERVER prikazan je na slici 4.7. Valja istaknuti kako je "IP\_PORT" uvijek 502 kada je riječ o MODBUS/TCP komunikaciji. "MB\_HOLD\_REG" označava bazu podataka iz koje će se podatci slati, odnosno primati. Definiran je nova baza podataka (Data block) koja je nazvana "Prijenos SCADA [DB1]". Oznaka DB1 u imenu označava da je riječ o "DataBlocku1".

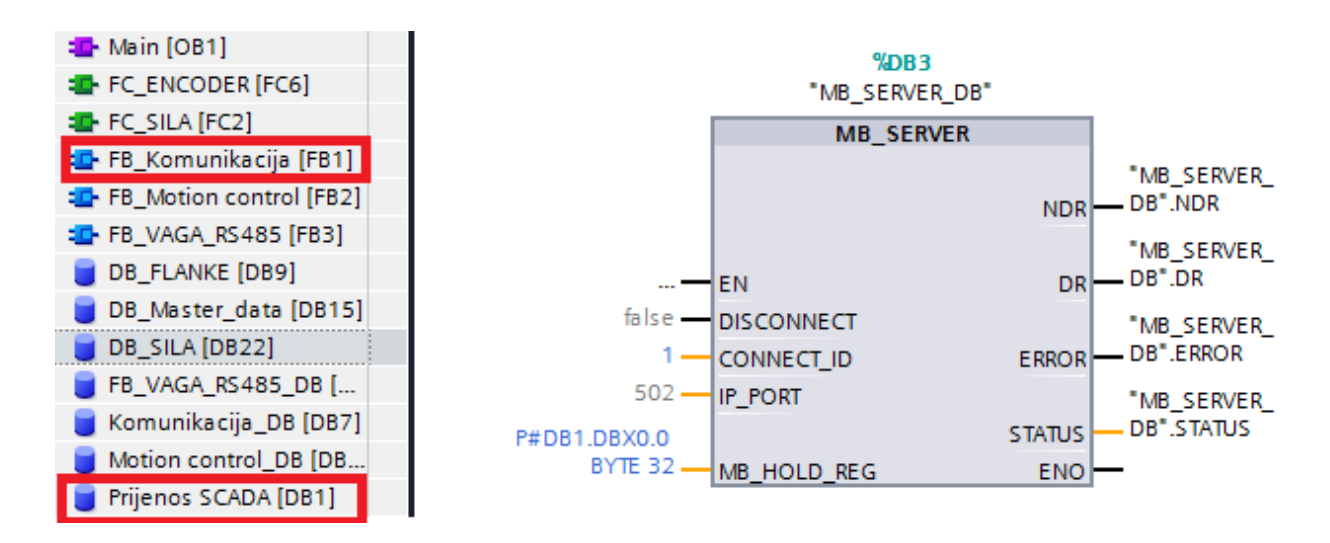

*Slika 4.7. Prikaz bloka MB\_SERVER\_DB*

Podatci unutar baze podataka prikazani su na slici 4.8.

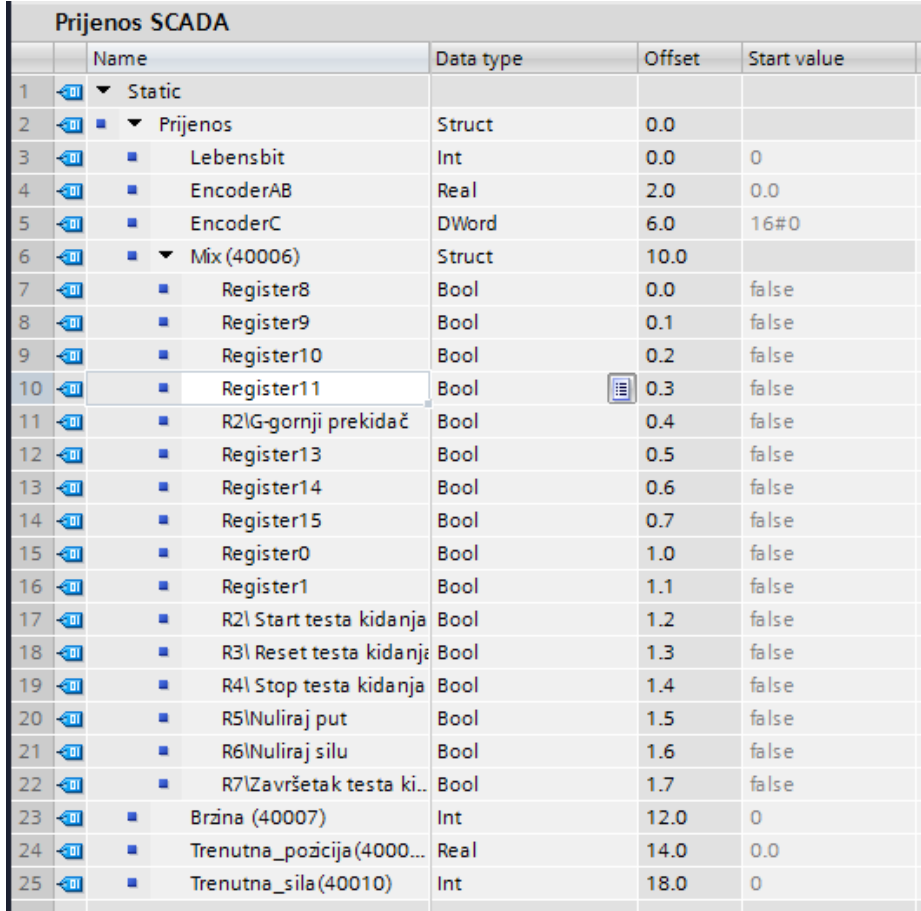

#### *Slika 4.8. Baza podataka "Prijenos SCADA*"

U bazi podataka, podatci se mogu navesti zasebno, a mogu se i u strukturama. Podatci koji se razmjenjuju nalaze se u grupi koja se naziva "Prijenos". Nakon što se struktura nazove imenom vaţno je odabrati tip podataka (engl. *Data type*) koji se nalazi u grupi. Kako se koriste različiti tipovi podataka odabire se struktura "*Struct*" unutar koje je moguće navoditi različite tipove. Da se je odabrala neka određena struktura, unutar te strukture mogli bi se navoditi samo ti tipovi podataka.

Tipovi podataka koji se najčešće koriste:

- Boolean (Bool) 1 bit podataka, ili je 0 ili je 1,
- $\bullet$  Byte (Byte) 8 bitova podataka ili 1 bajt,
- $\bullet$  Integer (Int) 16 bitova ili 2 bajta, koristi se kod cijelih brojeva od toga prva definira predznak pa je maksminalni broj 32767 što je u nekim slučajevima malo pa se koristi Double Integer (DInt),
- Word (Word) 16 bitova ili 2 bajta,
- Real (Real) 32 bita ili 4 bajta, koristi se kod realnih brojeva,
- Double Word (DWord) 32 bita ili 4 bajta,
- Double Integer (DInt) 32 bita ili 4 bajta, koristi se kada se vrijednost cijelog broja ne može zapisati u Integer (Int).

Vrlo je važno znati koji tip podataka će se koristiti, jer za neku informaciju čija je vrijednost 0 ili 1, besmisleno je koristiti "DInt" tip podatka.

Kraj svakog podatka naveden je njegov "nastupni broj" (engl. *Offset*). Taj broj govori na kojem će se mjestu pojaviti podatak u SCADI. "Nastupni broj" pomiče se za 1 za svaki bajt podataka. Tako će za npr. za ..Integer" početna vrijednost ..nastupnog broja" biti 0.0 dok će već za sljedeći "nastupni broj" biti 2.0 jer "Integer" ima vrijednost 2 bajta. Unutar SCADA sustava "nastupni broj" 0.0 očitava se na adresi 40001, dok "nastupni broj" 2.0 čita na adresi 40002. Adresa između 40001 i 40002 ne postoji pa se tako između SCADA sustava i PLC-a prenosi veličina paketa 2 bajta. Ako postoji više "Bool" ili "Byte" tipova podataka onda ih je potrebno grupirati kako bi se maksimalno iskoristio prostor. Na slici 4.8. vidljiv je takav primjer gdje je formirana grupa ili struktura "Mix (40006)". Unutar strukture nalazi se 16 "Bool" tipova podataka. Prilikom prijenosa na SCADA sustav i obratno kao paket prenosi se 2 bajta, odnosno podatak "...Mix (40006)". Podatak se unutar SCADA čita na adresi 40006 kao dekadski broj te se na isti način šalje natrag.
Baza podataka se poziva preko pokazivača (engl. Pointer). Tako je baza podataka "Prijenos SCADA [DB1]" pozvana preko pokazivača na način P#DB1.DBX0.0 BYTE 32 , koji je vidljiv na slici 4.7. Oznaka "P#" označava da je riječ o pokazivaču koji pokazuje "put" na bazu podataka čija je oznaka "DB1". Ako se ponovno pogleda slika vidi se da je adresa baze podataka "Prijenos SCADA" [DB1]. Tu adresu TIA Portal je dodijelila automatski. Zatim oznaka "DBX0.0" označva da čitanje odnosno pisanje podataka krene od podatka čiji je "nastupni broj. 0.0 pa na dalje. Zadnja oznaka "BYTE 32" govori koliko će podataka prenositi, pa je tako ovdje definirao da će se prenositi 32 bajta.

Ako je komunikacija uspješna blok "MB\_SEREVER\_DB" u "online" načinu rada na izlazu koji označava greške "ERROR" prikazati će 0 "FALSE" ako je komunikacija ispravno parametrirana, odnosno 1 "TRUTH" ako je došlo do neke greške. U slučaju greške na izlazu "STATUS" prikazuje se broj greške te pogledom u uputsva bloka vidljivo je u kojoj je greški riječ.

### **4.4.3. Uspostava komunikacije sa upravljačem senzora sile**

Komunikacija se uspostavlja pomoću MODBUS RTU. Da bi se uspostavila komunikacija potrebno je imati dodatni modul za serijsku komunikaciju koji je već ranije objašnjen. MODBUS/RTU komunikacija sastoji se od glavnog uređaja, u daljnjem tekstu master, te sekundarnih uređaja, u daljnjem tekstu slave. Komunikacija se odvija na način da master pošalje zahtjev na adresu slave uređaja te prima poruku od njega natrag. Master može uspostaviti komunikaciju do 32 slave uređaja. U komunikaciji master uređaj je PLC koji šalje zahtjev upravljaču senzora sile, a on mu treba vratiti odgovor o stanju sile.

Za početak potrebno je parametrirati blok "MB\_COMM\_LOAD". To je blok koji se koristi kao poziv za uspostavljanje serijske komunikacije porta kojim će se odvijati MODBUS RTU komunikacija. Blok je prikazan na slici 4.9. Blok je potrebno pozvati samo jednom kako bi se komunikacija inicijalizirala. Blok se poziva tako što se na ulaz "REQ" dovede pozitivni brid. Sljedeći ulaz je "port". Na taj ulaz upisuje se adresa koju je TIA Pordal dodijelio fizičkom uređaju koji je zadužen za serijsku komunikaciju, a već ranije je objašnjen. Njegova adresa može se iščitati na mjestu gdje se iščitava i podešena verzija istoga (*objašnjeno u poglavlju 4.2.*) modula (*General → RS422/485 interface →Hardware identifier*). Prilikom upisa adrese TIA Portal će automatski prepoznati o kojem je uređaju riječ te će dodati dodatan opis. Sljedeći ulaz odnosi se na brzinu prijenosa podataka (eng*. Baud rate*). Mjerna jedinica prijenosa je baud. Brzine koje su dostupne su: 300, 600, 1200, 2400, 4800, 9600, 19200, 38400, 57600, 76800,

115200 bauda. Sve ostale brzine nisu moguće, te ako se i unesu blok će nakon pokretanja javiti grešku. Potrebno je parametrirati provjeru prema paritetu, odnosno dali se koristi paritetni bit.

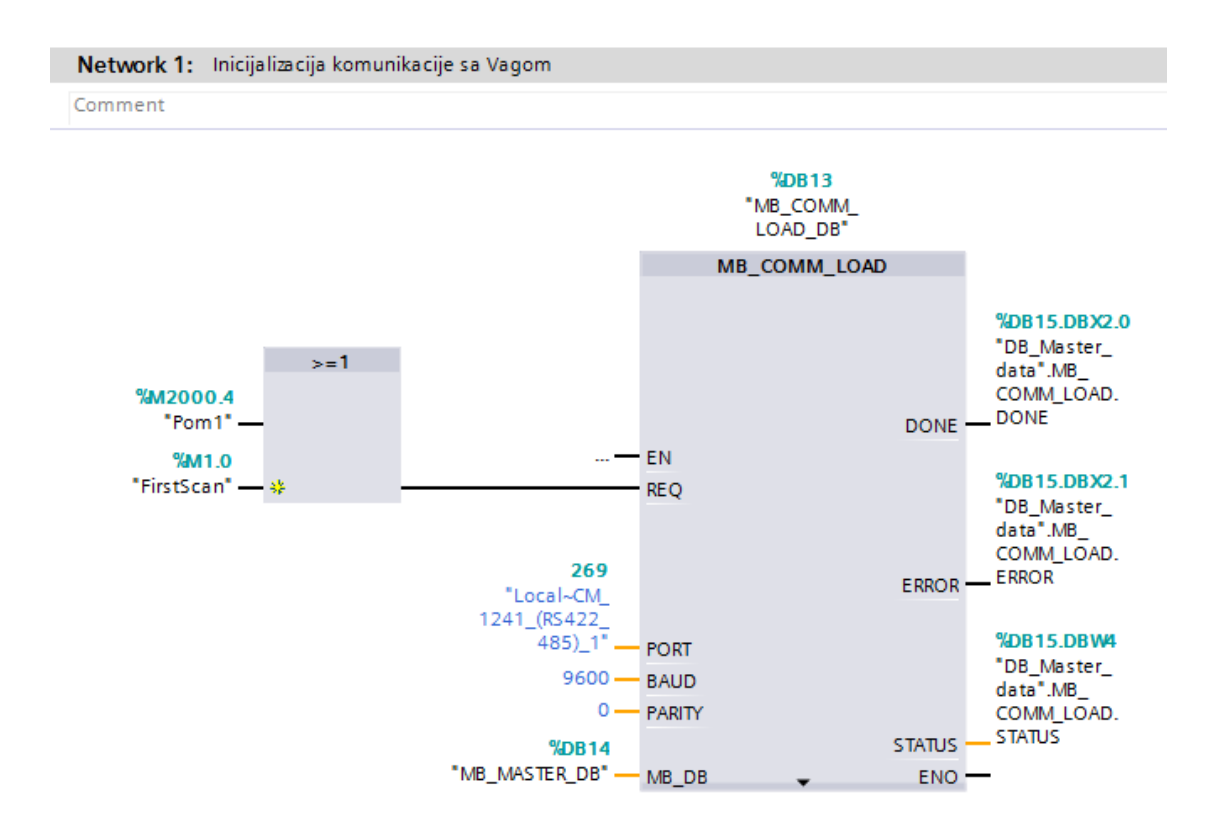

*Slika 4.9. Uspostava porta za MODBUS RTU komunikaciju*

To se definira na ulazu "PARITY". Podešena je 0 tako da je paritetni bit isključen, odnosno poruka će sadržavati 2 STOP bita. Preostaje još ulaz "MB DB" na kojemu se definira blok koji će koristiti upravo ovu komunikaciju. Definiran je blok "MB\_MASTER\_DB". On je prikazan na sljedećoj slici 4.10. Sa desne strane "MB\_COMM\_LOAD" bloka nalaze se izlazi na kojima se vidi ako je serijska komunikacija uspješno povezana, tj. dali je port raspoloživ. Ako ne ispisat će se greška te broj iste pa je provjerom broja u uputama bloka moguće vidjeti zbog čega je do greške došlo te je otkloniti.

Blok "MB MASTER" kao što mu ime govori je master uređaj i on šalje zahtjeve na slave uređaj i čeka odgovor. Na ulaz "REQ" potrebno je dovesti pozitivan brid i čekati da se naredba izvrši. Za svaki novi zahtjev ponoviti postupak. Ulaz "MB ADDR" je MODBUS adresa slave uređaja na koji se zahtjev odnosi. Ona se mijenja ako je spojeno više uređaja (maksimalno 32) no kako je spojen samo jedan uređaj adresa je podešena na 1. Poznato je kako kod MODBUS RTU komunikacije master šalje zahtjev, pa zatim čeka odgovor, na ulazu "MODE" određuje se kada će master slati zahtjev, odnosno kada će osluškivati odgovor. Kada je na "MODE" dovedena 1

Network 2: MB\_MASTER Comment  $%DR14$ "MB\_MASTER\_DB" **MB\_MASTER** EN %DR15 DRX8 0 "DB\_Master\_ data".MB MASTER.REQ -REQ %DB15.DBW10 "DB\_Master\_ data".MB MASTER.MB  $ADDR$ MB\_ADDR **%DB15.DBB12** "DB\_Master\_ data".MB %DB15.DBX28.0 MASTER.MODE. **MODE** "DB\_Master\_ data".MB %DB15,DBD14 MASTER.DONE DONE<sup>3</sup> "DB\_Master\_  $data".MB$ %DB15.DBX28.1 MASTER.DATA "DB\_Master\_ **ADDR** DATA\_ADDR  $data$ ".MB **MASTER.BUSY BUSY** %DB15.DBW18 "DB\_Master\_ %DB15.DBX28.2  $data".MB$ "DB\_Master\_ MASTER.DATA data" MB LEN **MASTER.ERROR** DATA LEN ERROR-%DB15.DBW30 P#DB15.DBX20.0 "DB\_Master\_ "DB\_Master\_ data".MB data".MB **MASTER.STATUS** MASTER.DATA **STATUS**  $PTR$ DATA\_PTR ENO<sup>-</sup>

tada će master slati zahtjev, a kada je dovedena 0, tada master osluškuje odgovor. U ulaz "DANA ADDR" upisuje se broj ovisno o tipu podatka kojeg se želi slati ili primiti.

*Slika 4.10. Prikaz bloka "MB\_MASTER"* 

Tako je za slanje registra adresa 40001, a za čitanje registra adresa je 41102. Ulaz "DANA LEN" označuje dužinu poruke koja se šalje, odnosno prima. U komunikaciji broj je podešen na 4, što znači da se šalje / prima 8 bajtova, odnosno 4 "Worda". Na ulaz "DANA PTR" definira se baza podataka koja se koristi u komunikaciji. Koristi se baza podataka "DB\_Master\_data [DB15]".

Da bi komunikacija bila uspješna potrebno je namjestiti komunikaciju na slave uređaju, odnosno na upravljaču senzora sile. Vrši se na način da se pokrene uređaj te odmah držati pritisnutu tipku označenu crvenim kvadratićem na slici 4.11. kako bi se ušlo u glavni izbornik gdje se slave uređaj podešava.

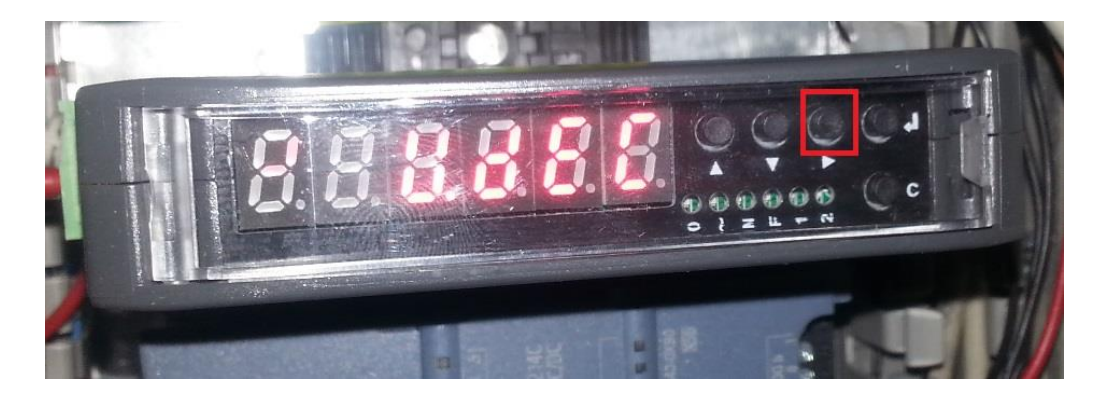

Slika 4.11. Prikaz upravljačkih tipki i zaslona slave uređaja

U uređaju je potrebno podesiti serijsku RS 485 komunikaciju, brzinu prijenosa podataka 9600 bauda, te bez bita pariteta i spremiti postavke. Detaljne upute dostupne su uputama upravljača senzora sile. [20]

Komunikacija se odvija u 5 koraka:

- 1. Master šalje podatak slave koja je naredba za tariranje uređaja i prebacuje se u korak 2
- 2. Čeka se potvrda da je master izvršio zadatak, resetira se master zahtjev i prebacuje se u korak 3
- 3. Čitaju se podatci sa slave uređaja, šalje se zahtjev masteru i prebacuje se u 4 korak
- 4. Spremaju se primljeni podatci, resetira se master zahtjev i prebacuje se u korak 5
- 5. Šalje se zahtjev masteru te se konstantno očitavaju novi podaci i spremaju

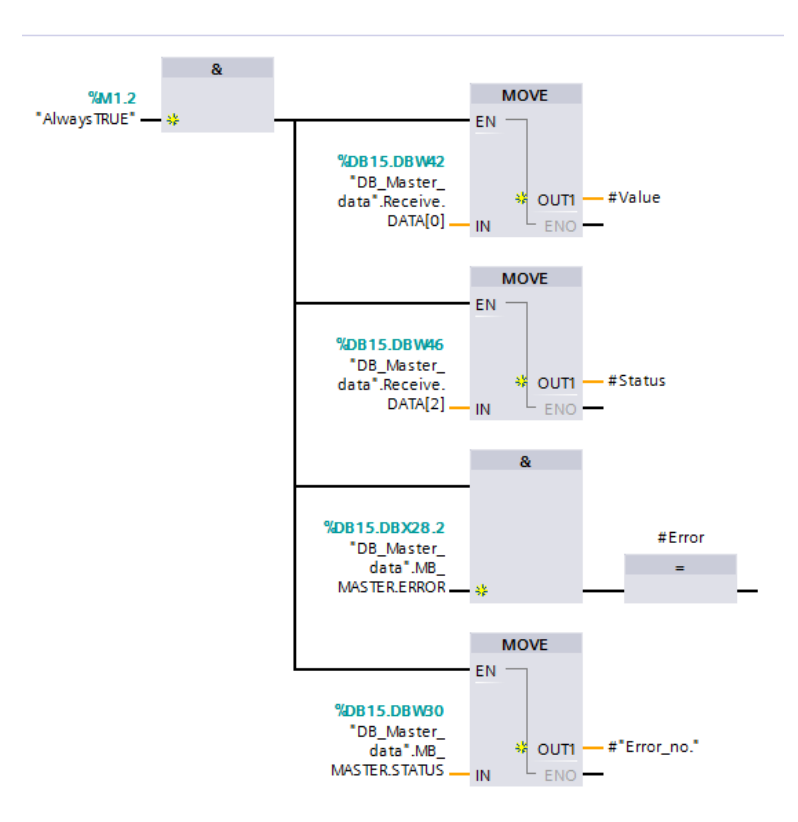

*Slika 4.12. Prikaz podataka koji se čitaju sa slave uređaja*

Podatci koji se čitaju su vrijednost sile (#Value) te status sile (#Status). Vrijednost sile je broj koja se mijenja ovisno o sili dok je status sile broj čija vrijednost određuje dali je sila stabilna, pozitivna, negativna ili je jednaka nuli. Prema tome napravljen je dio programa koji određuje status sile, a prikazan je na slici 4.13.

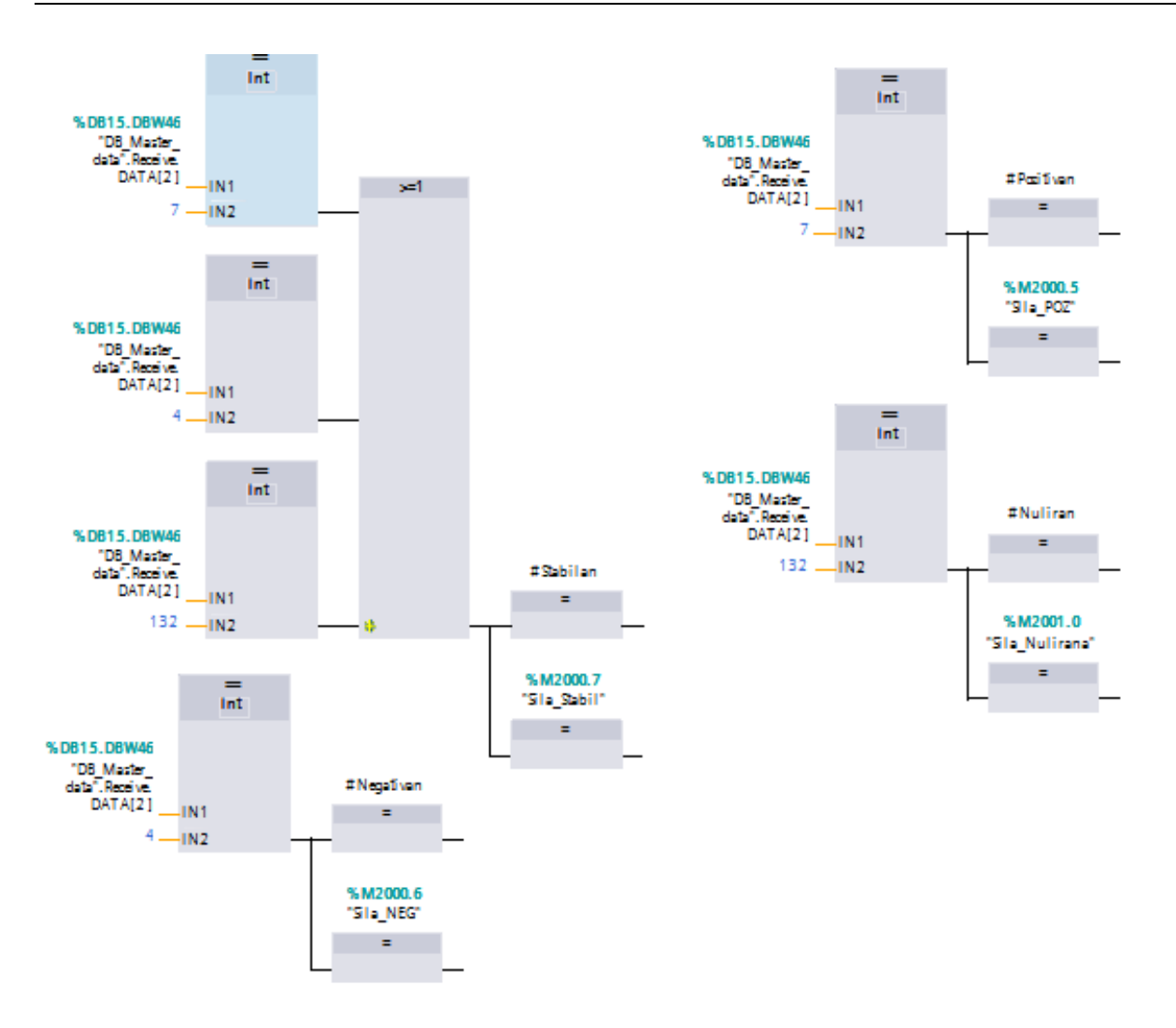

*Slika 4.13. Određivanja statusa sile*

## **4.4.4. Upravljanje koračnog motora**

Koračni motor upravlja se pulsno širinskom modulacijom PTO. Mijenjanjem frekvencije pulsa mijenja se i brzina vrtnje motora.

Unutar TIA Portala postoje blokovi kojima je moguće upravljati koračnim i servo motorima. Grupa tih objekta naziva se tehnološki objekti (engl. *Technology objects*).

Za početak potrebno je uključiti pulsno širinski generator. Postupak uključivanje prikazan je na slici 4.14.

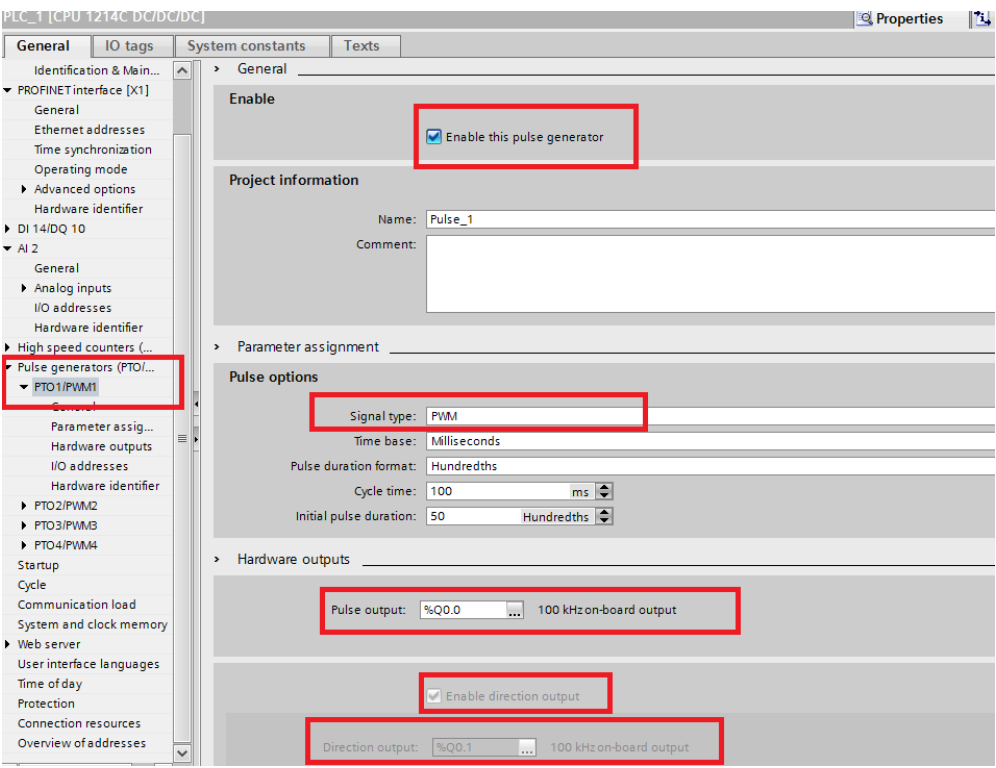

*Slika 4.14. Postupak uključivanja pulsno širniskog generatora* 

Zatim se kreira novi projekt klikom na "dodaj novi objekt" (engl. Add new object). Opcija se nalazi u projektnom pregledu odmah ispod programskih blokova. Klikom na opciju pojavljuje se prozor na kojemu je potrebno odabrati opciju kontrola pokreta (engl. *Motion control*).

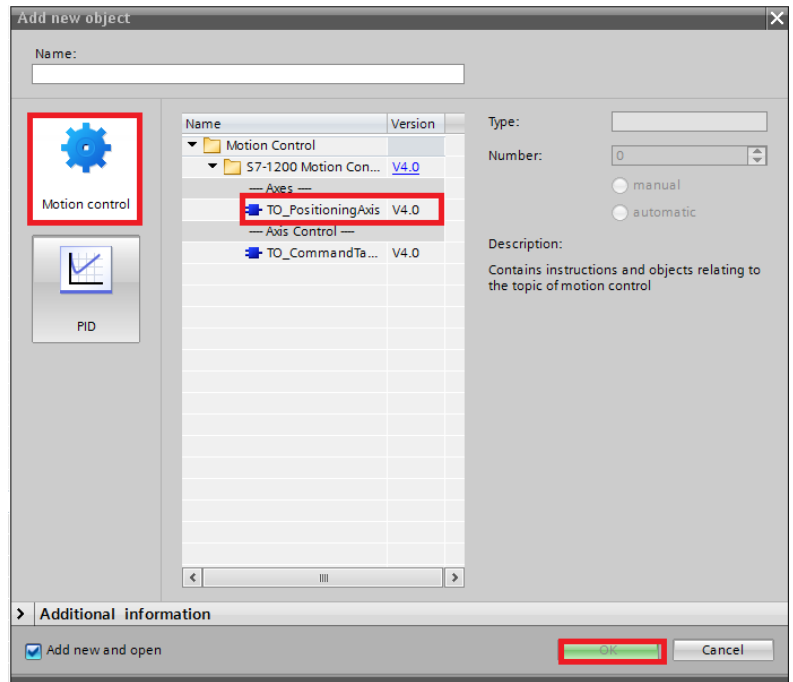

*Slika 4.14. Dodavanje novog tehnološkog objekta*

Time stvoren tehnološki objekt "Os 1" (engl. *Axis\_1*) . Odmah nakon otvara se prozor za konfiguraciju iste. Postoje osnovi parametri te dodatni parametri. Konfiguracija osnovnih parametara prikazana je na slici 4.15.

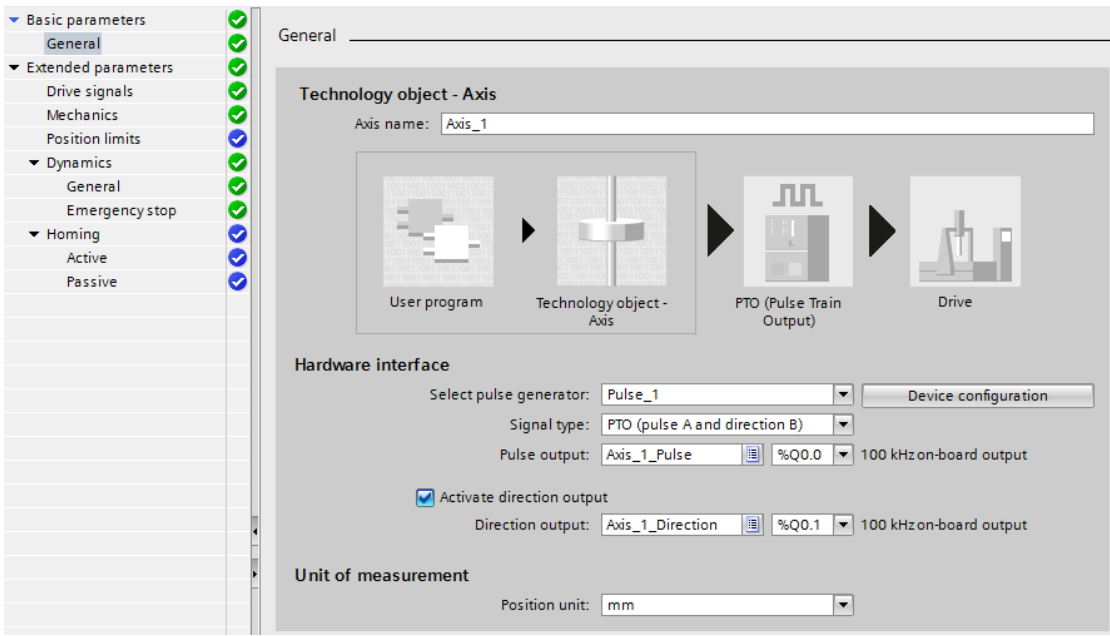

*Slika 4.15. Konfiguracija osnovnih parametara tehnološkog objekta*

Potrebno je odabrati pulsno širinski generator, to je "Pulse–1" koji je uključen u gornjem koraku. Način upravljanja je PTO, puls A i smjer B. Frekvencija pulsiranja je 100 KHz. Osim ova dva izlaza koji odreĎuju smjer i brzinu, potreban je signal koji omogućuje (engl. *Enable*) da se naredbe izvedu.

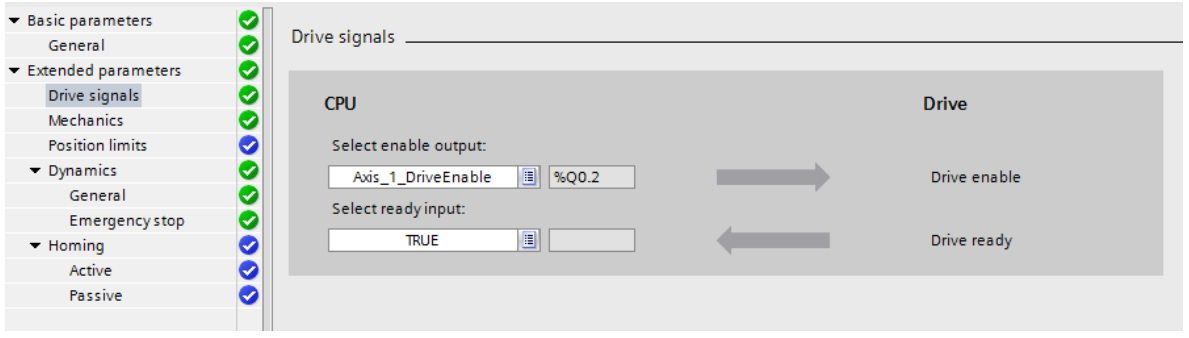

*Slika 4.16. Uključivanje upravljača koračnog motora*

Ovim postupkom uspješno je konfiguriran tehnološki objekt, te još preostaje konfiguriranje blokova za upravljanje istog. Sa ovom vrstom PLC-a moguće je konfigurirati 4 tehnološka objekta. Blokovi koji su potrebni su "MC\_Power\_DB", "MC\_Reset\_DB", "MC\_Home\_DB" te "MC Jog DB". Blokovi su prikazani na slici 4.17.

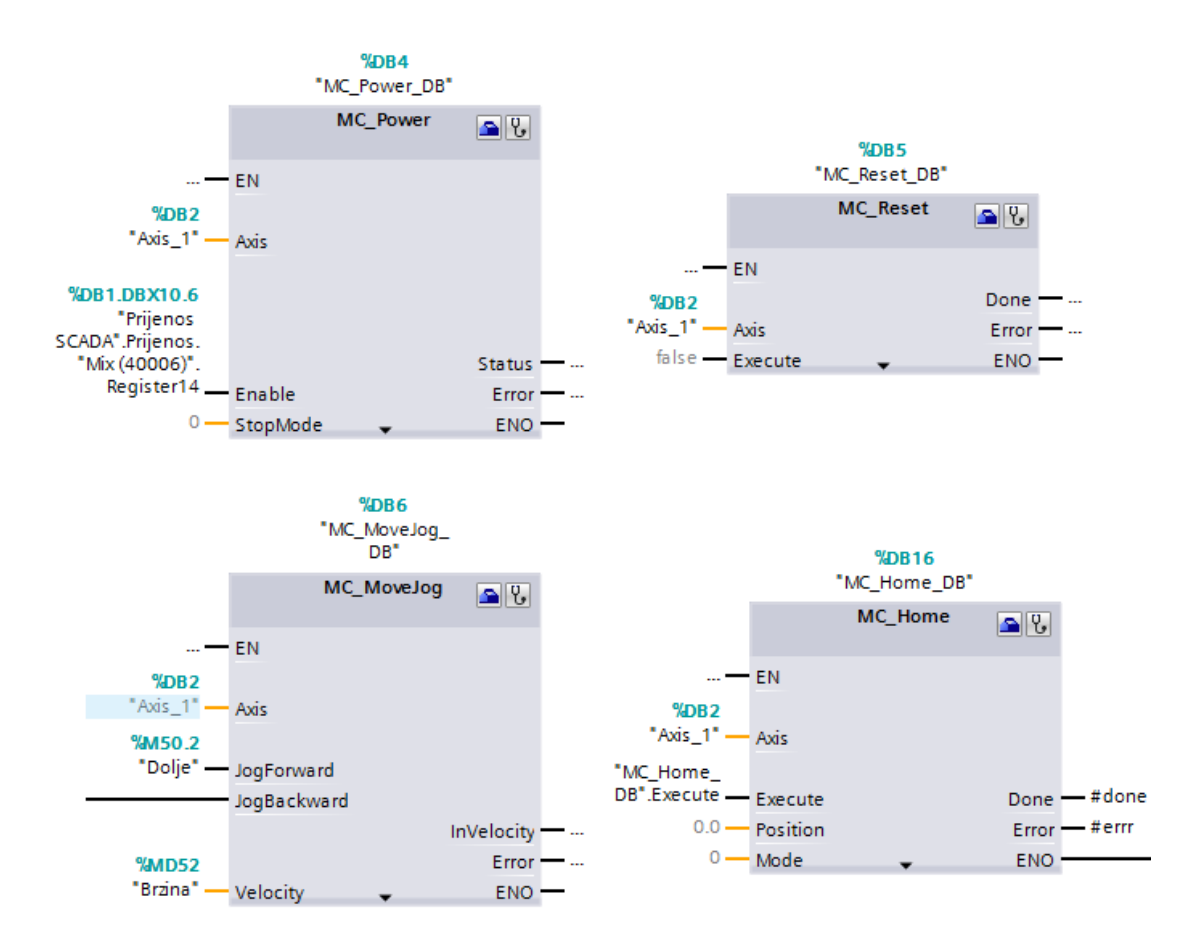

*Slika 4.17. Prikaz blokova korištenih za upravljanje motora*

Kod svakog bloka postoji ulaz "Axis". Na taj ulaz se označava os kojom se upravlja, to os  $.Axis$ <sup>1".</sup>

Prvi blok "MC\_Power\_DB" oponaša ulogu napajanja. Naredbu za izvršenje radnje motor dobiva od bloka "MC\_Power\_DB", a da bi blok znao kada izvršiti tu naredbu potrebno je njemu dovesti naredbu na ulaz "Enable". Na slici se vidi kako se ta naredba zadaje iz SCADE. Blok "MC\_Reset\_DB" služi za resetiranje svih dosadašnjih naredbi i postavki ostalih blokova. Blok "MC\_MoveJog" koristi se za slobodnu vožnju motora. Potrebno je dovesti brzinu vrtnje na ulaz ", Velocity" te 1 za vožnju naprijed na ulaz "JogForward", odnosno 1 na ulaz "JogBackward". Ako se 1 dovede istovremeno na oba ulaza, motor će se zaustaviti sa vrtnjom te će se ispisati greška. "MC HOME DB" blok služi kao početna točka. Prilikom dovođenja 1 na "Enable" bloka "MC\_Power\_DB" blok će stvoriti početnu točku 0. Prilikom svake vožnje osi blok će mjeriti koliki put je os udaljena od početne točke. Ako se stvarna početna točka nalazi na drugom mjestu, potrebno je dovesti os u tu točku te dovesti pozitivni brid na ulaz "Execute". Tim postupkom definira se početna točka te se svaki daljnji pomak bilježi od te točke.

Svaki od ovih blokova sadrži svoju bazu podataka "DB" u kojima se bilježe sve radnje, pomak, greške, stanja i sl.

Osim ovih blokova valja istaknuti blokove "MC Absolute DB" koji služi za pomak osi za apsolutan iznos od trenutne točke, te "MC\_Relative\_DB" koji služi za pomak osi za iznos od početne točke određene blokom "MC Home DB" bez obzira na njegovu trenutnu poziciju.

Za vrijeme kidanja koristi se blok "MC\_MoveJog\_DB".

#### **4.4.5. Uspostava enkodera**

Za uspostavu enkodera potrebno je uključiti brze brojače (engl. *High speed counters*) PLC-a. Unutar korištene verzije integrirano je 6 brzih brojača. Uključivanje brojača prikazano je na slici 4.18.

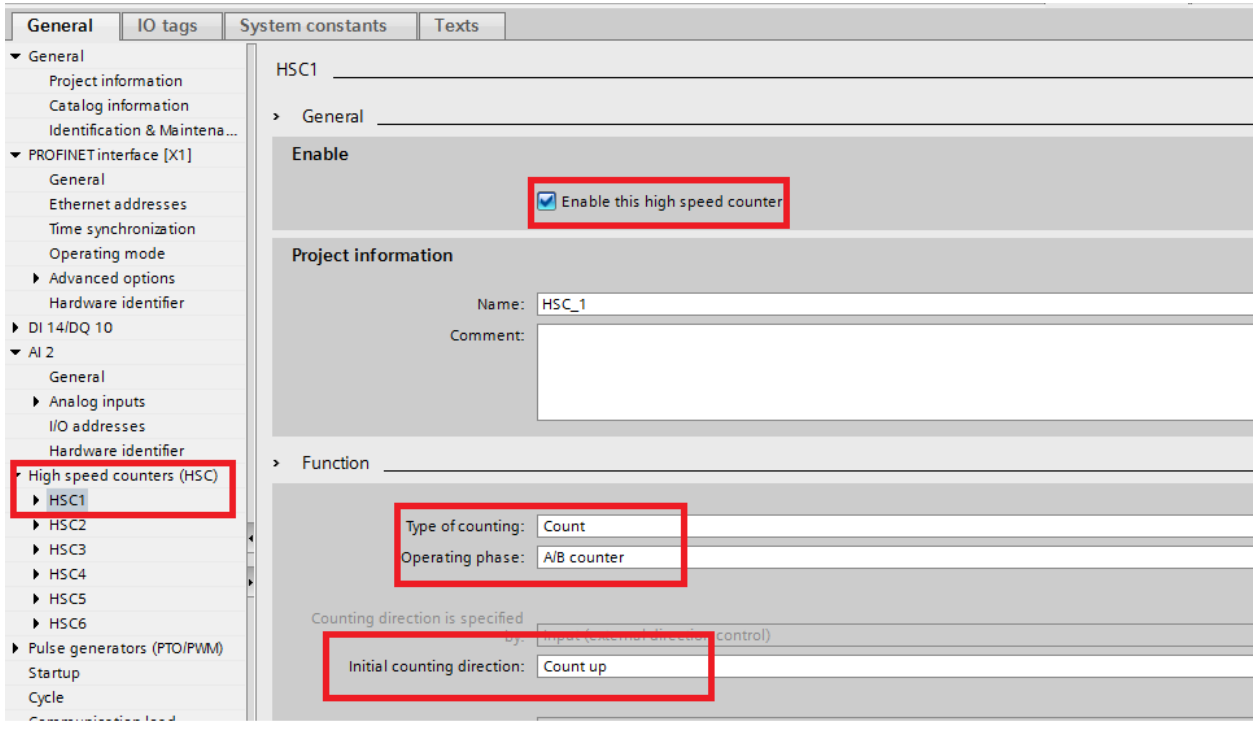

*Slika 4.18. Uključivanje brzih brojača PLC-a*

Kao na slici potrebno je odabrati opciju "Uključi brzi brojač". Pod tip brojanja potrebno je staviti brojač (engl. *Count)*, te faze operacije A/B brojač (engl*. A/B Counter*). To je zbog toga jer se koristi inkrementalni enkoder pa je potrebno brojanje, te A/B brojač pošto postoje dvije faze koje rade protutaktno te na osnovu njih brojač određuje pomak.

Preostaje još podesiti fizičke ulaze na PLC-u, te adresu brojača, a to je prikazano na slici 4.19.

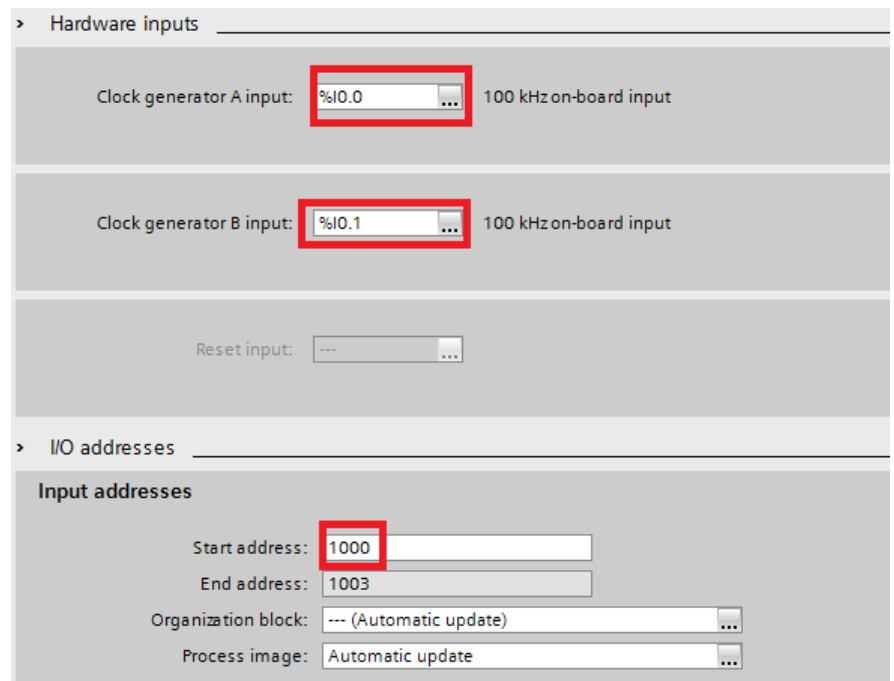

*Slika 4.19. Podešavanje fizičkih ulaza PLC-a*

Time je završena konfiguracija enkodera. Radi lakšeg snalaženja enkoder je definiran u PLC oznaka (engl. *PLC tags*), tako što je dodijeljeno ime "Enkoder AB" uz memorijsku adresu ID1000 (zbog toga što je početna memorijska adresa 1000, vidljivo na slici 4.19.). Oznaka ID predstavlja da je riječ o DoubleWordu (DWord). Za upravljanje enkodera postoji blok "CTRL HSC" koji je prikazan na slici 4.20.

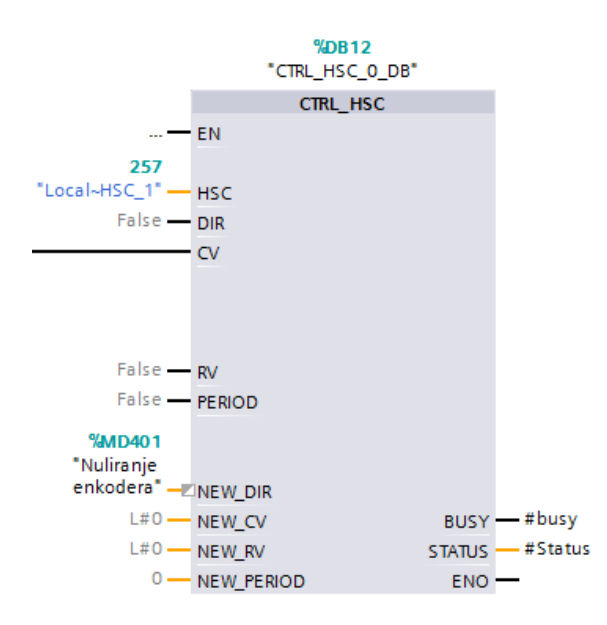

*Slika 4.20. Blok za upravljanje enkoderom*

Blok je sličan dosad viđenim blokovima. Na ulaz "HSC" potrebno je navesti fizičku adresu koju je PLC dodijelio enkoderu. To je adresa 257, a moguće ju je vidjeti u istom prozoru gdje se uključuju brzi brojač. Blok ima puno mogućnosti no ono što je potrebno je podesiti vrijednost enkodera na 0 u trenutku započinjanja kidanja. Izvedeno je na način da se na ulaz "NEW DIR" nalazi vrijednost 0, a upisuje se u trenutnu vrijednost u trenutku kada se na ulaz "CV" dovede pozitivan brid. To će dogoditi neposredno prije početka testa kidanja kako bi se vrijednost puta podesila na 0 te se na osnovu novog puta određuje elongacija testnog materijala. Vrijednosti se prikazuju na memorijskoj adresi ID1000.

#### **4.4.6. Kidanje**

Nakon obavljanja svih navedenih radnji moguće je napraviti program kidalice. Prilikom kidanja važne su dvije informacije, informacija o pomaku te iznos trenutne sile. Te informacije prosljeđuju se u SCADA sustav gdje se prikazuju. Program počinjanja i završetka kidanja prikazan je na slici 4.21.

Za pokretanje kidanja koriste se "SR" blokovi u prijevodu bi značili postavi i resetrija. To su blokovi koji sadrže memorijsku adresu u koju upisuju 1 kada je doveden pozitivan brid na ulaz "S" (set). Stanje 1 upisano je na memorijsku adresu "SR" bloka i ono je konstanto, neovisno o promjeni ulaza "S" sve do trenutka kada se na ulaz "R1" (reset) dovede pozitivni brid čime se u memorijskoj adresi poništava trenutno stanje i upisuje se novo stanje, odnosno 0.

Kidanje je moguće započeti kada su ostvarena 3 uvjeta:

- Zadana je naredba "Start testa kidanja"
- Naredba "Reset testa kidanja" nije zadana
- Naredba "Stop testa kidanja" nije zadana

Kada su ostvareni uvjeti pozitivni brid uključuje blok "zapocni kidanje". Taj blok uključuje vrtnju motora zadanom brzinom gore.

Kidanje je moguće prekinuti kada je ostvarena jedna od naredbi:

- "Stop testa kidanja"
- "Kidanje završilo"
- "Krajnji prekidač gornji"

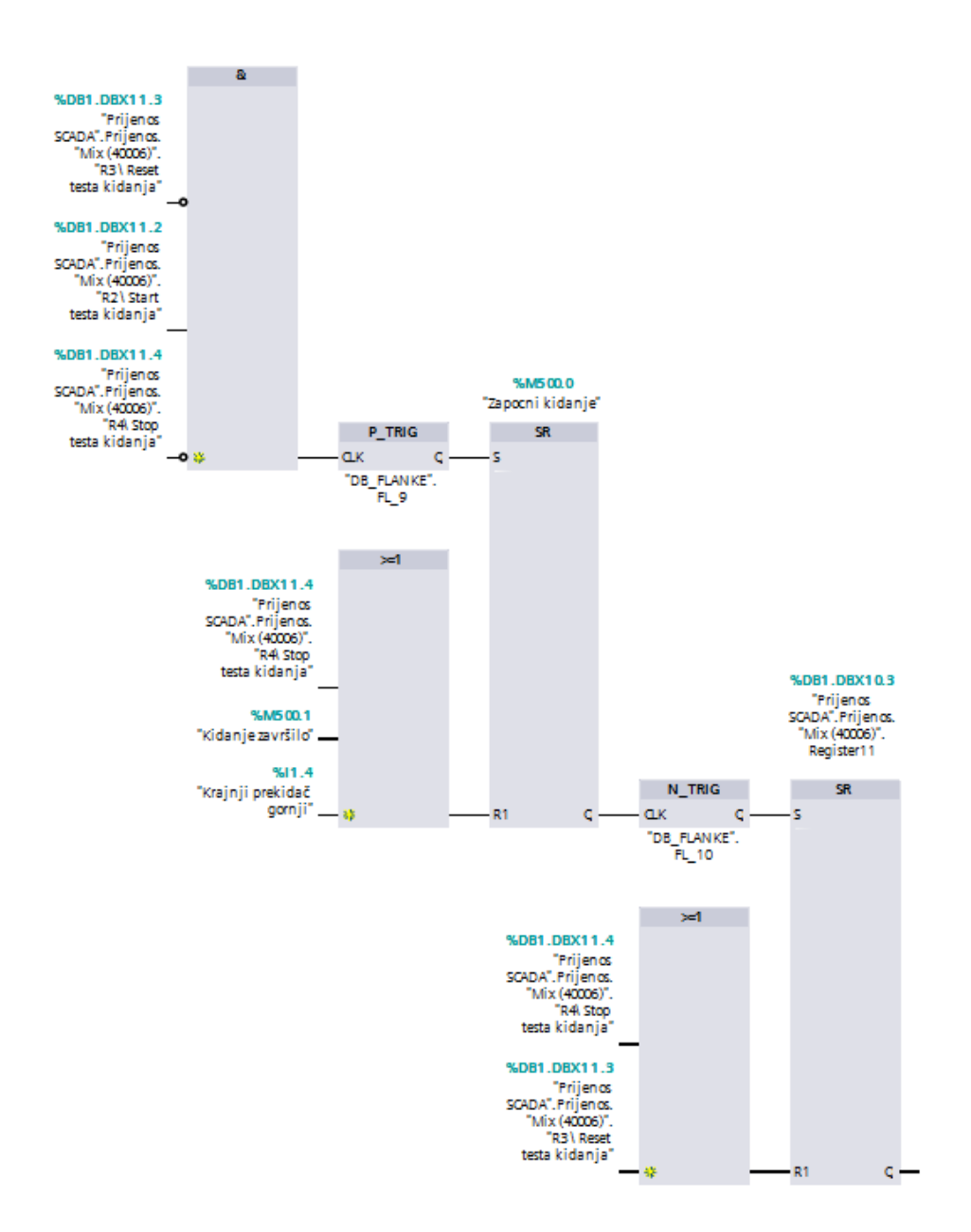

*Slika 4.21. Početak i kraj testa kidanja*

Naredba "Krajnji prekidač gornji" je stanje koje daje, kao što ime govori krajnji gornji prekidač. To je prekidač koji se nalazi na kraju navojnog vretena te onemogućuje daljnju vrtnju motora jer se je došlo do kraja navojnog vretena, a služi kao zaštita motora i istog vretena. Kidanje je time prekinuto te je test potrebno obaviti na većoj kidalici čija je radna staza veća. Test kidanja se isto prekida kada je došlo do kidanja testnog materijala. Sljedeći "SR" blok postavlja se u 1 kada je kidanje završeno te se taj podatak šalje u SCADA-u kako bi se dobila informacija da je kidanje završeno.

Utvrđivanje kada je došlo do prekidanja testa kidanja prikazano je na sljedećoj slici.

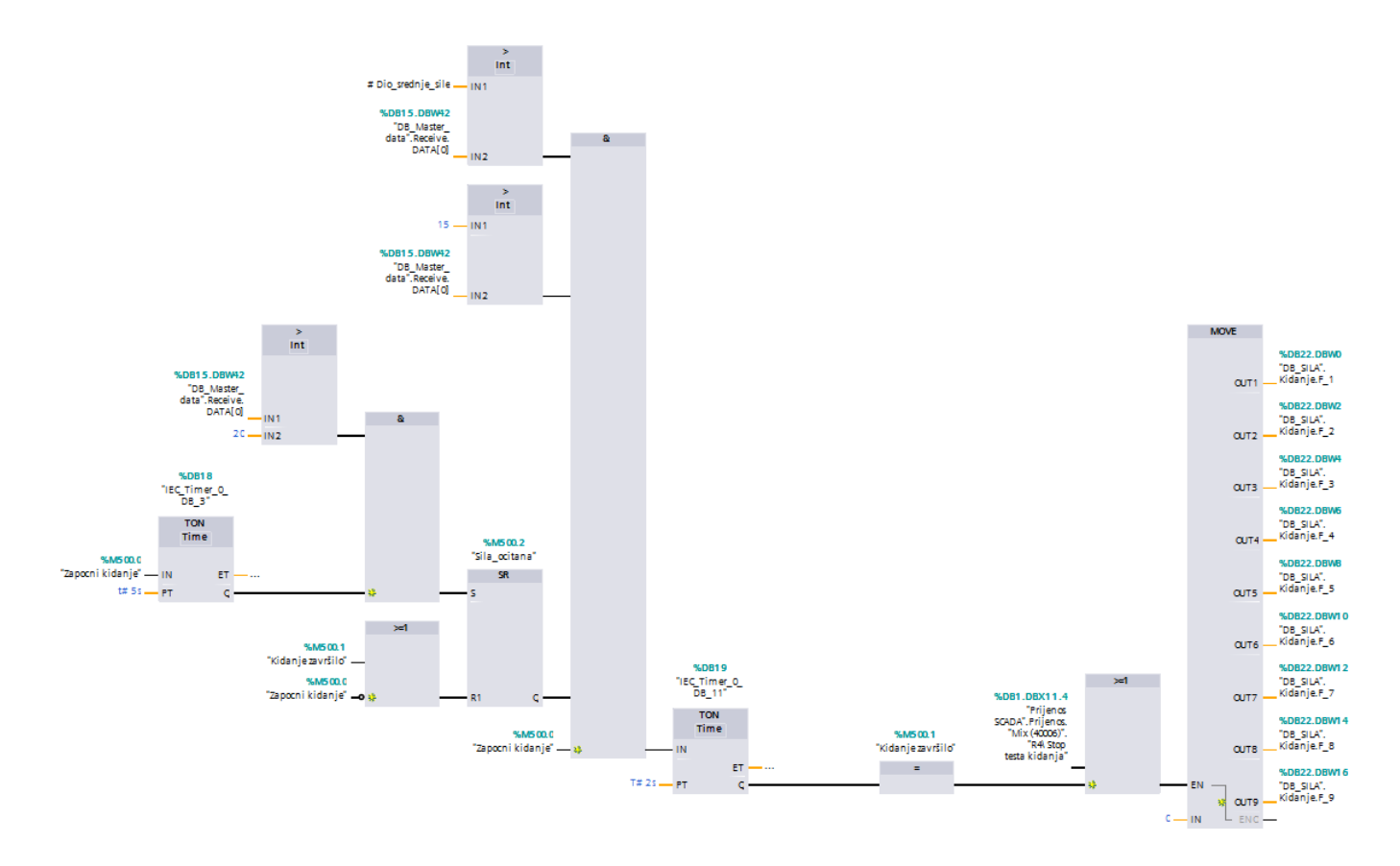

*Slika 4.22. Određivanje kada je došlo do kraja testa kidanja*

Da bi se označio kraj testa kidanja potrebno je ostvariti 3 glavna uvjeta, a svaki od uvjeta sastoji se od dodatnih uvjeta:

- Prvi uvjet: dio srednje sile kroz cijeli test veći je od trenutne sile.
- Drugi uvjet: trenutna sila manja od zadane sile koja je zanemarivog iznosa nasuprot sile koja se javlja prilikom kidanja.
- Treći uvjet sastoji se iz par uvjeta:
	- -sila kidanja veća je od zadane sile koja je zanemarivog iznosa nasuprot sile koja se javlja prilikom kidanja
	- -"test kidanja" je u stanju 1

Nakon što se ostvare svi uvjeti kidanje je završeno te informacija dolazi u blok prikazan na slici 4.21., ostvaruje uvjet te se SCADI javlja da je došlo do kraja testa kidanja.

Ovime je završen dio opisivanja programiranja PLC-a.

## **5. IZRADA I PROGRAMIRANJE SCADA SUSTAVA**

Kako je kidalica sustav čiji je rezultat graf kidanja materijala nužan je SCADA sustav u kojem će se rezultat prikazati. U poglavljima opisan je softver koji se koristi, način povezivanja SCADA sustava te kreiranje istog.

## **5.1. DAQFactory**

DAQFactory je softver koji se koristi za kreiranje SCADA sustava. DAQFactory je softver proizvođača AZEOTECH. Glavna djelatnosti tvrtke su HMI/SCADA sustavi, mjerna oprema i automatika, razvijanje softvera i aplikacija [21].

Ono što DAQFactory nudi je nadzor i prikupljanje podataka, HMI sučelje, softver za automatizaciju procesa, softver za testiranje i mjerenja, softver kontrole kvalitete, softver za daljinsko praćenje i nadzor.

Radno sučelje DAQFactorya prikazano je na slici 5.1.

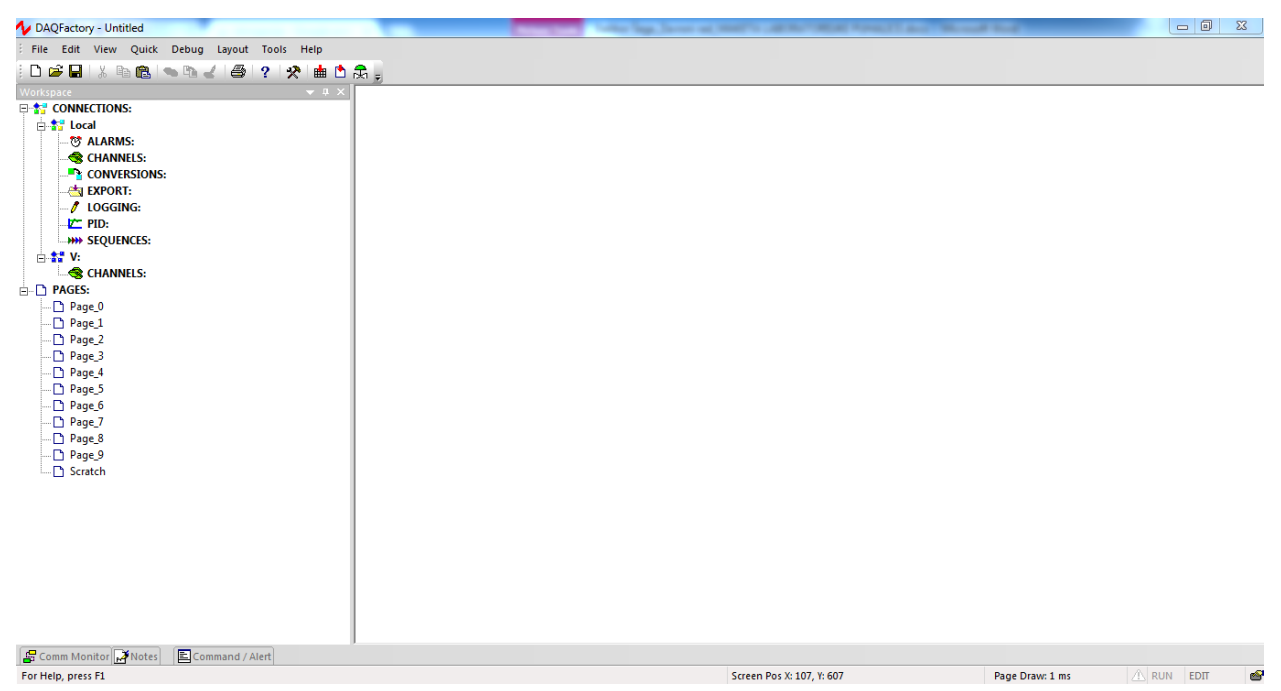

*Slika 5.1. Radno sučelje DAQFactorya*

U gornjoj alatnoj traci nalaze se stvari za kreiranje novog projekta, spremanje, otvaranje, kopiranje, umetanje simbola i slično. Ono što je najpotrebnije je radni prostor (engl. *Workspace*) koji se nalazi na slici s lijeve strane. Unutar radnog prostora nalaze se alati kojima je moguće kreirati alarme, kanale, komunikaciju, izvoziti podatke, načiniti PID regulaciju, izrada sekvenci, stvaranje virtualnih kanala, te naravno stranice za vizualizaciju.

U donjem uglu vidljiv je komunikacijski monitor, bilješke, te prostor za upisivanje naredbi.

## **5.2. Uspostavljanje komunikacije**

U poglavlju 4.5.2. opisan je proces pripreme komunikacije PLC-a za SCADA sustav. Sada je potrebno ponoviti isti postupak ali sa druge strane, odnosno iz SCADE. Da bi se komunikacija uspostavila potrebno je znati adresu PLC uređaja. Ona je 193.168.0.1. Postupak kreiranja komunikacije prikazan je koracima na slici 5.2.

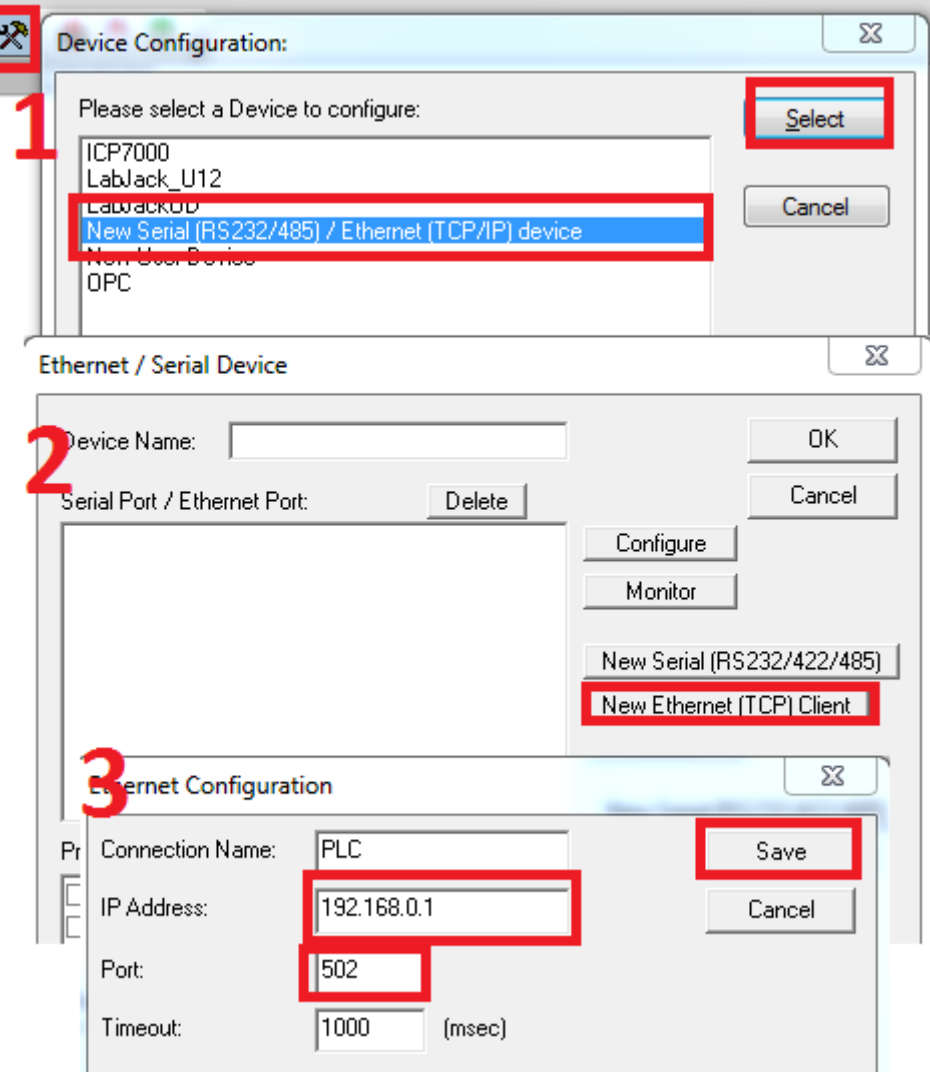

*Slika 5.2. Postupci kreiranja TCP komunikacije*

Prvo je potrebno odabrati TCP/IP komunikaciju (1 slika), zatim se odabire novi ethernet (TCP) klijent (2 slika), nakon toga upisuje se IP adresa PLC uređaja te port koji je uvijek 502 kod ove vrste komunikacije. Ako su koraci uspješno odrađeni pojaviti će se prozor sa novo kreiranom komunikacijom kao na slici 5.3.

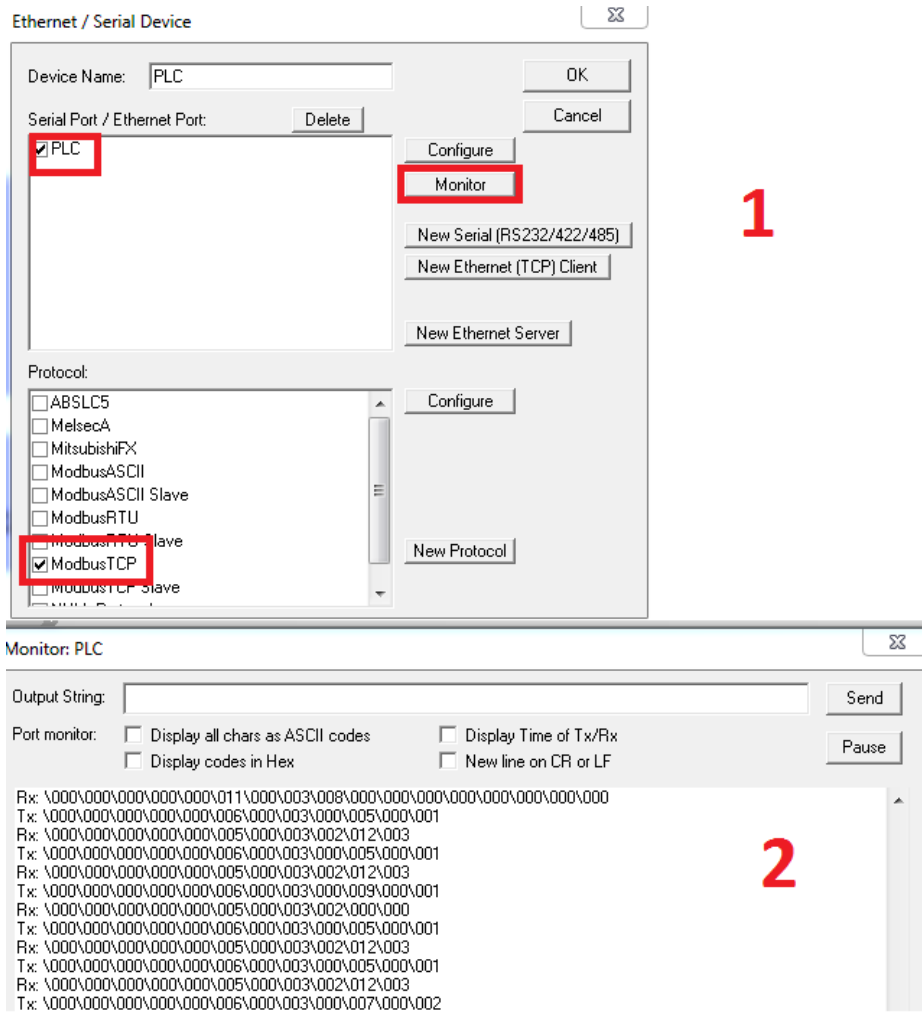

*Slika 5.3. Prikaz kreirane komunikacije*

Ako su koraci uspješno odrađeni u gornjem prozoru pojavit će se naziv komunikacije koju smo kreirali, u ovom slučaju naziv je PLC. Potrebno je staviti kvačicu u prozorčić kraj PLC komunikacije te kvačicu kraj MODBUS TCP u donjem prozoru. Provjera dali je komunikacija uspješno odrađena te dali uređaji "pričaju" obavlja se klikom na "*Monitor"* (slika 1). Otvara se prozor (slika 2) u kojemu je moguće vidjeti podatke koji uređaji razmjenjuju. Ako je prozor prazan, ne znači nužno da komunikacija nije ispravna već se to događa zbog toga jer ni jedan uređaj ne šalje podatke. Podatak se može poslati iz prozora tako što se u prostor "Output String" unese bilo kakav podatak te pošalje (engl. *Send*). Ispisati će se "Rx" i niz brojeva. To je poruka koja je poslana. Ako je komunikacija ispravna uređaj će uzvratiti odgovor, a poruka će izgledati kao "*Tx*" i niz brojeva To je ujedno i potvrdna informacija da je komunikacija valjana.

## **5.3 Kreiranje kanala, čitanje i pisanje poruka**

Kako je komunikacija uspostavljena te je vidljiva poruka na slici 5.3., tu isto poruku potrebno je pročitati u obliku koji razumijemo. Za to su potrebni kanali koji poruku rastavljaju te ne čitaju cijelu poruku već samo određeni dio. U izbornik za kreiranje kanala ulazi se na način da se u radnom prostoru klikne na kanale. Prostor za dodavanje kanala kao i pregled postojećih izgleda kao na slici 5.4.

| Channel Table View: |              |                    |                              |                |      |                             |                   |                   |                                         |
|---------------------|--------------|--------------------|------------------------------|----------------|------|-----------------------------|-------------------|-------------------|-----------------------------------------|
| Add<br>Duplicate    | Delete       | Export             | Apply<br>Import              | <b>Discard</b> |      |                             |                   |                   |                                         |
| Main                |              |                    |                              |                |      |                             |                   |                   |                                         |
| Channel Name:       | Device Type: | $\overline{U}$ D#: | 1/0 Type:                    | Chn #:         |      | Timing: Offset: Conversion: | History: Persist: |                   | Avg? # Avg: Quick Note / Special / OPC: |
| Trenutna pozicija   | <b>PLC</b>   | $\theta$           | Read Holding Float [3]       | 40008          | 1.00 | $0.00$ None                 | 3600              | $0$ $\Box$        |                                         |
| Lebensbit           | <b>PLC</b>   | D.                 | Read Holding S16 [3]         | 40001          | 1.00 | 0.00 None                   | 3600              | $0$ $\Box$        |                                         |
| Mix                 | <b>IPLC</b>  | 0                  | Read Holding S16 [3]         | 40006          | 0.20 | $0.00$ None                 | 3600              | $^0$ $\Box$       |                                         |
| Trenutna sila       | PLC          | 0                  | Read Holding S16 [3]         | 40010          | 0.50 | 0.00 None                   | 3600              | $^0$ $\Box$       |                                         |
| EnkoderAB           | <b>PLC</b>   | 0                  | Read Holding S32 R Words [3] | 40002          | 1.00 | $0.00$ None                 | 3600              | $^0$ $\Box$       |                                         |
| EnkoderC            | PLC          | 0                  | Read Holding S32 R Words [3] | 40004          | 1.00 | 0.00 None                   | 3600              | $^{\circ}$ $\Box$ |                                         |
| Mix send            | <b>PLC</b>   | 0                  | Set Register S/U16 [16]      | 40006          | 0.00 | 0.00 None                   | 3600              | $^0$ $\Box$       |                                         |
| Brzina              | PLC          | 0                  | Set Register S/U16 [16]      | 40007          | 0.00 | 0.00 None                   | 3600              | $^0$ $\square$    |                                         |
| New Channel         | Test         |                    | A to D                       | o              | 1.00 | 0.00 None                   | 3600              | $^{\circ}$ $\Box$ | $\cdots$                                |
| Register0           | Test         | 0                  | String                       |                | 0.00 | 0.00 None                   | 3600              | $^0$ $\Box$       | 1 se šalie u SCADA                      |
| Register1           | Test         | 0                  | String                       |                | 0.00 | 0.00 None                   | 3600              | $^{\circ}$ $\Box$ | 1 šalje SCADA                           |
| Register2           | Test         |                    | String                       |                | 0.00 | $0.00$ None                 | 3600              | $0\Box$           | Start testa kidania                     |
| <b>Insurance</b>    | ا د − 1      | In.                | بدينيته وال                  |                | 0.00 | $0.00M - 1$                 | acool.            | $\sim$ $-$        | <b>Providence and International</b>     |

Slika 5.4. Prikaz prostora za dodavanje kanala kao i prikaz postojećih

Kao što se vidi kanali se mogu dodati (engl. *Add*), duplicirati (eng. *Duplicate*), obrisati (engl. *Delete*), izvoziti (engl*. Export*), uvoziti (engl. *Import*). Nakon obavljenih radnji one se mogu primijeniti (engl. *Apply*) ili odbaciti (enlg. *Discard*).

Na slici su vidljivi postojeći kanali. Kod kreiranja svakog kanala potrebno je unijeti njegovo ime (engl, *Channel Name*) koje je proizvoljno. Ono što se ne smije raditi u imenu su točke, razmaci te specijalni znakovi. Sljedeće je tip uređaja (engl. *Device Type*). Potrebno je odabrati komunikaciju za koju se kanal odnosi. Ponuđeno je više vrsta komunikacije koje proizvođač nudi te one koje su vlastito kreirane. Odabire se komunikacija PLC, odnosno ona koja je kreirana na početku rada. Također koriste se i kanali čiji je tip uređaja "Test", no oni služe kao interni kanali čiji podatci se izravno ne šalju odnosno primaju sa vanjskim uređajem već samo unutar programa. Podatak "D#" automatski se podešava na 0, te je samo u nekim specijalnim slučajevima 1. Zatim dolazim tip ulazno/izlaznih podataka (engl. *I/O Type*). On se odabire ovisno o podatku koji se šalje, odnosno prima te ako nije dobro odabran podatak se neće moći pročitati ili poslati. Dostupni tipovi ulazni/izlaznih podataka su:

- U16: 16 bita podatak, riječ, bez predznaka (engl*. unsigned 16 bit word*),
- S16: 16 bita podatak, riječ, sa predznakom (engl*. signed 16 bit word*),
- U32: 32 bita podatak, dvije riječi, bez predznaka (engl. *unsigned 32 bit double word*),
- U32: 32 bita podatak, dvije riječi, sa predznakom (engl. *signed 32 bit double word),*
- U32RWords: 32 bita podatak, dvije riječi, bez predznaka, sa zamijenjenim redoslijedom riječi (engl. *unsigned 32 bit DWord with word reversed*),
- U32RWords: 32 bita podatak, dvije riječi, sa predznakom, sa zamijenjenim redoslijedom riječi (engl. *signed 32 bit DWord with word reversed*),
- Folat: 32 bita podatak, sa decimalnom točkom (engl. *32 bit floating point),*
- Float R bytes: 32 bita podatak, sa decimalnom točkom i zamijenjenim redoslijedom bitova (engl. *32 bit floating point value whit byte reversed*),
- Float R Words: 32 bita potadak, riječi, sa zamijenjenim redoslijedom riječi (engl *32 bit floating point value whit word reversed*),
- Skip2: Preskače 2 bita prije čitanja podatka (engl. *Skip 2 bytes before reading the value*).

Također treba upisati i adresu kanala. Početna adresa kanala za MODBUS/TCP vrstu komunikacije je 40001. Da bi se znalo koji podatak se čita ili na koje mjesto se upisuje u bazi podataka, potrebno je znati "nastupni broj" (engl. *Offset*) koji se vidi u bazi podataka koja se prenosi (objašnjeno u poglavlju 4.5.2). Tako se za podatak za "nastupnim brojem" 0.0 postavlja adresa 40001, a za 2.0 postavlja adresa 40002 itd. Koliko često će se podatci čitati ili slati ovisi o podešenom vremenu koje se podešava pod kategorijom "*Timing*" i ono je u sekundama. Da bi se na jedan podatak očitavala vrijednost, pa zatim ponovno upisivala potrebno je napraviti 2 kanala, različitog imena te istu adresu sa ulazno/izlaznim tipom gdje se na jednom kanalu podatak čita, a na drugom kanalu podatak se upisuje.

Svaki kanal se može dodatno podesiti dvostrukim klikom na njega te vidjeti podatke koje on očitava.

| Channel: | Mix                              |        |
|----------|----------------------------------|--------|
| Main     | Table<br>Details   Event   Graph |        |
| Row:     | Time:                            | Value: |
| > 0      | 17y06m25d 10h08m39.801           | 1027   |
| 1        | 17y06m25d 10h08m39.601           | 1027   |
| 2        | 17v06m25d 10h08m39.401           | 1027   |
| 3        | 17y06m25d 10h08m39.201           | 1027   |
| 4        | 17y06m25d 10h08m39.001           | 1027   |
| 5        | 17y06m25d 10h08m38.801           | 1027   |
| 6        | 17v06m25d 10h08m38.601           | 1027   |
| 7        | 17v06m25d 10h08m38.401l          | 1027   |

*Slika 5.5. Detaljniji prikaz kanala te podatci koji se očitavaju*

#### **5.3.1. Pisanje i čitanje pojedinog bita podataka**

Ako se obrati pozornost na tipove ulazno/izlaznih podataka onda je vidljivo kako ne postoji opcija za čitanje pojedinog bita podatka već je najmanji podataka 16 bitova.

U bazi podataka "Prijenos SCADA" načinjen je jedan podatak "*Mix (40006)*" čija je veličina 16 bitova, a svaki bit se upisuje i čita posebno. Taj podatak čita se u programu zove se "Mix" i čita se na kanalu 40006 u dekadskom obliku kao višeznamenkasta brojka. Ako se podatak čita u binarnom obliku onda se vidi svaki pojedini bit koji se sadrži u podatku "Mix (40006)", jedino što je redoslijed bajtova zamijenjen pa se tako podatak koji se u PLC-u nalazi na nultom mjestu, u programu će se nalaziti na 8 mjestu, dok se podatak koji se u PLC-u nalazi na 8 mjestu u programu će se nalaziti na nultom mjestu. Na ovaj način moguće je vidjeti podatke, ali nije moguća njihova upotreba.

Da bi se podatci "rastavili" i koristili potrebne su sekvence. Sekvenca ili slijed je skup jedne ili više naredbi i algoritama koji se odvijaju jedan za drugim. Sekvence se programiraju u C programskom jeziku. Sekvence se kreiraju na sličan način kao i kanali. Potrebno je samo dati ime sekvenci te se otvori novi prozor za pisanje naredbi.

Načinjene su dvije sekvence, jedna za čitanje podataka dok je druga za pisanje podataka. Kako se podatak sastoji od 2 bajta, vrijednosti koje se dobiju moraju se negdje upisivati, stoga je načinjeno 16 kanala čiji je tip uređaja test. Nakon toga potrebno je kreirati sekvence u kojima se podaci "rastavljaju", odnosno "pakiraju".

| Apply & Compile<br>App<br>Sequence: Byte to bit                                                                                                    | Apply & Co<br>Sequence: birarray                                                                                                    |
|----------------------------------------------------------------------------------------------------|----------------------------------------------------------------------------------------------------|
| Thread Priority:   5 - Acquisition<br>$\vert \cdot \vert$<br>$\overline{\mathbf{v}}$<br>Auto-Start:                                                                                                    | Thread Priority:   5 - Acquisition<br>$\vert \cdot \vert$<br>Auto-Start:                                                                                                    |
|                                                                                                    |                                                                                                    |
| private data<br>1<br>$\overline{c}$<br>$\Box$ while $(1)$<br>$\overline{3}$<br>$\bigoplus$ if $(Mix[0]$  = $Mix[1])$<br>$\overline{4}$<br>$data = To.Bit(Mix[0])$<br>5<br>Register0.AddValue(Private.data[01[01)<br>6<br>Register1.AddValue(Private.data[0][1])<br>7<br>Register2.AddValue(Private.data[0][2])<br>8<br>Register3.AddValue(Private.data[01[31)<br>9<br>Register4.AddValue(Private.data[01[41)<br>10<br>Register5.AddValue(Private.data[0][5])<br>11<br>Register6.AddValue(Private.data[01[61)<br>12<br>Register7.AddValue(Private.data[01[71)<br>13<br>Register8.AddValue(Private.data[0][8])<br>14<br>Register9.AddValue(Private.data[0][9])<br>15<br>Register10.AddValue(Private.data[0][10])<br>16<br>Register11.AddValue(Private.data[0][11])<br>17<br>Register12.AddValue(Private.data[01[121)<br>18<br>Register13.AddValue(Private.data[0][13])<br>19<br>Register14.AddValue(Private.data[0][14])<br>20<br>Register15.AddValue(Private.data[01[151)<br>21<br>Hendif<br>22<br>$\oplus$ if (Mix[0] == 1)<br>23<br>$data = To.Bit(Mix[0])$<br>24<br>Register0.AddValue(Private.data[0][0])<br>25<br><b>Fendif</b><br>26<br>$\oplus$ if (Mix[0] == 3)<br>27<br>$data = To.Bit(Mix[0])$<br>28<br>Register0.AddValue(Private.data[01[01)<br>29<br>Hendif<br>30<br>delav(1)<br>31<br>└endwhile | $\Box$ while(1) //Sekvenca za sastavljanj<br>$\overline{c}$<br>Private bitarrav<br>3<br>$bitarray[01[15] = Reqister15$<br>$\overline{\mathbf{4}}$<br>$bitarray[0] [14] = Register14$<br>5<br>$bitarray[0][13] = Register13$<br>$\frac{6}{7}$<br>$bitarray[0][12] = Register12$<br>$bitarray[0][11] = Register11$<br>$\overline{8}$<br>$bitarray[0][10] = Register10$<br>9<br>$bitarray[01[9] = Register9$<br>10<br>$bitarray[0][8] = Register8$<br>11<br>$bitarray[0][7] = Register7$<br>12<br>$bitarray[0][6] = Register6$<br>13<br>$bitarray[0][5] = Register5$<br>14<br>$bitarray[0][4] = Register4$<br>15<br>$bitarray[0][3] = Register3$<br>16<br>$bitarray[0][2] = Register2$<br>17<br>$bitarray[0][1] = Register1$<br>18<br>$bitarray[0][0]$ = Register0<br>19<br>$data1[0] = From.Bit(bitarrav)$<br>20<br>$\bigoplus$ if (datal[0] $\mid$ = Mix_send[0])<br>21<br>Mix send[0] = data1[0]<br>22<br>Hendif<br>23<br>$\exists$ if ((data1[0] == 3)&&(Mix[0]==3))<br>24<br>Mix send = $data1[0]$<br>25<br><b>-</b> endif<br>26<br>delay(0.01)<br>27<br>endwhile |

Slika 5.6. *Sekvenca za "rastavljanje" podataka (lijevo) te "sastavljanje" podataka (desno)* 

# **5.4. Kreiranje radnog okruţenja**

Izgled radnog okruženja korisnik sam određuje pa je tako moguće dodati tipkala, ispisivati varijabilni tekst, dodavati simbole. Stvari se dodaju na stranici koja je trenutno otvorena. Najjednostavniji način je na praznoj stranici desnim dvoklikom miša otvoriti prozor kao na slici te dodati neki od elemenata.

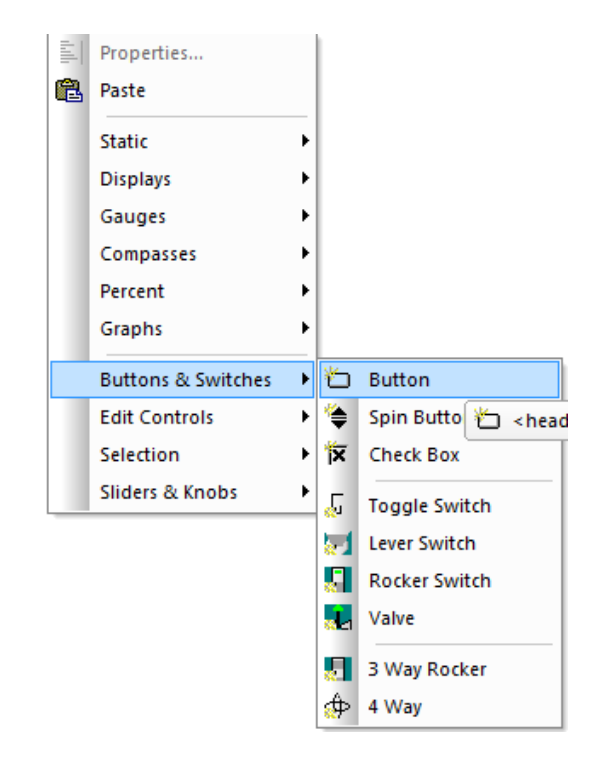

*Slika 5.7. Primjer dodavanja elemenata*

Za primjer dodano je tipkalo (engl. *Button*) kako bi se pokazale njegove mogućnosti. Dvoklikom na tipkalo otvara se konfiguracija tipkala. Postoje dvije kartice, glavna (engl. *Main*) i akcija (engl. *Action*).

U glavnoj kartici riječ je o grafičkim mogućnostima pa je tako moguće mijenjati izgled tipke, natpis, boju i slično, dok se na prozoru akcija, upisuje kanal na kojem će se akcija izvršiti te podešava akcija koja će se izvršavati. Ponuđene akcije su:

- Promjena između dva stanja
- Postavi nešto
- Povećaj
- Postavi na zadano
- Pokreni / zaustavi sekvencu
- Pokreni / zaustavi PID petlju
- Pokreni / zaustavi postupak prijavljivanja klijenta
- Kratka sekvenca (upisuje se sekvenca koja se odradi prilikom pritiska tipkala)
- Potvrdi nešto
- Očisti povijest
- Pokreni alarm
- Promjeni stranicu
- Otvorni skočnu stranicu
- Zatvori skočnu stranicu
- Ispiši stranicu
- Pregledaj stranicu prije ispisa
- Postavke ispisa
- Izađi iz programa

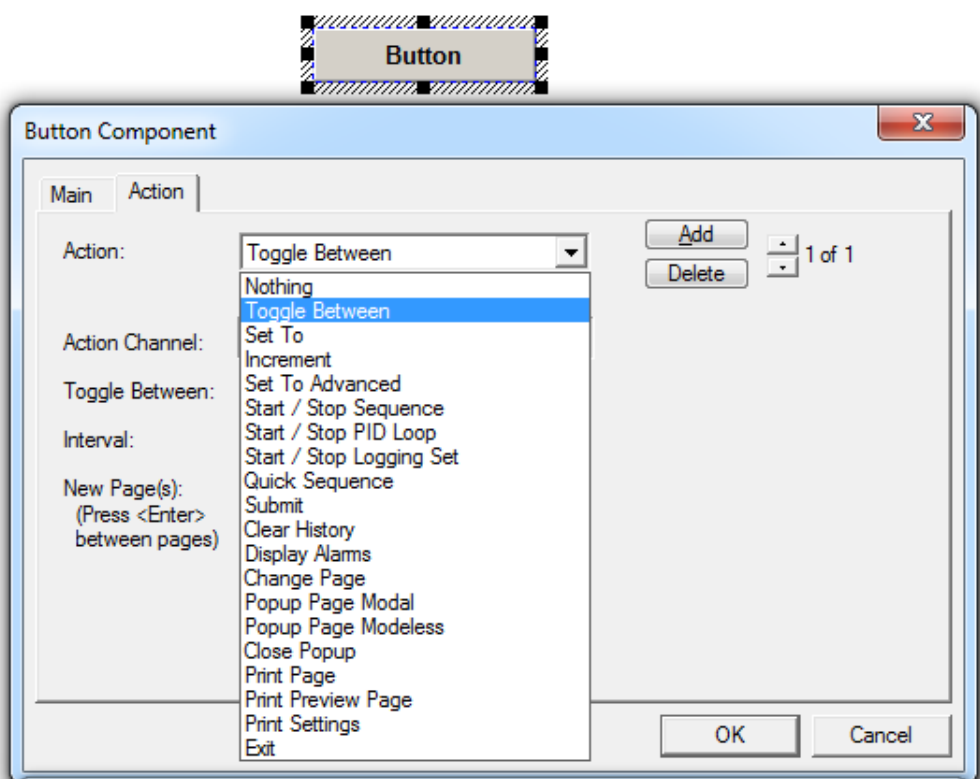

*Slika 5.8. Prikaz akcija koje je moguće izvršiti pritiskom na tipkalo*

Ako sa jednim tipkalom želimo izvršiti više akcija, onda je samo potrebo dodati akciju pritiskom na gumb "Dodaj" (engl. *Add*). Ovakav akcijski prozor dostupan je na gotovo svim simbolima koji se ubacuju te njihovim kombiniranjem te pisanjem sekvenci moguće je napraviti sve što je potrebno.

Na sličan način moguće je dodati signalizaciju ili varijabilni tekst. Potrebno je samo navesti o kojem je kanalu riječ.

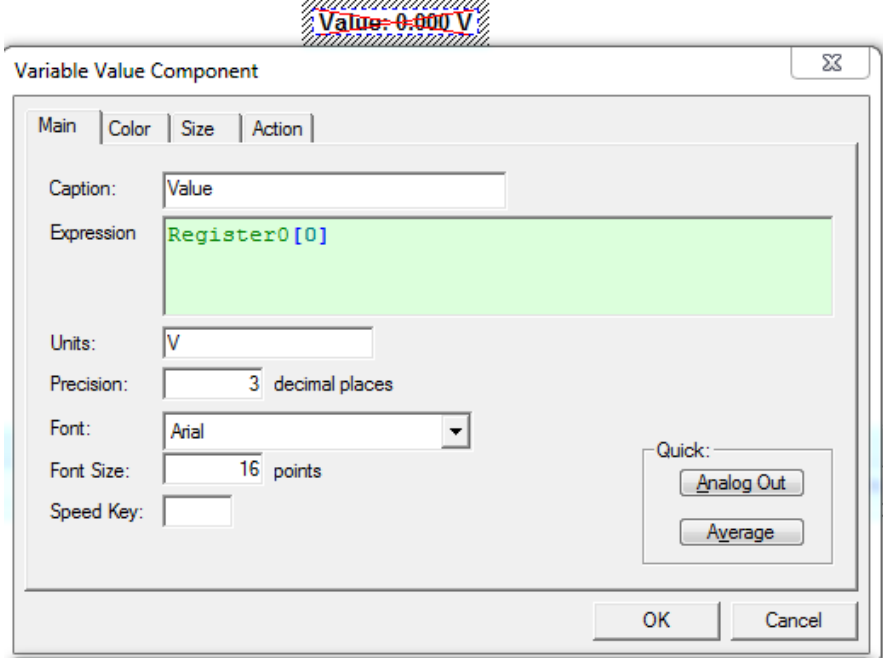

#### *Slika 5.9. Konfiguriranje varijabilnog teksta*

Valja napomenuti kako kod ispisivanja vrijednosti koji se periodički osvježavaju, varijabilni tekst će ih ispisivati sve vrijednosti koje taj kanal ima pohranjene, pa je tako potrebo ili ograničiti dužinu povijesti u kanalu na 1 ili je potrebno prilikom definiranja kanala navesti "kanal[0]" gdje oznaka "[0]" predstavlja da se u obzir uzme samo vrijednost u nultom trenutku. Kako se podaci skroz osvježavaju na nulto mjesto uvijek će dolaziti najnoviji podatak.

Također moguće je podatke prikazivati pomoću 2D i 3D grafa. U procesu kidalice glavni rezultat je 2D graf. Graf se doda na način kao tipkalo i varijabilni tekst. Postavke grafa kidalice prikazane su na slici 5.10.

Kod grafa potrebno je odrediti koji podatci se ispisuju na kojoj osi. Tako se izduženje "*V.Put*" prikazuje na x osi dok se sila "*V.Sila*" prikazuje na y osi. Valja primijetiti kako je riječ o virtualnim kanalima koji nemaju nikakvu vrijednost sve do početka kidanja. Za vrijeme početka kidanja podaci se iz stvarnih kanala prebacuju u virtualne kanale pomoću sekvence. To je zbog toga kako bi nakon kidanja graf prestao crtati ako bi se sustavom dalje ručno upravljalo pa se vrijednosti puta ili sile mijenjaju te to ne utječe na snimljeni graf.

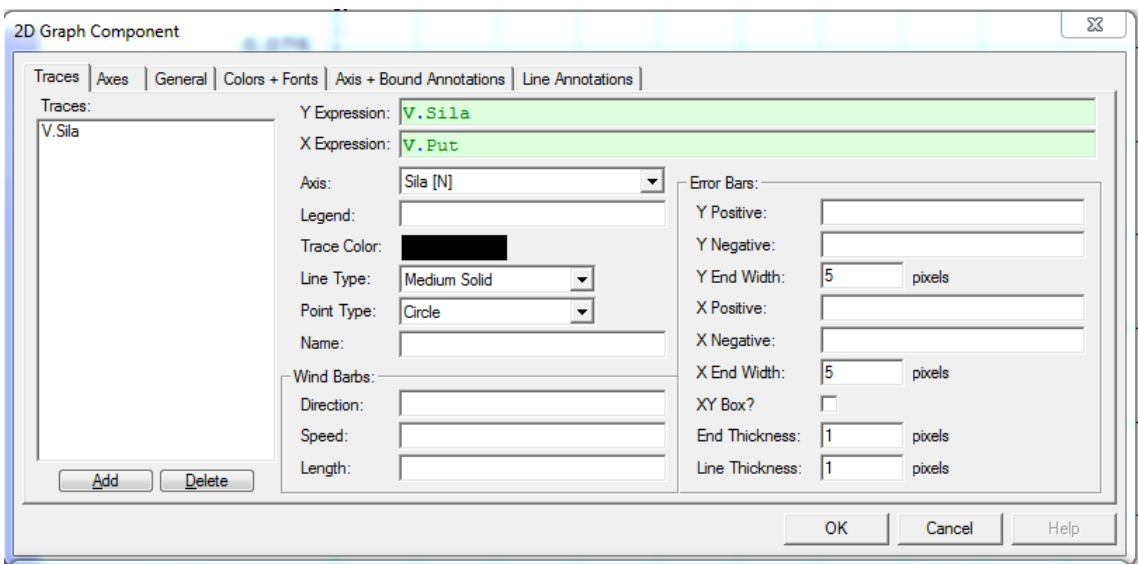

*Slika 5.10. Prikaz postavki 2D grafa*

Za vrijeme kidanja ne može se procijeniti kolika će biti elongacija te kolika će biti sila. Stoga je skaliranje osi grafa potrebno vršiti prema maksimalnim snimljenim podatcima testa. Takav primjer za silu (y-os) prikazan je za silu na slici 5.11.

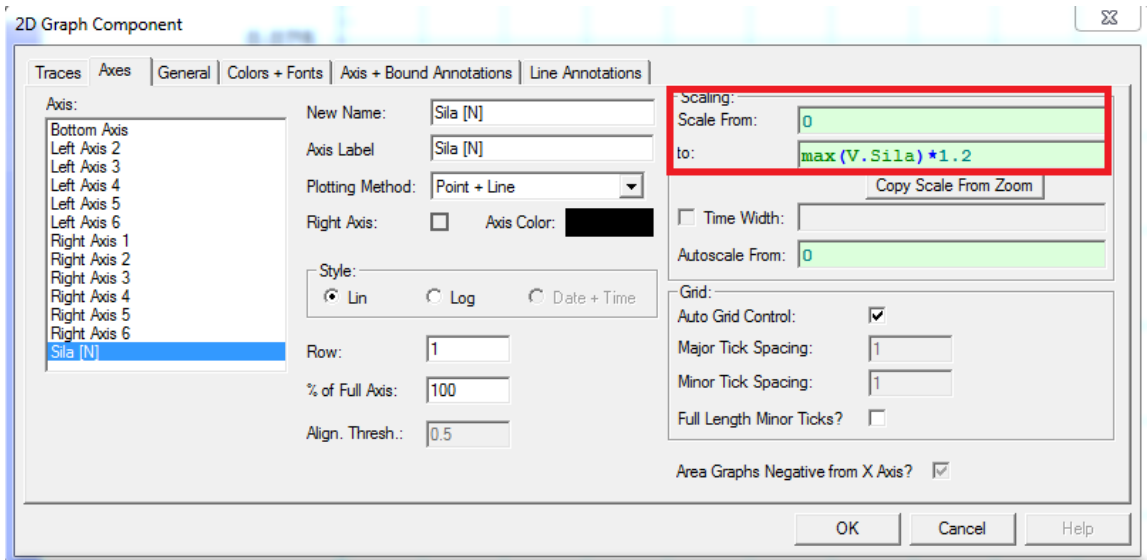

*Slika 5.11. Skaliranje osi prema maksimalnim vrijednostima testa* 

Na isti način skaliranje se podešava i za x os. Početkom sljedećeg kidanja podatci se brišu i počinju se bilježiti iz početka.

# **5.5. Prikaz radnog sučelja kidalice**

Primjenom mogućnosti navedenih u prethodnim poglavljima kreirano je radno sučelje kidalice koje je prikazano sljedećim slikama.

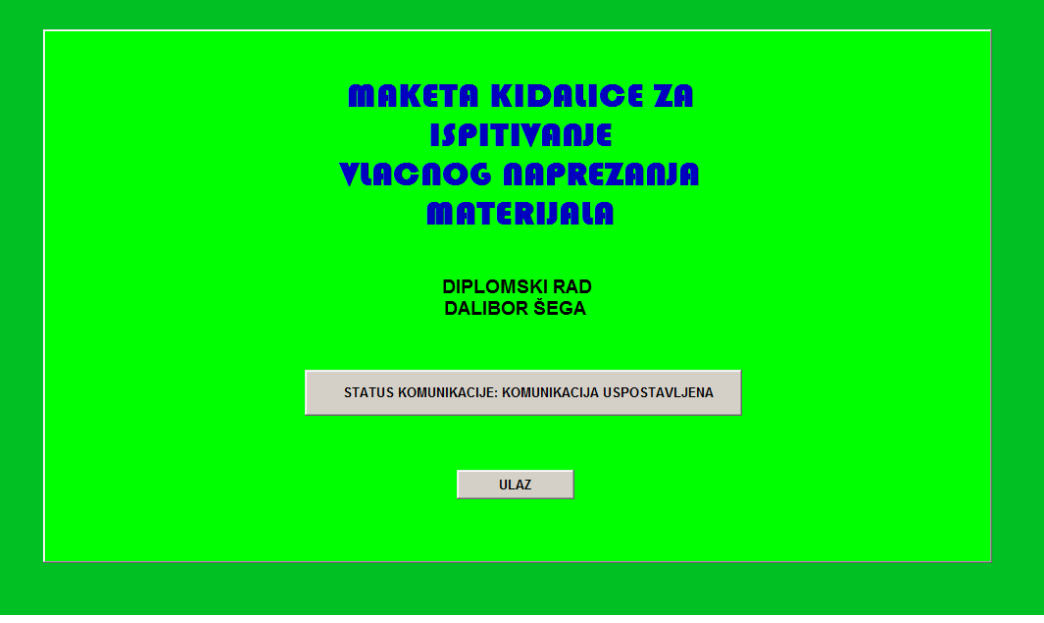

*Slika 5.12. Izgled početne stranice*

Na početnoj stranici vidljiv je prozor "STATUS KOMUNIKACIJE". PLC šalje bit SCADA sustavu, ako je bit zaprimljen ispisati će se poruka kao na slici. U slučaju da komunikacija nije uspostavljena nije moguće pritiskom na tipku "ULAZ" otvoriti novu stranicu.

U slučaju da komunikacija nije uspostavljena nije moguće pritiskom na tipku "ULAZ" otvoriti novu stranicu.

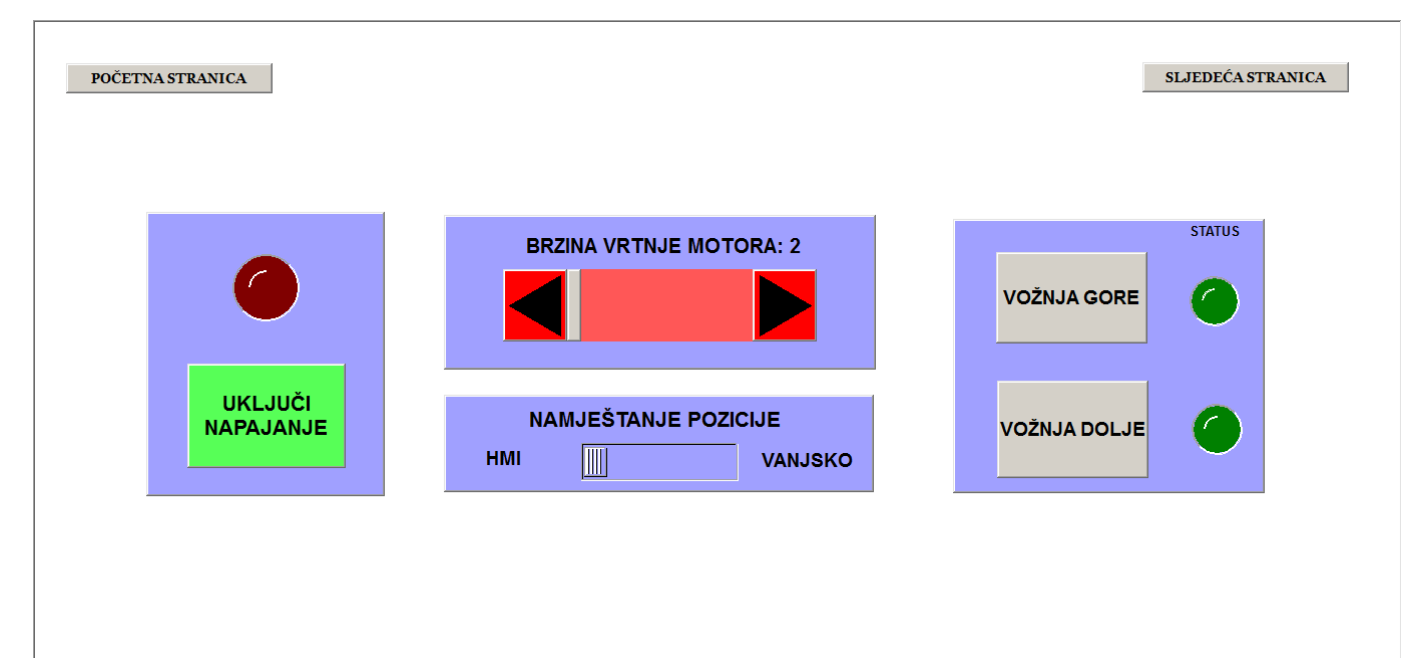

*Slika 5.13. Izgled stranice 2*

Testni uzorci mogu biti različite duljine, stoga pozicija hvatišta uzorka nije ista za sve stoga ju je potrebno namjestiti prije. Moguća su 2 načina, HMI te vanjsko pomoću tipkala na ormaru.

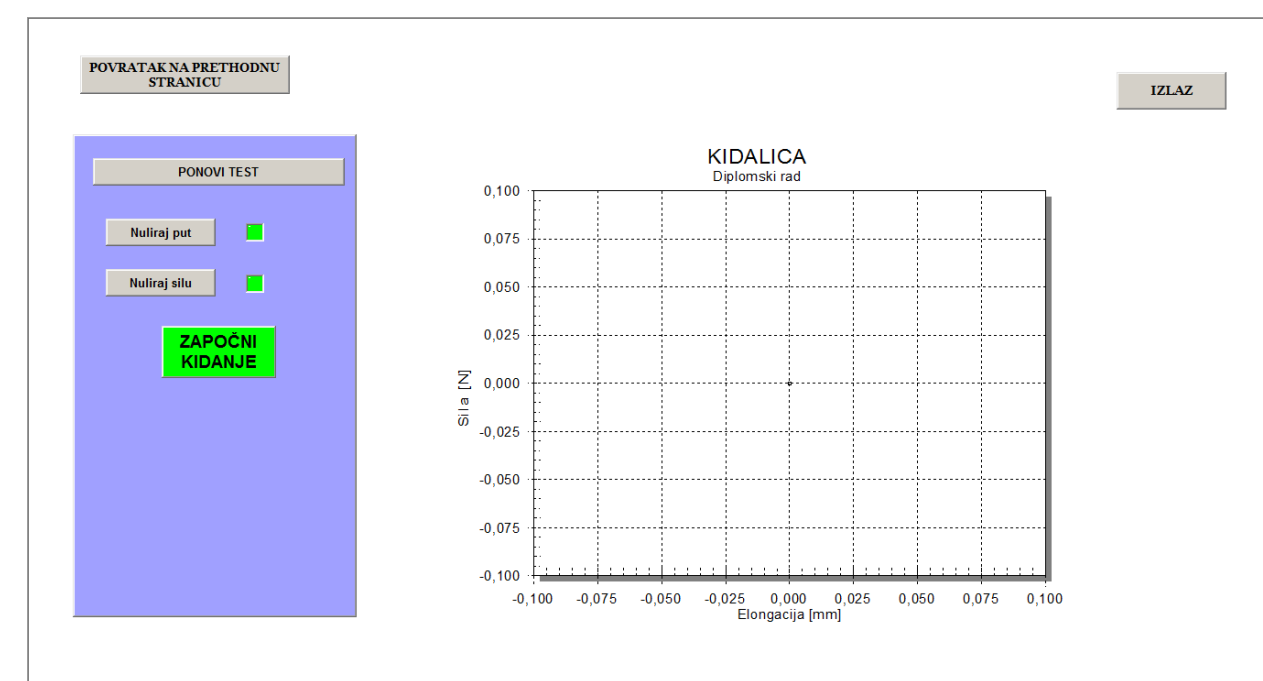

#### *Slika 5.14. Izgled stranice 3*

Nakon namještanja testnog uzorka i namještanje pozicije hvatišta dolazi se na stranicu 3. Na stranici 3 prije početka kidanja potrebno je podesiti put te vrijednost sile na nulu kako bi se započelo iz početka. Nakon toga iskoči gumb "započni kidanje" kojim se kidanje pokreće. Prilikom pokretanja kidanja pojavit će se i gumb za prekid kidanja, a kidanje je moguće prekinuti i pomoću tipkala na ormaru. Kada je kidanje završeno pojavljuje se prozor za pohranu podataka. Potrebno je unijeti naziv nove datoteke te spremi rezultate. Rezultati se spremaju u obliku *pdf* datoteke gdje je vidljiv potpuni izgled stranice 3 sa novim grafom te u *excel* tip datoteke gdje su snimljene sve točke prilikom kidanja. Podatci u *excel* tablici su vrlo važni za daljnju analizu i obradu.

Kidanje je ponovljivo pritiskom na tipku "ponovi test" te se trenutne postavke brišu, a ako je sve obavljeno iz programa se izlazi pritiskom na tipku "izlaz

## **6. PUŠTANJE U POGON AUTOMATIZIRANE KIDALICE**

Prije nego što kidalica može koristiti potrebo ju je pustiti u pogon te promijeniti neke parametre.

## **6.1. Kalibriranje mjernog člana sile**

Upravljač senzora sile je univerzalan te se može primijeniti za više različitih senzora sile. Da bi se dobio ispravan rezultat sile, potrebno je obaviti kalibraciju. Kalibriranje se provodi na način da se u glavnom izborniku potrebno odabere opciju kalibriranje te se rade sljedeći koraci:

- Podešavanje mjerne jedinice -kilogram
- Podešavanje mjernog područja 30 kg
- Unijeti broj točaka kalibriranja 3 točke
- Snimiti stanje neopterećenog senzora
- Unijeti masu prvog utega, potvrditi i ostaviti senzor neopterećen
- Staviti uteg, ostaviti da se očita stanje, potvrditi
- Ponoviti postupak još 2 puta sa različitim utezima
- Spremiti postavke

Kalibriranje je obavljeno sa utezima od 0.5 , 1 te 5 kg. Nakon toga potrebno je i u PLC-u načiniti blok za pretvorbu kilograma u njutne na način:

$$
1[N] = \frac{1}{9.81}, \left[\frac{1}{kg}\right]
$$
 (6-1)

## **6.2. Rezultati testiranja**

Testiranje kidalice je obavljeno sa 4 vrste materijala, a to su: bakrena žica, tekstilni konac, kuhinjska gumica te lim obrađen u obliku epruvete.

Testiranje je obavljeno na način da se uzorak namjesti na hvataljke, te se pozicionira dok sile ne bude 0 ili približno 0 kg. Kada je to obavljeno u programu se put podesi na 0 kao i vrijednost sile te se pokrene test kidanja. Kada je kidanje obavljeno program automatski zaustavi daljnju vrtnju motora.

Već na prvom testu dokazan je jedan nedostatak kidalice, a to je dužina radne staze. Testirana je gumica koja ima veliko elastično svojstvo. Kako je dužina radne staze 250 mm, nije došlo do puknuća iste. Test je zaustavio krajnji gornji prekidač. Rezultat testiranja kuhinjske gumice prikazan je na slici 6.1.

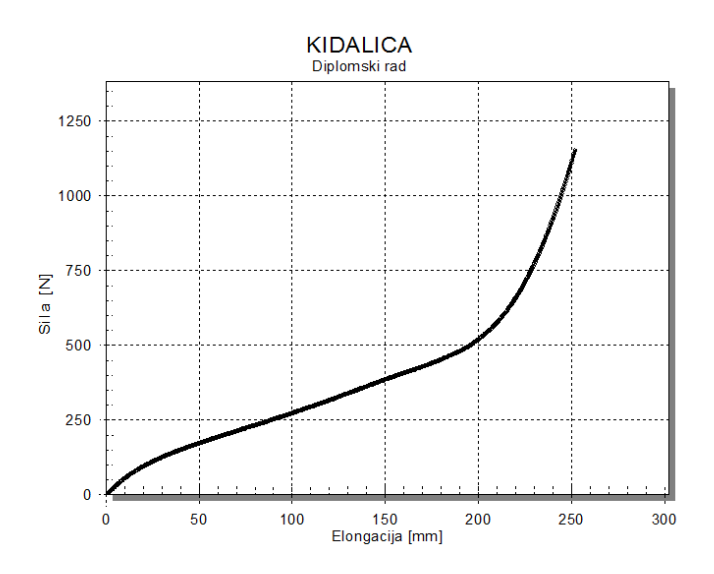

*Slika 6.1. Rezultat kidanja kuhinjske gumice*

Kod gumice izraženo je elastično svojstvo. Istegnuče gumice iznosi 250 mm pri sili od 1152 N.

Sljedeće testiranje obavlja se sa bakrenom žicom. Kod bakrene žice došlo je do puknuća.

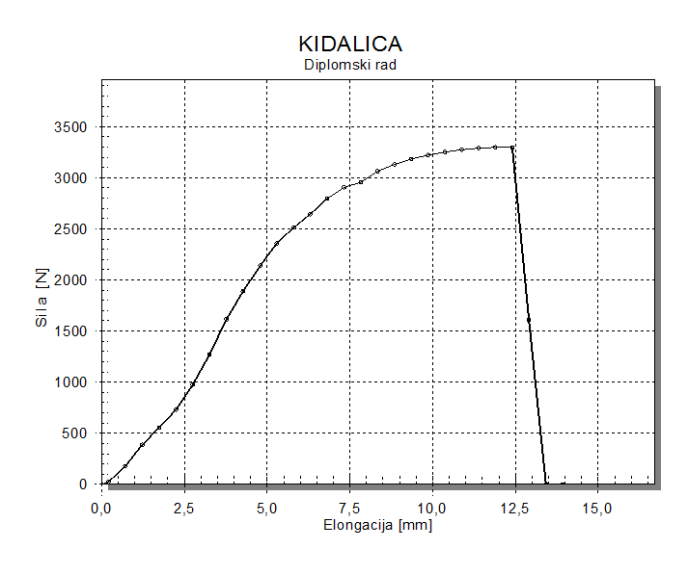

*Slika 6.2. Rezultat kidanja bakrene žice*

Iz slike je vidljivo elastično deformacija materijala od početka kidanja dok ne nastupi sila od oko 1000 N. Nakon toga dolazi do tečenja materijala te maksimalne sile od *F<sup>m</sup>* 3252 N. Nakon toga slijedi daljnje istezanje sve dok ne dođe do puknuća pri sili od 3300 N. *ΔLu* jednak je 11,88 mm. Izgled presjeka nakon kidanja vidljiv je na slici 6.3.

Sa slike se može vidjeti kako je došlo do istezanja materijala što govori o tome da je kidanje obavljeno uspješno. Zbog loše izvedbe hvatišta često dolazi do pucanja na hvatištu, pa je testiranje ponovljeno više puta kako bi se dobilo pravilno puknuće.

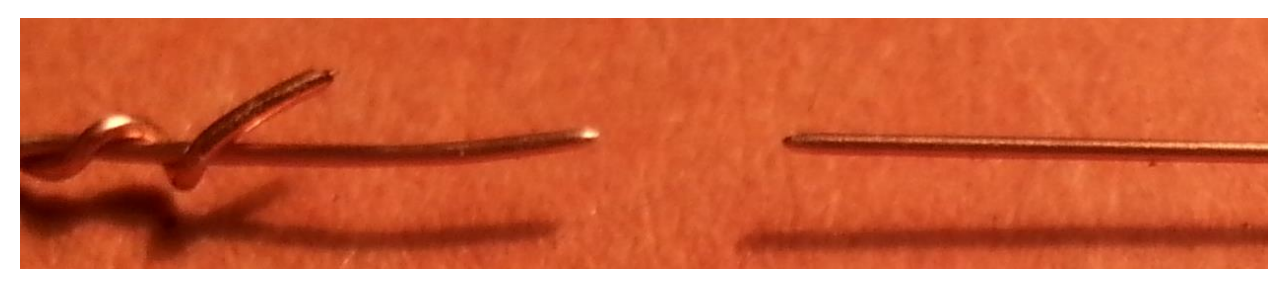

Slika 6.3. Uvećani prikaz puknuća bakrene žice prilikom kidanja

Metalni materijal koji je testiran je čelični lim. Lim je debljine papira, te je izrezan u obliku epruvete, a na pričvršćen je vijcima na hvataljke kidalice. Rezultat kidanja prikazan je na slici 6.4.

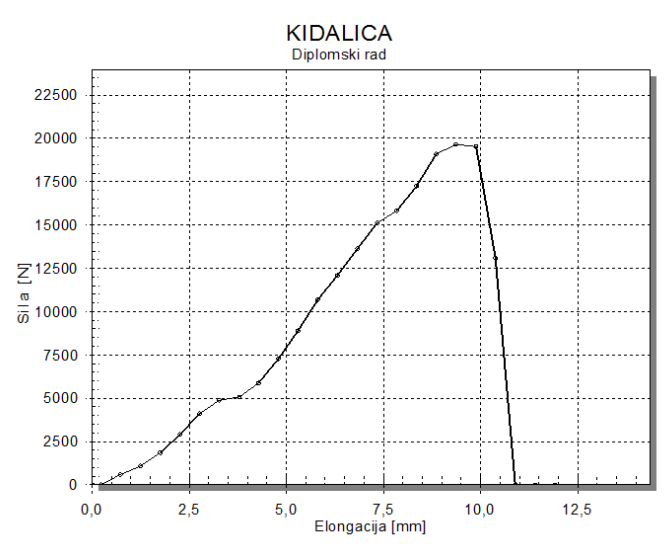

## *Slika 6.4. Rezultat kidanja čeličnog lima*

Rezultat kidanja lima nije pravilnog oblika pa je teže odrediti granicu prelaska iz elastične deformacije u plastičnu. Ono što se može odrediti je iznos maksimalne sile  $F<sub>m</sub>$  koja iznosi 19958 N, a prekidna sila iznosi 19958 N.

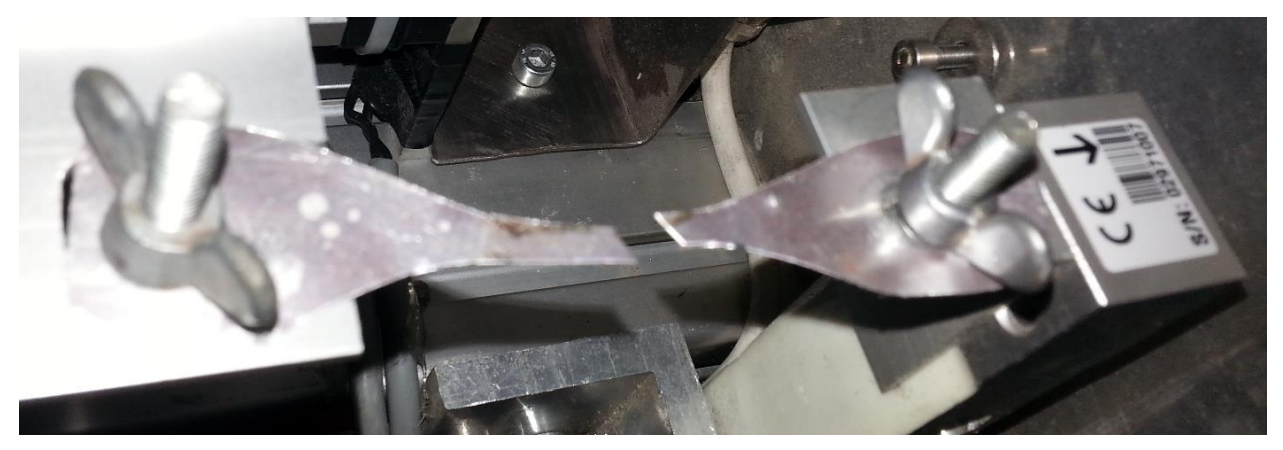

*Slika 6.5. Izgled puknuća čeličnog lima prilikom kidanja*

Test prekidne čvrstoće proveden je i za jedan ne metalni materijal, tekstilni konac. Konac je zakvačen na hvataljke te je započeto testiranje.

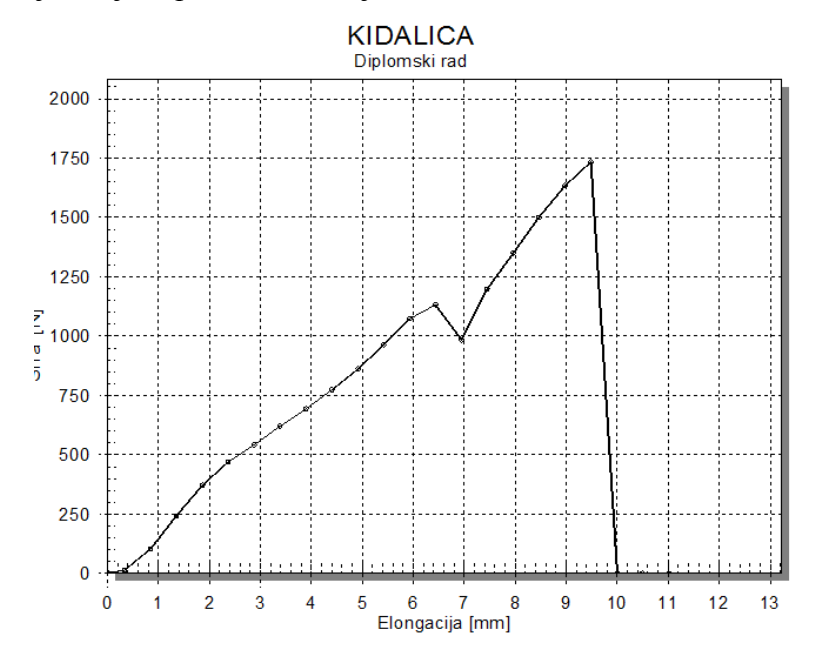

*Slika 6.6. Rezultat kidanja tekstilnog konca*

Za razliku od ostalih materijala konac ima veliko elastično svojstvo. Također pri djelovanju maksimalne sile *F<sup>m</sup>* 1736 N dolazi do puknuća te nema daljnjeg istezanja. Konac se sastoji od vlakna. Prema testu kidanja visi se propad sile koji je uzrokovan puknućem više vlakna, dok su preostala vlakna kasnije pukla. *ΔLu* iznosi 9,481 mm.

## **6.3. Modeliranje procesa na temelju mjerenih podataka**

Dinamika sustava višestruko je brža od dinamike kidanja. Zbog toga svi članovi imaju P vladanje. Na osnovu toga načinjen je model kidalice prikazan na slici 2.7. Funkcija kidanja za svaku vrstu materijala određena je eksperimentalnim putem.

Snimljeni rezultati testa kidanja koji su pohranjeni u *excel* tablicu uvezu se u MatLAB gdje se pohranjuju u obliku matrica. Za eksperimentalno određivanje polinoma funkcija koristi se naredba "polyfit".

$$
p = polyfit(x, y, n) \tag{6-2}
$$

Ova naredba vraća koeficijente za polinom *p(x)* stupnja *n* koji daju najbolji prikaz funkcije za vrijednosti ulaza *y*.

$$
p(x) = p_1 x^n + p_2 x^{n-1} + \dots + p_n x + p_{n+1}
$$
\n(6-3)

Za korištenje polinoma koristi se funkcija "polyval".

$$
y = polyval(p, x) \tag{6-4}
$$

Indeks *p* označava vrijednosti polinoma, a indeks *x* označava ulazne vrijednosti.

#### **Bakrena ţica**

Do matematičkog opisa bakrene žice dolazi se polinomom 5 stupnja.

Prikazana je funkcija bakrene žice:

$$
y(x) = -0.2699x^{5} + 8.4074x^{4} - 95.4433x^{3} + 448.3504x^{2} - 318.5254x + 7.0751
$$
 (6-5)

Nakon simuliranja dolazi se do grafičkog prikaza vidljivog na slici 6.6. gdje je dana usporedba rezultata simulacije i rezultata dobivenih testom.

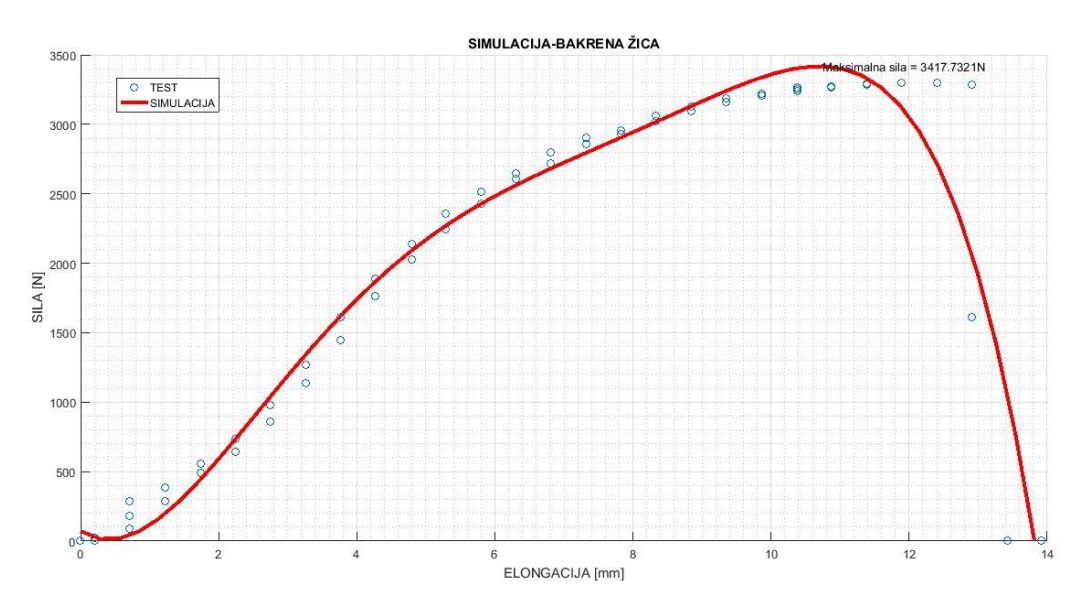

*Slika 6.6. Prikaz rezultata simulacije testiranja bakrene žice i usporedba sa rezultatima fizičkog testa* Prema rezultatima simulacije *Fm\_sim* iznosi 3417 N, a u praksi je ta sila *Fm* 3252 N. Iz toga se dolazi da je relativna pogreška:

$$
r_{bakar\_sila} = \frac{|F_m - F_{m\_sim}|}{\frac{F_m + F_{m\_sim}}{2}} * 100\% = \frac{|3252 - 3417|}{\frac{3252 + 3417}{2}} * 100\% = 4,95\%
$$
(6-6)

Elongacija u simulaciji *ΔLusim* iznosi 13.81 mm, stoga relativna pogreška iznosi:

$$
r_{bakar\_elongacija} = \frac{|ALu - ALusim|}{\frac{\Delta Lu + \Delta Lusim}{2}} * 100\% = \frac{|11.88 - 13.81|}{\frac{11.88 + 13.81}{2}} * 100\% = 15,03\% \tag{6-7}
$$

#### **Čelični lim**

Matematički opis čeličnog lima dan je polinomom 6 stupnja:

$$
y(x) = 0.5174x^{6} - 20.1325x^{5} + 275.6275x^{4} - 1.6801 * 10^{3}x^{3} + 4.7376 * 10^{3}x^{2} - 3.8756 * 10^{3}x + 840.6115
$$
\n(6-8)

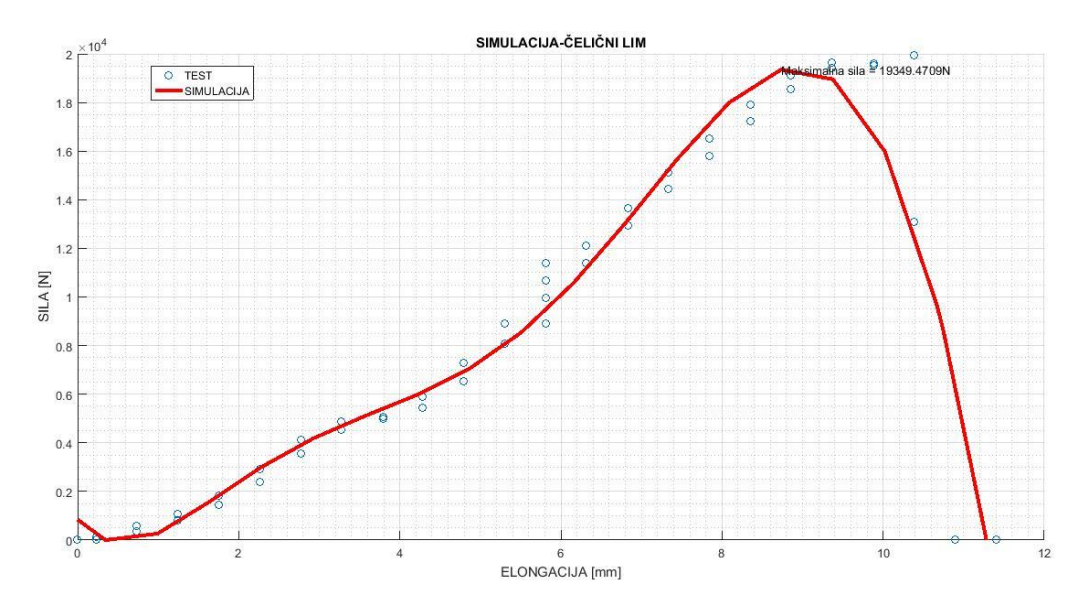

*Slika 6.7. Prikaz rezultata simulacije testiranja čeličnog lima i usporedba sa rezultatima fizičkog testa* Prema simulaciji *Fm\_sim* iznosi 19349 N, a prilikom testiranja ona iznosi *F<sup>m</sup>* 19958 N. Prema izrazu (6-6), te izrazu (6-7) dolazi se do sljedećih rezultata.

Relativna pogreška sile:

Relativna pogreška elongacije:

 $r_{\text{čelični lim_e}longacija} = 8.32\%$ 

 $r_{\text{čelični lim sila}} = 3.1\%$ 

Usporedbom simulacija dolazi se do zaključka kako simulacijom relativna pogreška sile iznosi manje od 5 % što je dobar rezultat nasuprot relativnoj pogreški elongacije koja iznosi preko 15%. Problem kod eksperimentalne vrste simulacije predstavlja trenutak kidanja gdje simulacija ne čini nagli propad sile kao u realnom slučaju već ga ublažava čime elongacija raste što u konačnici dovodi do velike relativne pogreške. Ako bi problem pokušao izbjeći na način da se zanemare podatci nakon puknuća, funkcija bi nastavila rasti u beskonačnost te se ne bi mogao odrediti trenutak kada dolazi do kidanja materijala.

# **7. ZAKLJUČAK**

Programibni logički kontroler (PLC) već desetljećima ima veliku ulogu u industriji u procesima automatizacije. Razvojem tehnologije razvijaju se i PLC uređaji, pa tako postaju primjenljiviji za svaku upotrebu. Način pisanja korisničkog programa pokušava se olakšati korisniku pružanjem programskog paketa koji obuhvaćaju sve ostale programe potrebne za izvođenje, dodatno se pojednostavljuju u cilju lakšeg snalaženja korisnika i veće produktivnosti. Na taj način proizvođač SIEMENS razvio je TIA Portal. Unutar TIA Portala moguće je povezati sve uređaje, razviti korisnički program, načiniti vizualizaciju, a da se pri tome koristi samo jedan programski alat.

Maketa kidalice proces je na kojem je primijenjeno automatsko upravljanje. Objašnjeno je što je to kidalica te što se događa u samom materijalu tokom kidanja. Procesno računalo koje je glavna jedinica procesa proizvođača je SIEMENS, serije S7-1200. Pisanje programa, povezivanje aktuatora i senzora sa procesnom jedinicom obavljeno je u programu TIA Portal. Koriste se dvije vrste komunikacije, MODBUS/RTU, te MODBUS/TCP. MODBUS/RTU je komunikacija gdje je jedan uređaj glavni (master) dok su svi ostali podređeni (slave) uređaji. Komunikacija se odvija da glavni uređaj šalje zahtjev podređenom te čeka odgovor od njega. Komunikacija je korištena za povezivanje PLC uređaja sa upravljačem senzora sile. Prilikom pokušaja uspostave ovakve komunikacije pojavio se problem. Sekundarni uređaj nije bio podešen za ovakvu vrstu komunikacije, te je trebalo vremena dok se kvar otkloni. MODBUS/TCP koristi se za komunikaciju PLC-a i SCADA sustava, odnosno HMI-a. Komunikacija se razlikuje od prethodne zbog toga što u ovakvoj vrsti komunikacije svaki uređaj može biti glavni, a i sekundarni uređaj.

SCADA sustav, tj HMI izveden je u programskom paketu DAQFactory. Kao i kod ostalih programa za vizualizaciju i upravljanje, mogućnosti su iste. Načinjeno je upravljanje kidalice. Mogućnosti koje postoje su slobodna vožnja prilikom namještanja uzorka, mijenjanje brzine prilikom namještanja, poruke upozorenja, početak kidanja, prikaz grafa kidanja, ispis stranice te spremanje rezultata u excel tablici.

Proces kidalice objašnjen je blokovskim prikazom. Dinamika sustava je brza pa je kod većine elemenata izraženo P vladanje. U povratnoj vezi nalazi se informacija u kojoj je sadržano

dali je došlo do puknuća. Ako je došlo do puknuća na ulaz u sustav dovodi se 0 te se sustav isključuje. Objašnjeno je programsko rješenje određivanja kada je došlo do puknuća materijala.

Puštanjem u pogon obavlja se kalibracija senzora sile pomoću 3 poznate točke. Također obavlja se kalibracija puta (pomaka) unutar softvera. Nakon kalibracija obavlja se test kidanja sa više različitih uzoraka. Najuspješniji test je onaj sa kidanjem bakrene žice gdje su vidljiva područja elastične deformacije, plastične deformacije, maksimalne sile te sile prekida. Testiranjem su vidljivi su nedostatci. Najveći nedostatak je senzor sile. Korištena izvedba senzora sile namijenjena je za vaganje stacionarnog tereta. Duga plošna izvedba nije pogodna prilikom naprezanja zbog toga jer dolazi do laganog uvijanja, čime senzor puta tu promjenu registrira kao elongaciju materijala pa samim time mjerenja nisu točna. Izvedba senzora sile za kidalice trebala bi biti u obliku slova "S". Jedan od nedostataka je i radna staza, odnosno put kidanja. Prilikom testiranja kuhinjske gumice radna staza je prekratka da bi nastupila sila puknuća.

Simulacijom procesa kidanja materijala dolazi se do problema opisivanja stanja unutar materijala koji se kida. Do matematičkog opisa što se događa u materijalu prilikom kidanja dolazi se eksperimentalnim putem.

Izrada kidalice kao i pisanje upravljačkog programa nije ni približno jednostavna kao što je na početku očekivano. Susreću se brojni problemi na koje se nije očekivalo, a uglavnom su uzrokovani nedovoljnim poznavanja rada programa kao i hardvera za čije je poznavanje potrebno iskustvo. Tako je za izradu utrošeno nekoliko stotina sati da bi se na koncu dobila trenutno riešenie.

U konačnici, student je upoznat sa radom programskim alatom, hardverom, načinom njegovog korištenja te mnogih drugih korisnih znanja koja trajno ostaju te ih se može primijeniti u budućnosti.

# **POPIS KORIŠTENIH OZNAKA I SIMBOLA**

| Oznaka ili simbol          | <b>Naziv</b>                                           | Mjerna jedinica |
|----------------------------|--------------------------------------------------------|-----------------|
| t                          | temperatura                                            | °C ili K        |
| $L_0$                      | početna mjerna duljina ispitnog uzorka                 | mm              |
| $L_{s}$                    | stvarna duljina ispitnog uzorka                        | mm              |
| $L_t$                      | ukupna duljina ispitnog uzorka                         | mm              |
| $d_0$                      | početni promjer ispitnog uzorka                        | mm              |
| a <sub>0</sub>             | početna debljina plosnatog ispitnog uzorka             | mm              |
| $b_o$                      | početna širina plosnatog ispitnog uzorka               | mm              |
| $S_0$                      | početna ploština poprečnog presjeka<br>ispitnog uzorka | $\mathrm{mm}^2$ |
| $L_u$                      | duljina ispitnog uzorka nakon kidanja                  | mm              |
| $\Delta L$                 | duljina izduljenja uzorka                              | mm              |
| $\boldsymbol{n}$           | brzina vrtnje                                          | okr/sec         |
| $\overline{F}$             | sila                                                   | $\mathbf N$     |
| $F_e$                      | sila tečenja materijala                                | N               |
| $F_m$                      | maksimalna sila                                        | $\mathbf N$     |
| $F_k$                      | sila prekida materijala                                | N               |
| $\boldsymbol{M}$           | moment                                                 | Nm              |
| $\sigma$                   | naprezanje                                             | $N/mm^2$        |
| $\boldsymbol{\varepsilon}$ | relativno produljenje materijala                       |                 |
| E                          | Youngov modul elastičnosti                             |                 |
| $\boldsymbol{R}$           | otpor                                                  | $\Omega$        |
| $\mathfrak{m}$             | masa                                                   | kg              |
| $\boldsymbol{f}$           | frekvencija                                            | Hz              |

*Tablica 8.1. Popis korištenih oznaka i simbola*

## **POPIS KORIŠTENE LITERATURE I DRUGIH IZVORA INFORMACIJA**

- [1] Malčić, Goran, Programirljivi logički kontroleri, skripta za kolegij Procesna računala, Tehničko veleučilište u Zagrebu, Elektrotehnički odjel, Zagreb, 2007. url: http://nastava.tvz.hr/gmalcic/PLC\_skripta\_TVZ.pdf , 20.6.2017
- [2] Prof. dr. sc. Ivica Kladarić , Mehanička svojstva materijala, Statički vlačni pokus, prezentacija sa predavanja, Strojarski fakultet u Slavonskom Brodu url: http://brod.sfsb.hr/~ikladar/Materijali%20I/Vlacni%20pokus.pdf , 20.6.2017
- [3] Ivan Nemčić, Završni rad, , 29.6.2017 url: http://repozitorij.fsb.hr/2916/1/18\_09\_2014\_Zavrsni\_rad\_-\_Ivan\_Nemcic.pdf, 29.6.2017
- [4] MatLAB, Službena web stranica url: https://www.mathworks.com/, 29.6.2017
- [5] Dražen Slišković, Procesna automatizacija, predavanja, fakultetska skripta, Elektrotehnički fakultet u Osijeku
- [6] Goran Malčić, Danijel Maršić, Tomica Lisakur, Primjena PLC uređaja serije S7-1200 za upravljanje i vizualizaciju sustava odvodnje otpadnih voda, Tehničko veleučilište u Zagrebu

url: https://bib.irb.hr/datoteka/514970.S7-1200\_MIPRO\_2011\_CTS.pdf , 20.6.2017

- [7] Conrad, Internet trgovina, Slika PLC-a S7-1200 1214C DC/DC/DC, url:www.conrad.com/medias/global/ce/1000\_1999/1900/1970/1974/197468\_LB\_00\_FB. EPS\_1000.jpg , 21.6.2017
- [8] SIEMENS, službena stranica url: mall.industry.siemens.com/mall/en/WW/Catalog/Product/6ES7214-1HG40-0XB0, 21.6.2017
- [9] Goran Malčić Aleksandar Roksandić, Mato Fruk, Informacijski sustavi energetskih postrojenja temeljeni na MODBUS/TCP protokolu,. Tehničko Veleučilište u Zagrebu url: https://bib.irb.hr/datoteka/358181.ModbusTCP\_MIPRO\_08\_CTS.pdf , 22.6.2017
- [10] Mara Živković, Sustavi za praćenje i vođenje procesa, Seminarski rad, , FER url: http://spvp.zesoi.fer.hr/seminari/2007/seminari/MaraZivcic\_Modbus.pdf , 22.6.2017
- [11] Sparkfun, slika Winstonovog mosta url: https://learn.sparkfun.com/tutorials/load-cell-amplifier-hx711-breakout-hookup-guide , 23.6.2017
- [12] Senzori momenta i sile, seminarski rad iz predmeta senzori url: http://documents.tips/documents/senzori-momenta-i-sile.html , 24.6.2017
- [13] HBM, službena web stranica url: https://www.hbm.com/en/3027/pw6c-single-point-load-cell-for-static-applications/, 24.6.2017
- [14] DINI ARGEO, Scales-Weighing systems url: http://www.diniargeo.com/prd/scales/weight-indicators/dgt-series/dgt1s-en.aspx 24.6.2017
- [15] Dalibor Šega, Izgradnja laboratorijske makete puhalice, Završni rad, ETF 2015
- [16] Nanotec Electronic GmbH, službena stranica url:https://en.nanotec.com/products/1604-pd4-c-high-pole-plug-drive-dc-servo-steppermotor-canopen-nema-2324/ , 24.6.2017
- [17] SIEMENS, službena web stranica, TIA Portal url:https://support.industry.siemens.com/cs/document/50204569/what-are-therequirements-for-installing-step-7-(tia-portal)-v13-?dti=0&lc=en-WW , 25.6.2017
- [18] Wikipedia, IP broj url: https://hr.wikipedia.org/wiki/IP\_broj , 25.6.2017
- [19] Slika programskih jezika, url: http://automationzz.blogspot.hr/p/fbd-functional-block-diagram.html , 26.6.2017
- [20] Upute upravljača senzora sile, url: https://www.vetek.se/Dynamics/Documents/72b4f220-71ff-4204-84e5 cc16a9755bad/DGT%20technical%20manual%201004.pdf , 26.6.2017
- [21] AZEOTECH, službena stranica url: https://www.azeotech.com/j/index.php , 26.6.2017

# **ŢIVOTOPIS**

#### DALIBOR ŠEGA

Rođen je u Bjelovaru 24. prosinca 1993. U Daruvaru, 2008. završava osnovnu školu "Vladimir Nazor" s vrlo dobrim uspjehom zatim se upisuje u "Tehnička škola Daruvar", smjer elektrotehnika kojeg završava 2012. s odličnim uspjehom.

Godine 2012. upisuje preddiplomski sveučilišni studij elektrotehnike na Elektrotehničkom fakultetu u Osijeku. Preddiplomski sveučilišni studij završava 2015. godine, te iste godine upisuje diplomski sveučilišni studij elektrotehnike, smjer industrijska elektroenergetika na Elektrotehničkom fakultetu u Osijeku, koji kasnije mijenja naziv u Fakultet elektrotehnike, računarstva informacijskih tehnologija u Osijeku. Na drugoj godini diplomskog studija odrađuje stručnu praksu u tvrtci ENSO d.o.o. gdje stječe praktična znanja. Nakon uspješno odrađene prakse tvrtka mu posuđuje opremu za izradu diplomskog rada, te ga stručno osposobljava slanjem na seminar za korištenje programskog alata EPLAN Electric P8.

Govori engleskim jezikom te posjeduje znanje osnova njemačkog i češkog jezika. Informatički je pismen te se izvrsno služi programskim paketom Microsoft office (Excell, Word, PowerPoint, Visio), Eagle, Arduino,TIA Portal, EPLAN, a posjeduje i osnovna znanja u MatLAB, AutoCAD te SolidWorks programskom paketu.

Većinu slobodnog vremena provodi na izradu vlastitih projekata te druženje sa prijateljima...

Nakon završetka preddiplomskog studija namjera mu je osnovati radni odnos te se u budućnosti baviti automatikom, a u slobodno vrijeme i primjenom iste na zelene izvore energije.

# **SAŽETAK**

## MAKETA KIDALICE ZA ISPITIVANJE VLAČNOG NAPREZANJA MATERIJALA

U diplomskom radu opisana je izrada te programiranje makete kidalice za vlačna naprezanja. Opisana je svaka komponenta pojedinačno te način njezine upotrebe. Korisnički program kidalice napravljen je u programskom paketu TIA Portal. Objašnjen je način dodavanja hardvera te njegova upotreba. Prikazani su najvažniji dijelovi programa PLC-a uz objašnjenja. Vizualizacija i upravljanje izvedeno je u programskom paketu DAQFactory. Načinjen je model makete pomoću blokova u programskom paketu MatLAB. Objašnjeno je puštanje u pogon, te su obavljena testiranja.

**Ključne riječi:** maketa kidalice, programiranje, softver, TIA Portal, hardver, PLC, vizualizacija, DAQFactory, blokovski model, MatLAB, puštanje u pogon, testiranje

## **ABSTRACT**

## MODEL OF TESTING MACHINE FOR TENSE STRAIN

In graduate thesis, production and programming of model testing machine for tense strain is described. Each component and the way of its use is described individually. Software for model of testing machine is made in program package TIA Portal. It is explained the way of adding hardware and its use. The most important parts of PLC program with explanation are shown. Visualization and management are made in program package DAQFactory. Block model of model are made in program package MatLAB. The first turn on is explaind, and the first testing was done.

**Key words:** model of testing machine for tense strain, programming, software, TIA Portal, hardware, PLC, visualization, DAQFactory, block model, MatLAB, the first turn on, testing

# **PRILOZI**

# **PRILOG P.1**

# Određivanje maksimalne sile

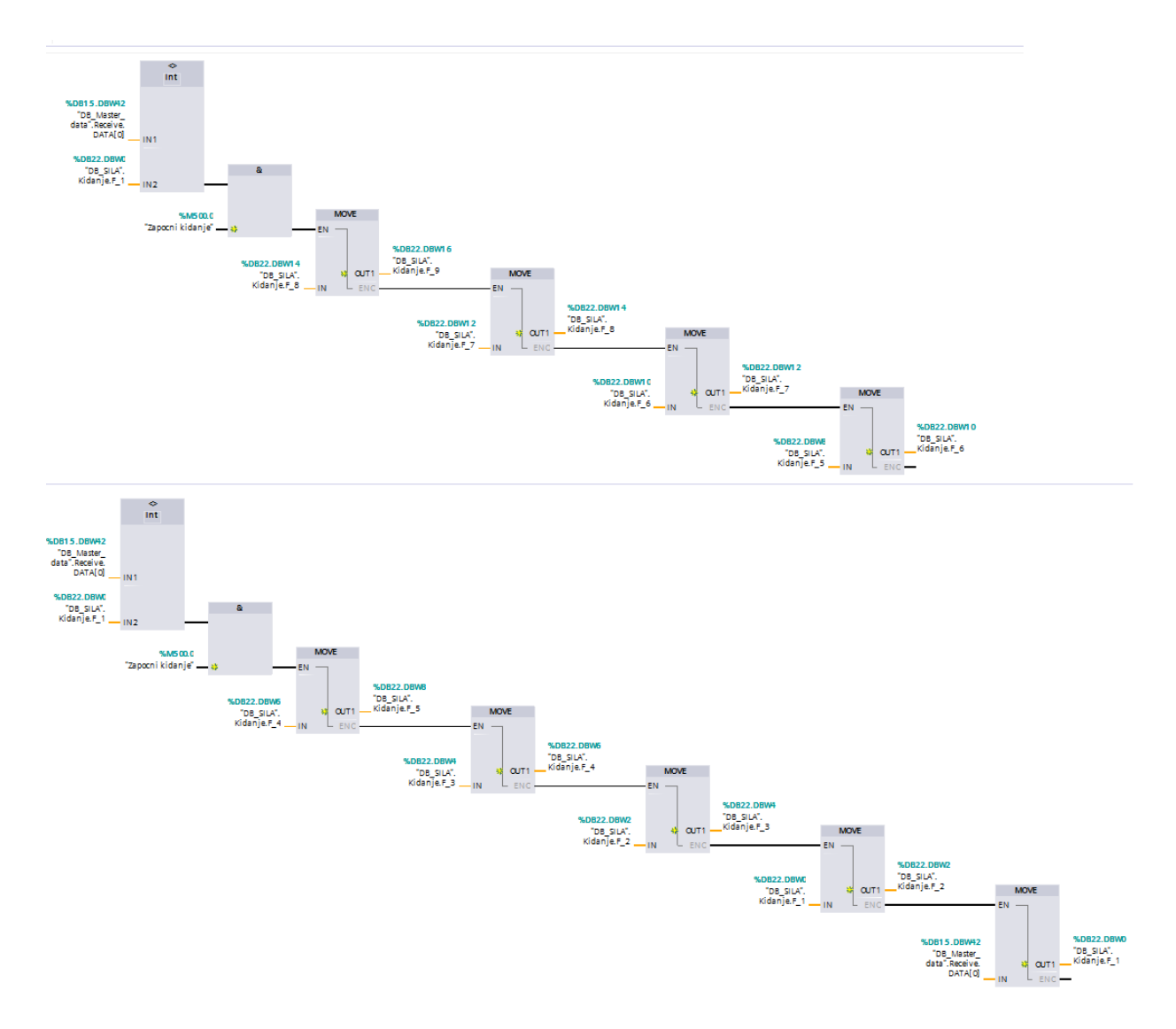

*Slika P1.1. Pohranjivanje sile u bazu podataka*

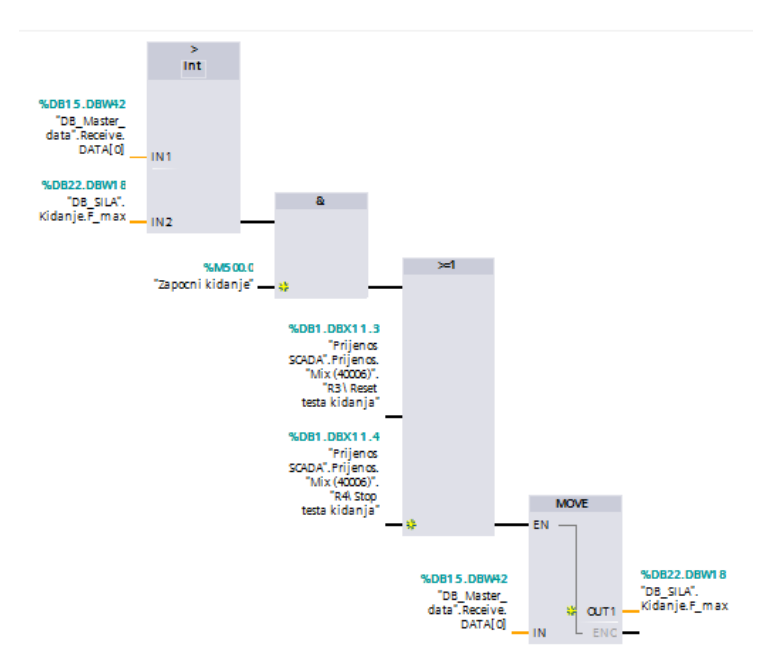

*Slika P1.2. Određivanje maksimalne sile*

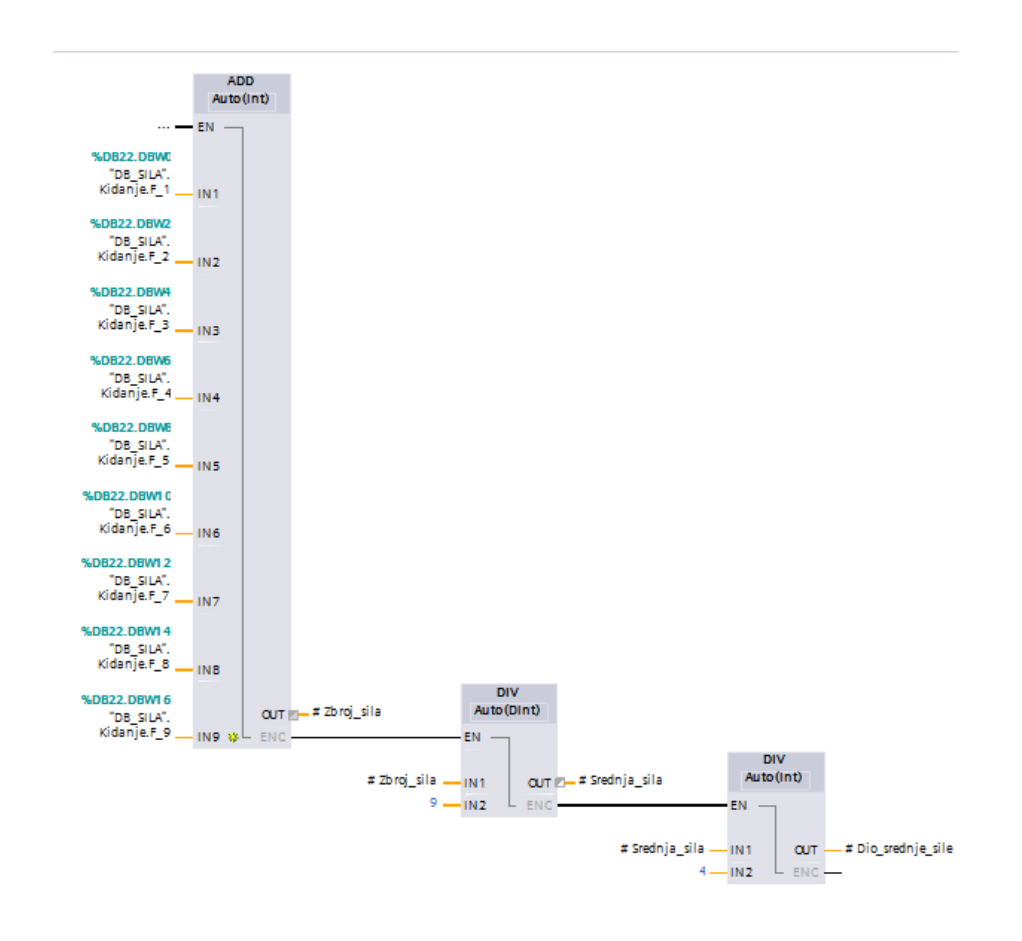

*Slika P1.3. Određivanje srednje sile*